# cisco.

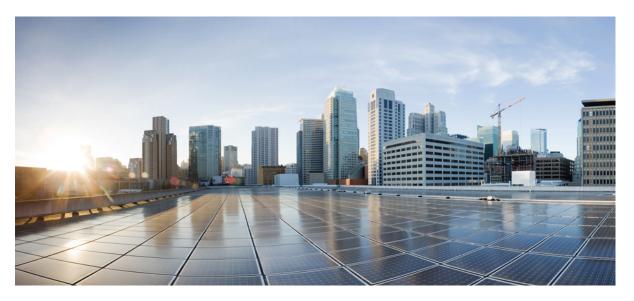

# Cisco Nexus Dashboard and Services Deployment and Upgrade Guide, Release 3.1.x

First Published: 2024-03-07 Last Modified: 2024-03-28

### **Americas Headquarters**

Cisco Systems, Inc. 170 West Tasman Drive San Jose, CA 95134-1706 USA http://www.cisco.com Tel: 408 526-4000 800 553-NETS (6387) Fax: 408 527-0883 THE SPECIFICATIONS AND INFORMATION REGARDING THE PRODUCTS REFERENCED IN THIS DOCUMENTATION ARE SUBJECT TO CHANGE WITHOUT NOTICE. EXCEPT AS MAY OTHERWISE BE AGREED BY CISCO IN WRITING, ALL STATEMENTS, INFORMATION, AND RECOMMENDATIONS IN THIS DOCUMENTATION ARE PRESENTED WITHOUT WARRANTY OF ANY KIND, EXPRESS OR IMPLIED.

The Cisco End User License Agreement and any supplemental license terms govern your use of any Cisco software, including this product documentation, and are located at: http://www.cisco.com/go/softwareterms.Cisco product warranty information is available at http://www.cisco.com/go/warranty. US Federal Communications Commission Notices are found here http://www.cisco.com/con/us/products/us-fcc-notice.html.

IN NO EVENT SHALL CISCO OR ITS SUPPLIERS BE LIABLE FOR ANY INDIRECT, SPECIAL, CONSEQUENTIAL, OR INCIDENTAL DAMAGES, INCLUDING, WITHOUT LIMITATION, LOST PROFITS OR LOSS OR DAMAGE TO DATA ARISING OUT OF THE USE OR INABILITY TO USE THIS MANUAL, EVEN IF CISCO OR ITS SUPPLIERS HAVE BEEN ADVISED OF THE POSSIBILITY OF SUCH DAMAGES.

Any products and features described herein as in development or available at a future date remain in varying stages of development and will be offered on a when-and if-available basis. Any such product or feature roadmaps are subject to change at the sole discretion of Cisco and Cisco will have no liability for delay in the delivery or failure to deliver any products or feature roadmap items that may be set forth in this document.

Any Internet Protocol (IP) addresses and phone numbers used in this document are not intended to be actual addresses and phone numbers. Any examples, command display output, network topology diagrams, and other figures included in the document are shown for illustrative purposes only. Any use of actual IP addresses or phone numbers in illustrative content is unintentional and coincidental.

The documentation set for this product strives to use bias-free language. For the purposes of this documentation set, bias-free is defined as language that does not imply discrimination based on age, disability, gender, racial identity, ethnic identity, sexual orientation, socioeconomic status, and intersectionality. Exceptions may be present in the documentation due to language that is hardcoded in the user interfaces of the product software, language used based on RFP documentation, or language that is used by a referenced third-party product.

Cisco and the Cisco logo are trademarks or registered trademarks of Cisco and/or its affiliates in the U.S. and other countries. To view a list of Cisco trademarks, go to this URL: www.cisco.com go trademarks. Third-party trademarks mentioned are the property of their respective owners. The use of the word partner does not imply a partnership relationship between Cisco and any other company. (1721R)

© 2024-2024 Cisco Systems, Inc. All rights reserved.

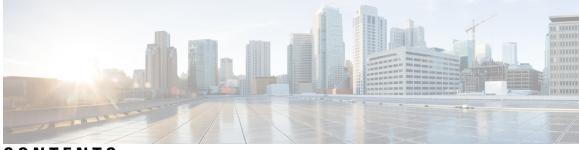

### CONTENTS

#### Trademarks ?

| New and Changed Information 1                       |
|-----------------------------------------------------|
| New and Changed Information 1                       |
| Preparing to Deploy Nexus Dashboard 3               |
| Deployment Overview and Requirements 5              |
| Deployment Overview 5                               |
| Prerequisites: Nexus Dashboard 9                    |
| Prerequisites and Guidelines 9                      |
| Communication Ports 14                              |
| Fabric Connectivity 17                              |
| Node Distribution Across Sites 23                   |
| Services Co-location Use Cases 24                   |
| Pre-Installation Checklist 27                       |
|                                                     |
| Requirements for Fabric Controller <b>31</b>        |
| Communication Ports for Fabric Controller <b>33</b> |
| Prerequisites: Orchestrator 43                      |
| Requirements for Orchestrator <b>43</b>             |
| Communication Ports for Orchestrator 44             |
| Fabric Requirements for Orchestrator 44             |
|                                                     |

|            | Pod Profile and Policy Group45Configuring Fabric Access Global Policies46Configuring Fabric Access Interface Policies47 |
|------------|----------------------------------------------------------------------------------------------------|
| CHAPTER 6  |                                                                                                    |
|            | Requirements for Insights 51                                                                                            |
|            | Communication Ports for Insights 52                                                                                     |
|            | Fabric Requirements for Insights53                                                                                      |
| PART II    | Deploying the Cluster 57                                                                                                |
| CHAPTER 7  | Deploying as Physical Appliance 59                                                                                      |
|            | Prerequisites and Guidelines 59                                                                                         |
|            | Physical Node Cabling 62                                                                                                |
|            | Deploying Nexus Dashboard as Physical Appliance <b>63</b>                                                               |
| CHAPTER 8  | — Deploying in VMware ESX 77                                                                                            |
|            | Prerequisites and Guidelines 77                                                                                         |
|            | Deploying Nexus Dashboard Using VMware vCenter 80                                                                       |
|            | Deploying Nexus Dashboard Directly in VMware ESXi                                                                       |
| CHAPTER 9  | — Deploying in Linux KVM 115                                                                                            |
|            | Prerequisites and Guidelines 115                                                                                        |
|            | Deploying Nexus Dashboard in Linux KVM <b>116</b>                                                                       |
| CHAPTER 10 | — Deploying in Amazon Web Services 133                                                                                  |
|            | Prerequisites and Guidelines 133                                                                                        |
|            | Deploying Nexus Dashboard in AWS 135                                                                                    |
| CHAPTER 11 | — Deploying in Microsoft Azure 147                                                                                      |
|            | Prerequisites and Guidelines 147                                                                                        |
|            | Generating an SSH Key Pair in Linux or MacOS 148                                                                        |
|            | Generating an SSH Key Pair in Windows 149                                                                               |

99

I

|            | Deploying Nexus Dashboard in Azure <b>151</b>     |
|------------|---------------------------------------------------|
| CHAPTER 12 | Onboarding Fabrics 161                            |
|            | Onboarding ACI Fabrics 161                        |
|            | Onboarding NDFC Fabrics 162                       |
|            | Onboarding NX-OS Switches 163                     |
| PART III   | Upgrading or Migrating to This Release 167        |
| CHAPTER 13 | Upgrading Existing ND Cluster to This Release 169 |
|            | Prerequisites and Guidelines 169                  |
|            | Upgrading Nexus Dashboard 172                     |
|            | Troubleshooting Upgrades <b>176</b>               |
| CHAPTER 14 | Migrating From DCNM to NDFC 179                   |
|            | Prerequisites and Guidelines 179                  |
|            | Migrate Existing DCNM Configuration to NDFC 181   |

#### Contents

I

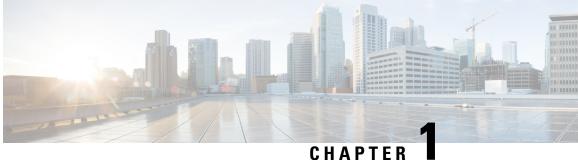

### CHAPIER

## **New and Changed Information**

• New and Changed Information, on page 1

## **New and Changed Information**

The following table provides an overview of the significant changes to the organization and features in this guide from the release in which the guide was first published to the current release. The table does not provide an exhaustive list of all changes made to the guide.

| Release | New Feature or Update                                                                                                    | Where Documented |
|---------|----------------------------------------------------------------------------------------------------|------------------|
| 3.1(1)  | First release of this document.<br>Individual platform and services<br>installation guides have been<br>combined into this document to<br>reflect the unified deployment<br>workflow in this release. |                  |

#### Table 1: Latest Updates

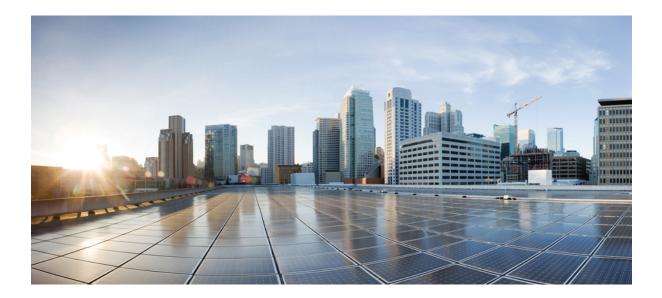

# PART

# **Preparing to Deploy Nexus Dashboard**

- Deployment Overview and Requirements, on page 5
- Prerequisites: Nexus Dashboard, on page 9
- Prerequisites: Fabric Controller, on page 31
- Prerequisites: Orchestrator, on page 43
- Prerequisites: Insights, on page 51

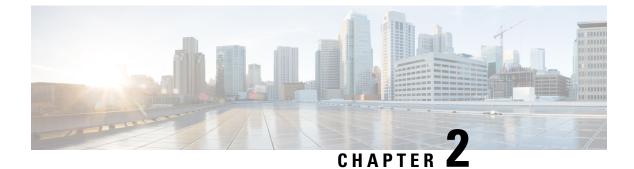

### **Deployment Overview and Requirements**

• Deployment Overview, on page 5

### **Deployment Overview**

#### Nexus Dashboard Platform

Cisco Nexus Dashboard is a central management console for multiple data center sites and a common platform for hosting Cisco data center operation services, such as Insights, Orchestrator, and Fabric Controller. These services are available for all the data center sites and provide real time analytics, visibility, assurance for network policies and operations, as well as policy orchestration for the data center fabrics, such as Cisco ACI or Cisco NDFC.

Nexus Dashboard provides a common platform and modern technology stack for the above-mentioned micro-services-based applications, simplifying the life cycle management of the different modern applications and reducing the operational overhead to run and maintain these applications. It also provides a central integration point for external 3rd party applications with the locally hosted applications.

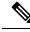

**Note** This document describes how to initially deploy a Nexus Dashboard cluster, enable one or more services, and onboard the fabrics to be managed by those services. After your cluster is up and running, see the Nexus Dashboard *configuration and operation articles* as well as the service-specific documentation for day-to-day operation.

#### Nexus Dashboard Services and Unified Installation in Release 3.1(1)

Nexus Dashboard is a standard appliance platform to build and deploy services that would allow you to consume all Nexus Dashboard products in a consistent and uniform manner. Nexus Dashboard services (such as Insights, Orchestrator, and Fabric Controller) can be enabled with the Nexus Dashboard platform to provide real time analytics, visibility, assurance for network policies and operations, as well as policy orchestration for the data center fabrics, such as Cisco ACI, Cisco NDFC, or Standalone NX-OS switches without a controller.

Prior to release 3.1(1), Nexus Dashboard shipped with only the platform software and no services included, which you would then download, install, and enable separately after the initial platform deployment. Beginning with release 3.1(1), the platform and the individual services have been unified into a single image and can be deployed and enabled during the initial cluster configuration for a simpler, more streamlined experience.

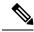

Note

While prior releases of Nexus Dashboard platform often supported multiple versions of the individual services, because of the unified installation, each Nexus Dashboard release supports a single specific version of each service, which you can choose to enable during cluster deployment.

In addition, the unified installation ensures that only the supported combinations of services can be enabled during cluster deployment, which prevents the possibility of unsupported service combinations. Detailed information about service cohosting is available in the Nexus Dashboard Cluster Sizing tool.

#### Hardware vs Software Stack

Nexus Dashboard is offered as a cluster of specialized Cisco UCS servers (Nexus Dashboard platform) with the software framework (Nexus Dashboard) pre-installed on it. The Cisco Nexus Dashboard software stack can be decoupled from the hardware and deployed in a number of virtual form factors. For the purposes of this document, we will use "Nexus Dashboard hardware" specifically to refer to the hardware and "Nexus Dashboard" to refer to the software stack and the GUI console.

This guide describes the initial deployment of the Nexus Dashboard software, which is common for physical as well as virtual or cloud form factors; if you are deploying a physical cluster, see *Nexus Dashboard Hardware Setup Guide* for the UCS servers' hardware overview, specification, and racking instructions..

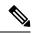

Note

Root access to the Nexus Dashboard software is restricted to Cisco TAC only. A special user rescue-user is created for all Nexus Dashboard deployments to enable a set of operations and troubleshooting commands. For additional information about the available rescue-user commands, see the "Troubleshooting" article in the Nexus Dashboard *documentation library*.

#### **Available Form Factors**

This release of Cisco Nexus Dashboard can be deployed using a number of different form factors. Keep in mind however, you must use the same form factor for all nodes, mixing nodes of different form factors within the same cluster is not supported. The physical form factor currently supports two different Cisco UCS servers (SE-NODE-G2 and ND-NODE-L4) for the cluster nodes, which can be mixed within the same cluster.

• Physical appliance (.iso)

This form factor refers to the Cisco UCS physical appliance hardware with the Nexus Dashboard software stack pre-installed on it.

The later sections in this document describe how to configure the software stack on the existing physical appliance hardware to deploy the cluster. Setting up the Nexus Dashboard hardware is described in *Nexus Dashboard Hardware Setup Guide* for the specific UCS model.

- · Virtual appliance
  - VMware ESX (.ova)

Virtual form factor that allows you to deploy a Nexus Dashboard cluster using VMware ESX virtual machines.

• Linux KVM (.gcow2)

Virtual form factor that allows you to deploy a Nexus Dashboard cluster using Linux KVM virtual machines.

- Public cloud
  - Amazon Web Services (.ami)

Cloud form factor that allows you to deploy a Nexus Dashboard cluster using AWS instances.

• Microsoft Azure (.arm)

Cloud form factor that allows you to deploy a Nexus Dashboard cluster using Azure instances.

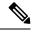

Note

Not all services are supported on all form factors. When planning your deployment, ensure to check the list of "Prerequisites and Guidelines" in one of the following sections of this document specific to the form factor you are deploying. A quick reference of the supported form factors, services, scale, and cluster sizing requirements are available in the Nexus Dashboard Cluster Sizing tool.

#### **Scale and Cluster Sizing Guidelines**

A basic Nexus Dashboard deployment typically consists of 1 or 3 primary nodes, which are required for the cluster to come up. Depending on services and scale requirements, 3-node clusters can be extended with additional secondary nodes to support cohosting of services and higher scale. For physical clusters, you can also add up to 2 standby nodes for easy cluster recovery in case of a primary node failure.

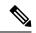

Note

 Single-node deployments are supported for a limited number of services and cannot be extended to a 3-node cluster after the initial deployment.

- Single-node deployments do not support additional secondary or standby nodes.
- If you deploy a single-node cluster and want to extended it to a 3-node cluster or add secondary nodes, you will first need to redeploy it as a 3-node base cluster.
- For 3-node clusters, at least two primary nodes are required for the cluster to remain operational.

If two primary nodes fail, the cluster will go offline and cannot be used until you recover it as described in the "Troubleshooting" article in the Nexus Dashboard *documentation library*.

Exact number of additional secondary nodes required for your specific use case is available from the Nexus Dashboard Cluster Sizing tool.

I

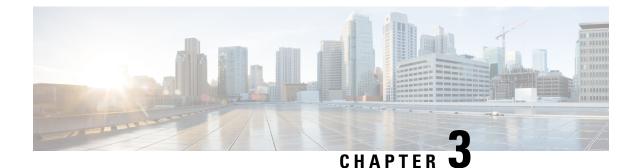

# **Prerequisites: Nexus Dashboard**

- Prerequisites and Guidelines, on page 9
- Communication Ports, on page 14
- Fabric Connectivity, on page 17
- Node Distribution Across Sites, on page 23
- Services Co-location Use Cases, on page 24
- Pre-Installation Checklist, on page 27

### **Prerequisites and Guidelines**

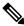

**Note** This section describes requirements and guidelines that are common for all services enabled in your Nexus Dashboard cluster. Additional service-specific requirements are listed in the following sections of this document.

#### Network Time Protocol (NTP) and Domain Name System (DNS)

The Nexus Dashboard nodes require valid DNS and NTP servers for all deployments and upgrades. Lack of valid DNS connectivity (such as if using an unreachable or a placeholder IP address) can prevent the system from deploying or upgrading successfully, as well as impact regular services functionality.

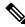

**Note** Nexus Dashboard acts as both a DNS client and resolver. It uses an internal Core DNS server which acts as DNS resolver for internal services. It also acts as a DNS client to reach external hosts within the intranet or the Internet, hence it requires an external DNS server to be configured.

Nexus Dashboard does not support DNS servers with wildcard records.

Beginning with release 3.0(1), Nexus Dashboard also supports NTP authentication using symmetrical keys. If you want to enable NTP authentication, you will need to provide the following information during cluster configuration:

• **NTP Key** – a cryptographic key that is used to authenticate the NTP traffic between the Nexus Dashboard and the NTP server(s). You will define the NTP servers in the following step, and multiple NTP servers can use the same NTP key.

- **Key ID** each NTP key must be assigned a unique key ID, which is used to identify the appropriate key to use when verifying the NTP packet.
- Auth Type this release supports MD5, SHA, and AES128CMAC authentication types.

The following guidelines apply when enabling NTP authentication:

• For symmetrical authentication, any key you want to use must be configured the same on both your NTP server and Nexus Dashboard.

The ID, authentication type, and the key/passphrase itself must match and be trusted on both your NTP server and Nexus Dashboard.

• Multiple servers can use the same key.

In this case the key must only be configured once on Nexus Dashboard, then assigned to multiple servers.

- Both Nexus Dashboard and the NTP servers can have multiple keys as long as key IDs are unique.
- This release supports SHA1, MD5, and AES128CMAC authentication/encoding types for NTP keys.

Note

We recommend using AES128CMAC due to its higher security.

• When adding NTP keys in Nexus Dashboard, you must tag them as trusted; untrusted keys will fail authentication.

This option allows you to easily disable a specific key in Nexus Dashboard if the key becomes compromised.

• You can choose to tag some NTP servers as preferred in Nexus Dashboard.

NTP clients can estimate the "quality" of an NTP server over time by taking into account RTT, time response variance, and other variables. Preferred servers will have higher priority when choosing a primary server.

- If you are using an NTP server running ntpd, we recommend version 4.2.8p12 at a minimum.
- The following restrictions apply to all NTP keys:
  - The maximum key length for SHA1 and MD5 keys is 40 characters, while the maximum length for AES128 keys is 32 characters.
  - Keys that are shorter than 20 characters can contain any ASCII character excluding '#' and spaces. Keys that are over 20 characters in length must be in hexadecimal format.
  - Keys IDs must be in the 1-65535 range.
  - If you configure keys for any one NTP server, you must also configure the keys for all other servers.

Enabling and configuring NTP authentication is described as part of the deployment steps in the later sections.

#### **Nexus Dashboard External Networks**

Nexus Dashboard is deployed as a cluster, connecting each service node to two networks. When first configuring Nexus Dashboard, you will need to provide two IP addresses for the two Nexus Dashboard interfaces—one connected to the Data network and the other to the Management network.

Individual services installed in the Nexus Dashboard may utilize the two networks for additional purposes, as described in the following sections.

| Table 2: | : External | Network | Purpose |
|----------|------------|---------|---------|
|----------|------------|---------|---------|

| Data Network                                                                    | Management Network                    |
|---------------------------------------------------------------------------------|---------------------------------------|
| Nexus Dashboard node clustering                                                 | Accessing Nexus Dashboard GUI         |
| Service to service communication                                                | Accessing Nexus Dashboard CLI via SSH |
| • Nexus Dashboard nodes to Cisco APIC, Cloud                                    | • DNS and NTP communication           |
| Network Controller, and NDFC communication                                      | Nexus Dashboard firmware upload       |
| For example, the network traffic for services such as Nexus Dashboard Insights. | Intersight device connector           |
| • Telemetry traffic for switches and on-boarded fabrics                         | • AAA traffic                         |
|                                                                                 |                                       |

The two networks have the following requirements:

• For all new Nexus Dashboard deployments, the management network and data network must be in different subnets.

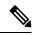

**Note** With the exception of a Nexus Dashboard cluster running only Nexus Dashboard Fabric Controller service, which can be deployed using the same subnets for the data and management networks.

- Changing the data subnet requires re-deploying the cluster, so we recommend using a larger subnet than the bare minimum required by the nodes and services to account for any additional services in the future.
- For physical clusters, the management network must provide IP reachability to each node's CIMC via TCP ports 22/443.

Nexus Dashboard cluster configuration uses each node's CIMC IP address to configure the node.

• The data network interface requires a minimum MTU of 1500 to be available for the Nexus Dashboard traffic.

Higher MTU can be configured if desired on the switches to which the nodes are connected .

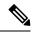

**Note** If external VLAN tag is configured for switch ports that are used for data network traffic, you must enable jumbo frames or configure custom MTU equal to or greater than 1504 bytes on the switch ports where the nodes are connected.

• Connectivity between the nodes is required on both networks with the following additional round trip time (RTT) requirements:

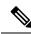

**Note** RTT requirements for connectivity from the Nexus Dashboard cluster to the site controllers or switches depends on the specific service you plan to enable, see the "Network Requirements" sections in the service-specific chapters below.

#### Table 3: Cluster RTT Requirements

| Connectivity                                                                                                    | Maximum RTT |
|----------------------------------------------------------------------------------------------------|-------------|
| Between nodes within the same Nexus Dashboard cluster                                                                            | 50 ms       |
| Between nodes in one cluster and nodes in a<br>different cluster if the clusters are connected via<br>multi-cluster connectivity | 500 ms      |
| For more information about multi-cluster connectivity, see <i>Cisco Nexus Dashboard Infrastructure Management</i> .              |             |

#### **Nexus Dashboard Internal Networks**

Two additional internal networks are required for communication between the containers used by the Nexus Dashboard:

· Application overlay is used for applications internally within Nexus Dashboard

Application overlay must be a /16 network and a default value is pre-populated during deployment.

• Service overlay is used internally by the Nexus Dashboard.

Service overlay must be a /16 network and a default value is pre-populated during deployment.

If you are planning to deploy multiple Nexus Dashboard clusters, they can use the same Application and Service subnets.

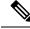

Note

Communications between containers deployed in different Nexus Dashboard nodes is VXLAN-encapsulated and uses the data interfaces IP addresses as source and destination. This means that the Application Overlay and Service Overlay addresses are never exposed outside the data network and any traffic on these subnets is routed internally and does not leave the cluster nodes.

For example, if you had another service (such as DNS) on the same subnet as one of the overlay networks, you would not be able to access it from your Nexus Dashboard as the traffic on that subnet would never be routed outside the cluster. As such, when configuring these networks, ensure that they are unique and do not overlap with any existing networks or services external to the cluster, which you may need to access from the Nexus Dashboard cluster nodes.

For the same reason, we recommend not using 169.254.0.0/16 (the Kubernetes br1 subnet) for the App or Service subnets.

#### IPv4 and IPv6 Support

Prior releases of Nexus Dashboard supported either pure IPv4 or dual stack IPv4/IPv6 (for management network only) configurations for the cluster nodes. Beginning with release 3.0(1), Nexus Dashboard supports pure IPv4, pure IPv6, or dual stack IPv4/IPv6 configurations for the cluster nodes and services.

When defining IP configuration, the following guidelines apply:

- All nodes and networks in the cluster must have a uniform IP configuration either pure IPv4, or pure IPv6, or dual stack IPv4/IPv6.
- If you deploy the cluster in pure IPv4 mode and want to switch to dual stack IPv4/IPv6 or pure IPv6, you must redeploy the cluster.
- For dual stack configurations:
  - Both external (data and management) and internal (app and services) networks must be in dual stack mode.

Mixed configurations, such as IPv4 data network and dual stack management network, are not supported.

- IPv6 addresses are also required for physical servers' CIMCs.
- You can configure either IPv4 or IPv6 addresses for the nodes' management network during initial node bring up, but you must provide both types of IPs during the cluster bootstrap workflow.

Management IPs are used to log in to the nodes for the first time to initiate cluster bootstrap process.

- Kubernetes internal core services will start in IPv4 mode.
- DNS will serve and forward both IPv4 and IPv6 requests.
- VXLAN overlay for peer connectivity will use data network's IPv4 addresses.

Both IPv4 and IPv6 packets are encapsulated within the VXLAN's IPv4 packets.

- The UI will be accessible on both IPv4 and IPv6 management network addresses.
- For pure IPv6 configurations:
  - Pure IPv6 mode is supported for physical and virtual form factors only.

Clusters deployed in AWS and Azure do not support pure IPv6 mode.

You must provide IPv6 management network addresses when initially configuring the nodes.

After the nodes are up, these IPs are used to log in to the UI and continue cluster bootstrap process.

- You must provide IPv6 CIDRs for the internal App and Service networks described above.
- You must provide IPv6 addresses and gateways for the data and management networks described above.
- All internal services will start in IPv6 mode.
- VXLAN overlay for peer connectivity will use data network's IPv6 addresses.

IPv6 packets are encapsulated within the VXLAN's IPv6 packets.

· All internal services will use IPv6 addresses.

#### **BGP Configuration and Persistent IPs**

Some prior releases of Nexus Dashboard allowed you to configure one or more persistent IP addresses for services (such as Insights and Fabric Controller) that require retaining the same IP addresses even in case they are relocated to a different Nexus Dashboard node. However, in those releases, the persistent IPs had to be part of the management and data subnets and the feature could be enabled only if all nodes in the cluster were part of the same Layer 3 network. Here the services used Layer 2 mechanisms like Gratuitous ARP or Neighbor Discovery to advertise the persistent IPs within it's Layer 3 network.

While that is still supported, this release also allows you to configure the Persistent IPs feature even if you deploy the cluster nodes in different Layer 3 networks. In this case, the persistent IPs are advertised out of each node's data links via BGP, which we refer to as "Layer 3 mode". The IPs must also be part of a subnet that is not overlapping with any of the nodes' management or data subnets. If the persistent IPs are outside the data and management networks, this feature will operate in Layer 3 mode by default; if the IPs are part of those networks, the feature will operate in Layer 2 mode. BGP can be enabled during cluster deployment or from the Nexus Dashboard GUI after the cluster is up and running.

If you plan to enable BGP and use the persistent IP functionality, you must:

- Ensure that the peer routers exchange the advertised persistent IPs between the nodes' Layer 3 networks.
- Choose to enable BGP at the time of the cluster deployment as described in the subsequent sections or enable it afterwards in the Nexus Dashboard GUI as described in the "Persistent IP Addresses" sections of the *Infrastructure Management* document.
- Ensure that the persistent IP addresses you allocate do not overlap with any of the nodes' management or data subnets.
- Ensure that you fulfill the service-specific persistent IP requirements listed in the service-specific sections that follow.

The total number of persistent IPs required for each service is listed in the service-specific requirements sections that follow.

### **Communication Ports**

The following ports are required by the Nexus Dashboard cluster.

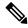

All services use TLS or mTLS with encryption to protect data privacy and integrity while in transit.

| Service       | Port                          | Protocol | Direction                                                            | Connection                                                                   |
|---------------|-------------------------------|----------|----------------------------------------------------------------------|------------------------------------------------------------------------------|
|               |                               |          | ın—towards<br>the cluster                                            |                                                                              |
|               |                               |          | out—from the<br>cluster<br>towards the<br>fabric or<br>outside world |                                                                              |
| ICMP          | ICMP                          | ICMP     | In/Out                                                               | Other cluster nodes, CIMC, default gateway                                   |
| SSH           | 22                            | ТСР      | In/Out                                                               | CLI and CIMC of the cluster nodes                                            |
| TACACS        | 49                            | ТСР      | Out                                                                  | TACACS server                                                                |
| DNS           | 53                            | TCP/UDP  | Out                                                                  | DNS server                                                                   |
| НТТР          | 80                            | ТСР      | Out                                                                  | Internet/proxy                                                               |
| NTP           | 123                           | UDP      | Out                                                                  | NTP server                                                                   |
| HTTPS         | 443                           | ТСР      | In/Out                                                               | UI, other clusters (for multi-cluster connectivity), fabrics, Internet/proxy |
| LDAP          | 389<br>636                    | ТСР      | Out                                                                  | LDAP server                                                                  |
| Radius        | 1812                          | ТСР      | Out                                                                  | Radius server                                                                |
| KMS           | 9880                          | ТСР      | In/Out                                                               | Other cluster nodes and ACI fabrics                                          |
| Infra-Service | 30012<br>30021<br>30500-30600 | TCP/UDP  | In/Out                                                               | Other cluster nodes                                                          |

Table 5: Nexus Dashboard Ports (Data Network)

| Service | Port | Protocol | Direction<br>In—towards<br>the cluster<br>out—from the<br>cluster<br>towards the<br>fabric or<br>outside world | Connection                           |
|---------|------|----------|----------------------------------------------------------------------------------------------------|--------------------------------------|
| ICMP    | ICMP | ICMP     | In/Out                                                                                                    | Other cluster nodes, default gateway |

| Service       | Port                                                                                                    | Protocol | Direction                                                            | Connection                          |
|---------------|----------------------------------------------------------------------------------------------------|----------|----------------------------------------------------------------------|-------------------------------------|
|               |                                                                                                    |          | ın—towards<br>the cluster                                            |                                     |
|               |                                                                                                    |          | out—from the<br>cluster<br>towards the<br>fabric or<br>outside world |                                     |
| SSH           | 22                                                                                                    | ТСР      | Out                                                                  | In-band of switches and APIC        |
| DNS           | 53                                                                                                    | TCP/UDP  | In/Out                                                               | Other cluster nodes and DNS server  |
| NFSv3         | 111                                                                                                    | TCP/UDP  | In/Out                                                               | Remote NFS server                   |
| HTTPS         | 443                                                                                                    | ТСР      | Out                                                                  | In-band of switches and APIC/NDFC   |
| NFSv3         | 608                                                                                                    | UDP      | In/Out                                                               | Remote NFS server                   |
| SSH           | 1022                                                                                                    | TCP/UDP  | In/Out                                                               | Other cluster nodes                 |
| NFSv3         | 2049                                                                                                    | ТСР      | In/Out                                                               | Remote NFS server                   |
| VXLAN         | 4789                                                                                                    | UDP      | In/Out                                                               | Other cluster nodes                 |
| KMS           | 9880                                                                                                    | ТСР      | In/Out                                                               | Other cluster nodes and ACI fabrics |
| Infra-Service | 3379<br>3380<br>8989<br>9090<br>9969<br>9979<br>9989<br>15223<br>30002-30006<br>30009-30010<br>30012<br>30014-30015<br>30018-30019<br>30025<br>30027 | ТСР      | In/Out                                                               | Other cluster nodes                 |
| Infra-Service | 30016<br>30017                                                                                                    | TCP/UDP  | In/Out                                                               | Other cluster nodes                 |

| Service       | Port        | Protocol | Direction                                                            | Connection          |
|---------------|-------------|----------|----------------------------------------------------------------------|---------------------|
|               |             |          | ın—towards<br>the cluster                                            |                     |
|               |             |          | Out—from the<br>cluster<br>towards the<br>fabric or<br>outside world |                     |
| Infra-Service | 30019       | UDP      | In/Out                                                               | Other cluster nodes |
| Infra-Service | 30500-30600 | TCP/UDP  | In/Out                                                               | Other cluster nodes |

### **Fabric Connectivity**

The following sections describe how to connect your Nexus Dashboard cluster nodes to the management and data networks and how to connect the cluster to your fabrics:

- For on-premises APIC or NDFC fabrics, you can connect the Nexus Dashboard cluster in one of two ways:
  - The Nexus Dashboard cluster connected to the fabric via a Layer 3 network.
  - The Nexus Dashboard nodes connected to the leaf switches as typical hosts.
- For Cloud Network Controller fabrics, you must connect via a Layer 3 network.

#### **Connecting via External Layer 3 Network**

We recommend connecting the Nexus Dashboard cluster to the fabrics via an external Layer 3 network as it does not tie the cluster to any one fabric and the same communication paths can be establish to all sites. Specific connectivity depends on the type of applications deployed in the Nexus Dashboard:

• If you are deploying Nexus Dashboard Orchestrator to manage Cisco ACI fabrics only, you can establish connectivity from either the data interface or the management interface to either the in-band or out-of-band (OOB) interface of each site's APIC or both.

Note that if the fabric connectivity is from the Nexus Dashboard's management interface, you must configure specific static routes or ensure that the management interface is part of the same IP subnet of the APIC interfaces.

- If you are deploying Nexus Dashboard Orchestrator to manage Cisco NDFC fabrics, you must establish
  connectivity from the data interface to the in-band interface of each site's NDFC.
- If you are deploying Day-2 Operations applications, such as Nexus Dashboard Insights, you must establish
  connectivity from the data interface to the in-band network of each fabric and of the APIC.

If you plan to connect the cluster across a Layer 3 network, keep the following in mind:

• For ACI fabrics, you must configure an L3Out and the external EPG for Cisco Nexus Dashboard data network connectivity in the management tenant.

Configuring external connectivity in an ACI fabric is described in Cisco APIC Layer 3 Networking Configuration Guide.

• For NDFC fabrics, if the data interface and NDFC's in-band interface are in different subnets, you must add a route on NDFC to reach the Nexus Dashboard's data network address.

You can add the route from the NDFC UI by navigating to Administration > Customization > Network Preference > In-Band (eth2), then adding the route and saving.

• If you specify a VLAN ID for your data interface during setup of the cluster, the host port must be configured as trunk allowing that VLAN.

However, in most common deployments, you can leave the VLAN ID empty and configure the host port in access mode.

The following two figures show two distinct network connectivity scenarios when connecting the Nexus Dashboard cluster to the fabrics via a Layer 3 network. The primary purpose of each depends on the type of application you may be running in your Nexus Dashboard.

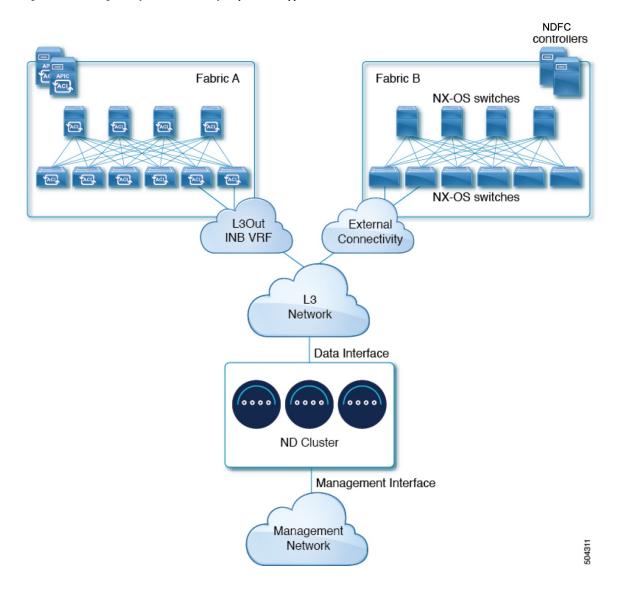

#### Figure 1: Connecting via Layer 3 Network, Day-2 Operations Applications

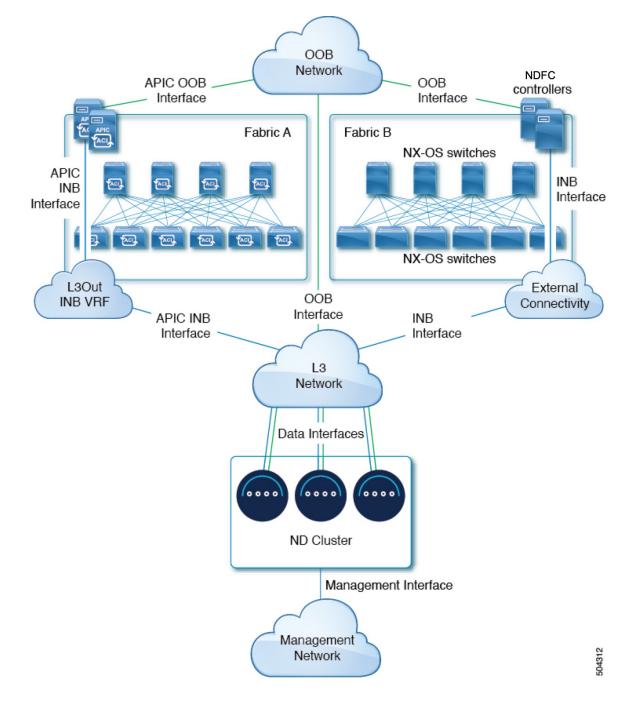

Figure 2: Connecting via Layer 3 Network, Nexus Dashboard Orchestrator

#### **Connecting Nodes Directly to Leaf Switches**

You can also connect the Nexus Dashboard cluster directly to one of the fabrics. This provides easy connectivity between the cluster and in-band management of the fabric, but ties the cluster to the specific fabric and requires reachability to other fabrics to be established through external connectivity. This also makes the cluster dependent on the specific fabric so issues within the fabric may impact Nexus Dashboard connectivity. Like in the previous example, connectivity depends on the type of applications deployed in the Nexus Dashboard:

• If you are deploying Nexus Dashboard Orchestrator to manage Cisco ACI fabrics only, you can establish connectivity from either the data interface or the management interface to either the in-band or out-of-band (OOB) interface of each site's APIC or both.

Note that if the fabric connectivity is from the Nexus Dashboard's management interface, you must configure specific static routes or ensure that the management interface is part of the same IP subnet of the APIC interfaces.

• If you are deploying Nexus Dashboard Insights, you must establish connectivity from the data interface to the in-band interface of each fabric.

For ACI fabrics, the data interface IP subnet connects to an EPG/BD in the fabric and must have a contract established to the local in-band EPG in the management tenant. We recommend deploying the Nexus Dashboard in the management tenant and in-band VRF. Connectivity to other fabrics is established via an L3Out.

• If you are deploying Nexus Dashboard Insights with ACI fabrics, the data interface IP address and the ACI fabric's in-band IP address must be in different subnets.

If you plan to connect the cluster directly to the leaf switches, keep the following in mind:

- If deploying in VMware ESX or Linux KVM, the host must be connected to the fabric via trunk port.
- If you specify a VLAN ID for your data network during setup of the cluster, the Nexus Dashboard interface and the port on the connected network device must be configured as trunk

However, in most cases we recommend not assigning a VLAN to the data network, in which case you must configure the ports in access mode.

- For ACI fabrics:
  - We recommend configuring the bridge domain (BD), subnet, and endpoint group (EPG) for Cisco Nexus Dashboard connectivity in management tenant.

Because the Nexus Dashboard requires connectivity to the in-band EPG in the in-band VRF, creating the EPG in the management tenant means no route leaking is required.

- You must create a contract between the fabric's in-band management EPG and Cisco Nexus Dashboard EPG.
- If several fabrics are monitored with apps on the Nexus Dashboard cluster, L3Out with default route or specific route to other ACI fabric in-band EPG must be provisioned and a contract must be established between the cluster EPG and the L3Out's external EPG.

The following two figures show two distinct network connectivity scenarios when connecting the Nexus Dashboard cluster directly to the fabrics' leaf switches. The primary purpose of each depends on the type of application you may be running in your Nexus Dashboard.

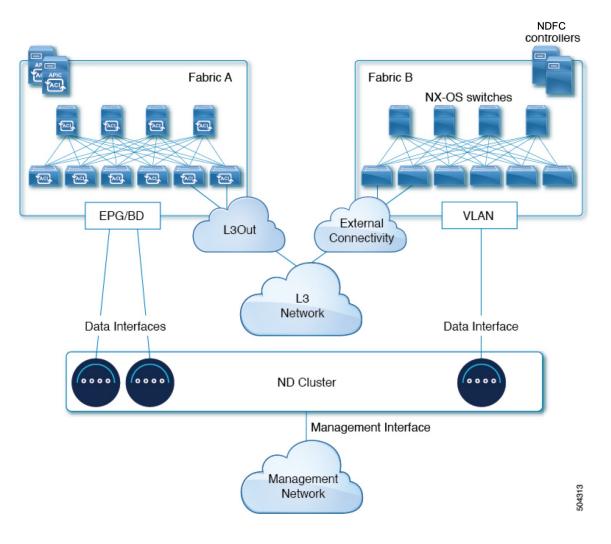

#### Figure 3: Connecting Directly to Leaf Switches, Day-2 Operations Applications

L

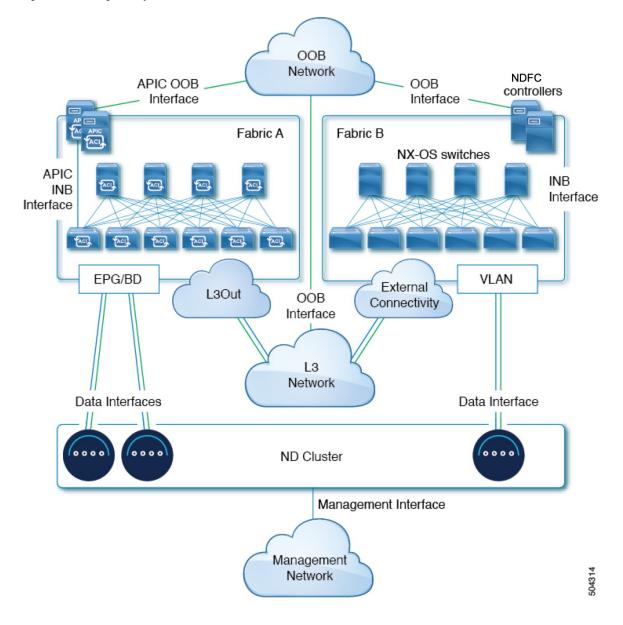

Figure 4: Connecting Directly to Leaf Switches, Nexus Dashboard Orchestrator

### **Node Distribution Across Sites**

Nexus Dashboard supports distribution of cluster nodes across multiple sites. The following node distribution recommendations apply to both physical and virtual clusters.

#### **Node Distribution for Nexus Dashboard Insights**

For Nexus Dashboard Insights, we recommend a centralized, single-site deployment. This service does not support recovery if two primary nodes are not available and so it gains no redundancy benefits from a distributed cluster, which could instead expose the cluster to interconnection failures when nodes are in different sites.

#### **Node Distribution for Fabric Controller**

For Nexus Dashboard Fabric Controller, we recommend a centralized, single-site deployment. This service does not support recovery if two primary nodes are not available and so it gains no redundancy benefits from a distributed cluster, which could instead expose the cluster to interconnection failures when nodes are in different sites.

#### **Node Distribution for Nexus Dashboard Orchestrator**

For Nexus Dashboard Orchestrator, we recommend a distributed cluster. Keep in mind that at least two Nexus Dashboard primary nodes are required for the cluster to remain operational, so when deploying a Nexus Dashboard cluster across two sites, we recommend deploying a standby node in the site with the single primary node as shown in the following figure:

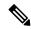

**Note** Standby nodes are supported only for physical clusters. For virtual clusters, you can simply bring up a new VM with identical settings as the failed node.

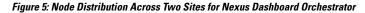

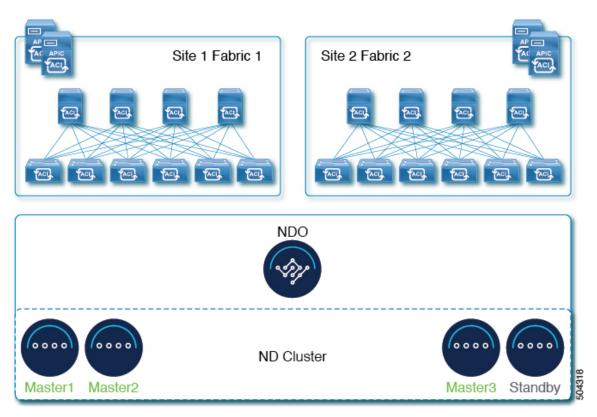

### **Services Co-location Use Cases**

This section describes a number of recommended deployment scenarios for specific single-service or multiple services co-hosting use cases.

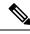

**Note** This release does not support co-hosting services in Nexus Dashboard clusters that are deployed in Linux KVM, AWS, Azure, or RHEL. All services co-hosting scenarios below apply for physical or VMware ESX cluster form factors only. For additional cluster sizing and deployment planning reference information, see the Cisco Nexus Dashboard Cluster Sizing tool.

#### Single Site, Nexus Dashboard Insights and Orchestrator

In a single site scenario with Nexus Dashboard Insights and Orchestrator services, a single Nexus Dashboard cluster can be deployed with both services co-hosted on it.

#### Figure 6: Single Site, Nexus Dashboard Insights and Orchestrator

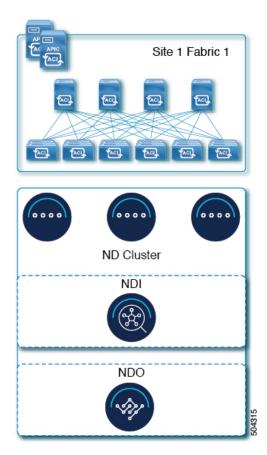

#### Multiple Sites, Single Cluster for Nexus Dashboard Insights and Orchestrator

In a multiple sites scenario with Nexus Dashboard Insights and Orchestrator services, a single Nexus Dashboard cluster can be deployed with both services co-hosted on it. In this case, the nodes can be distributed between the sites, however since the Insights service does not gain redundancy benefits from a distributed cluster and could instead be exposed to interconnection failures when nodes are in different sites, we recommend the deployment option on the left:

| Recomr          | nended          | _                      | _               |
|-----------------|-----------------|------------------------|-----------------|
| Sile 1 Fabric 1 | Sile 2 Fabric 2 | Sile 1 Fabric 1        | Sile 2 Fabric 2 |
|                 |                 |                        |                 |
|                 |                 |                        |                 |
| ND Cluster      |                 | ND C                   | luster          |
| ND Cluster 1    |                 |                        | uster 2         |
| NDI             |                 |                        |                 |
| NDO             |                 |                        |                 |
| Centralized     | deployment      | Distributed deployment |                 |

#### Figure 7: Multiple Sites, Single Cluster for Nexus Dashboard Insights and Orchestrator

#### Multiple Sites, Multiple Clusters for Nexus Dashboard Insights and Orchestrator

In this case, we recommend deploying two Nexus Dashboard cluster, with one of them dedicated to the Nexus Dashboard Orchestrator service using the virtual or cloud form factor and the nodes distributed across the sites.

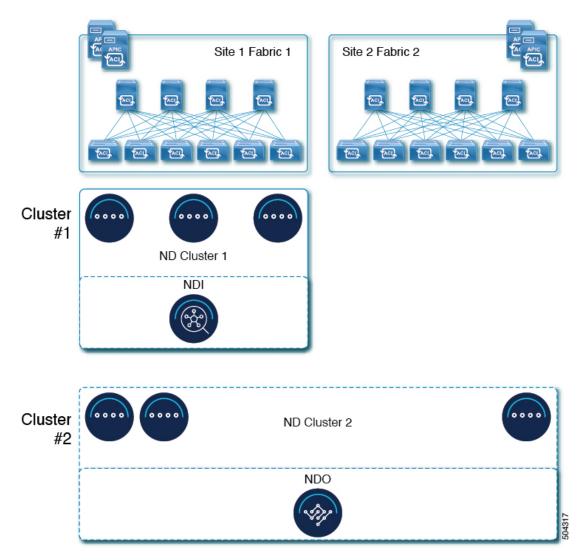

#### Figure 8: Multiple Sites, Multiple Clusters for Nexus Dashboard Insights and Orchestrator

### **Pre-Installation Checklist**

Before you proceed with deploying your Nexus Dashboard cluster, prepare the following information for easy reference during the process:

#### Table 6: Cluster Details

| Parameters   | Example      | Your Entry |
|--------------|--------------|------------|
| Cluster Name | nd-cluster   |            |
| NTP Server   | 170.78.48.55 |            |
| DNS Provider | 170.71.68.83 |            |

| Parameters        | Example       | Your Entry |
|-------------------|---------------|------------|
| DNS Search Domain | cisco.com     |            |
| App Network       | 172.17.0.0/16 |            |
| Service Network   | 100.80.0.0/16 |            |

**Note** Beginning with release 3.1(1), you can define all nodes during the initial cluster deployment, including the secondary and standby nodes. For simplicity, the following tables assumes a 3-node base cluster, but if you are deploying a larger cluster, you must also have the node details for all additional nodes.

| Parameters                                                                                                    | Example                                                     | Your Entry |
|----------------------------------------------------------------------------------------------------|-------------------------------------------------------------|------------|
| For physical nodes, <b>CIMC</b> address<br>and login information of the first<br>node                                                                                  | 10.196.220.84/24<br>Username: admin<br>Password: Cisco1234  |            |
| For physical nodes, <b>CIMC</b> address<br>and login information of the second<br>node                                                                                 | 10.196.220.85/24<br>Username: admin<br>Password: Cisco1234! |            |
| For physical nodes, <b>CIMC</b> address<br>and login information of the third<br>node                                                                                  | 10.196.220.86/24<br>Username: admin<br>Password: Cisco1234! |            |
| <b>Password</b> used for each node's<br>rescue-user and the initial GUI<br>password.<br>We recommend configuring the<br>same password for all nodes in the<br>cluster. | Welcome2Cisco!                                              |            |
| Management IP of the first node                                                                                                    | 192.168.11.172/24                                           |            |
| Management Gateway of the first node.                                                                                                    | 192.168.11.1                                                |            |
| Data Network IP of the first node                                                                                                    | 192.168.8.172/24                                            |            |
| Data Network Gateway of the first node                                                                                                    | 192.168.8.1                                                 |            |
| (Optional) <b>Data Network VLAN</b> of the first node                                                                                                    | 101                                                         |            |

#### Table 7: Node Details

| Parameters                                                                                                    | Example                           | Your Entry |
|----------------------------------------------------------------------------------------------------|-----------------------------------|------------|
| If you enable BGP, <b>ASN</b> of the first node                                                                              | 63331                             |            |
| If you enable BGP and use pure<br>IPv6 deployment, <b>Router ID</b> for<br>the first node in the form of an IPv4<br>address  | 1.1.1.1                           |            |
| If you enable BGP, IP addresses of the first node's <b>BGP Peer</b> (s)                                                      | 200.11.11.2<br>or<br>200:11:11::2 |            |
| If you enable BGP, ASNs of the first node's <b>BGP Peer</b> (s)                                                              | 55555                             |            |
| Management IP of the second node                                                                                             | 192.168.9.173/24                  |            |
| Management Gateway of the second node.                                                                                       | 192.168.9.1                       |            |
| Data Network IP of the second node                                                                                           | 192.168.6.173/24                  |            |
| Data Network Gateway of the second node                                                                                      | 192.168.6.1                       |            |
| (Optional) <b>Data Network VLAN</b> of the second node                                                                       | 101                               |            |
| If you enable BGP, <b>ASN</b> of the second node                                                                             | 63331                             |            |
| If you enable BGP and use pure<br>IPv6 deployment, <b>Router ID</b> for<br>the second node in the form of an<br>IPv4 address | 2.2.2.2                           |            |
| If you enable BGP, IP addresses of the second node's <b>BGP Peer</b> (s)                                                     | 200.12.12.2<br>or                 |            |
|                                                                                                    | 200:12:12::2                      |            |
| If you enable BGP, ASNs of the second node's <b>BGP Peer</b> (s)                                                             | 55555                             |            |
| Management IP of the third node                                                                                              | 192.168.9.174/24                  |            |
| Management Gateway of the third node.                                                                                        | 192.168.9.1                       |            |
| Data Network IP of the third node                                                                                            | 192.168.6.174/24                  |            |

| Parameters                                                                                                    | Example                           | Your Entry |
|----------------------------------------------------------------------------------------------------|-----------------------------------|------------|
| Data Network Gateway of the third node                                                                                      | 192.168.6.1                       |            |
| (Optional) <b>Data Network VLAN</b> of the third node                                                                       | 101                               |            |
| If you enable BGP, <b>ASN</b> of the third node                                                                             | 63331                             |            |
| If you enable BGP and use pure<br>IPv6 deployment, <b>Router ID</b> for<br>the third node in the form of an<br>IPv4 address | 3.3.3.3                           |            |
| If you enable BGP, IP addresses of the third node's <b>BGP Peer</b> (s)                                                     | 200.13.13.2<br>or<br>200:13:13::2 |            |
| If you enable BGP, ASNs of the third node's <b>BGP Peer</b> (s)                                                             | 55555                             |            |

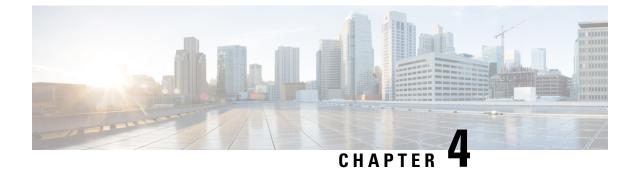

### **Prerequisites: Fabric Controller**

- Requirements for Fabric Controller, on page 31
- Communication Ports for Fabric Controller, on page 33

### **Requirements for Fabric Controller**

#### **Overview**

Nexus Dashboard Fabric Controller (NDFC) is the comprehensive management solution for all NX-OS deployments spanning LAN Fabric, SAN, and IP Fabric for Media (IPFM) networks in data centers powered by Cisco. Cisco Nexus Dashboard Fabric Controller also supports other devices, such as IOS-XE switches, IOS-XR routers, and non-Cisco devices. Being a multi-fabric controller, Cisco Nexus Dashboard Fabric Controller manages multiple deployment models like VXLAN EVPN, Classic 3-Tier, FabricPath, and Routed based fabrics for LAN while providing ready-to-use control, management, monitoring, and automation capabilities for all these environments. In addition, Cisco NDFC when enabled as a SAN Controller automates Cisco MDS Switches and Cisco Nexus Family infrastructure in NX-OS mode with a focus on storage-specific features and analytics capabilities.

NDFC primarily focuses on Control and Management for three primary market segments:

- LAN networking including VXLAN, Multi-Site, Classic Ethernet, and External Fabrics supporting Cisco Nexus switches running standalone NX-OS, with additional support for IOS-XR, IOS-XE, and adjacent Host, Compute, Virtual Machine, and Container Management systems.
- SAN networking for Cisco MDS and Cisco Nexus switches running standalone NX-OS, including support for integration with storage arrays and additionally Host, Compute, Virtual Machine, and Container Orchestration systems.
- Media Control for Multicast Video production networks running Cisco Nexus switches operated as standalone NX-OS, with additional integrations for 3rd party media control systems.

After you deploy Nexus Dashboard using a deployment mode that includes NDFC:

- Fabric Discovery—Discover, Monitor, and Visualize LAN Deployments.
- Fabric Controller—LAN Controller for Classic Ethernet (vPC), Routed, VXLAN, and IP Fabric for Media Deployments.
- SAN Controller—SAN Controller for MDS and Nexus switches. Enhanced SAN Analytics with streaming telemetry.

#### **Network Requirements**

- **Note** This section describes *additional* requirements and guidelines if you plan to enable the Fabric Controller service. Ensure that you have already satisfied the platform-level requirements described in the Prerequisites and Guidelines, on page 9 section.
  - Starting with Nexus Dashboard release 3.1.1, Cisco DC App Center connectivity has been removed from Nexus Dashboard because downloading the services separately is no longer required.

To deploy Fabric Controller, download the unified installation image from the Software Download page; individual services' installation images are no longer available from the Cisco DC App Center.

• As mentioned in the previous section, all new Nexus Dashboard deployments must have the management network and data network in different subnets.

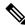

- **Note** Only SAN Controller persona can be deployed in Nexus Dashboard using the same subnets for the data and management networks.
  - Interfaces on both Data and Management networks can be either Layer 2 or Layer 3 adjacent.
  - Connectivity between the nodes is required on both networks with the following additional round trip time (RTT) requirements:

#### Table 8: Fabric Controller RTT Requirements

| Connectivity | Maximum RTT |  |
|--------------|-------------|--|
| To switches  | 200 ms*     |  |

\* POAP (PowerOn Auto Provisioning) is supported with a max RTT of 50 ms between Nexus Dashboard Fabric Controller and the switches.

• You must allocate the following number of persistent IP addresses depending on your use case.

With LAN deployment type and LAN Device Management Connectivity set to Management (default):

- 2 IPs in the management network for SNMP/Syslog and SCP services
- If EPL is enabled, 1 additional IP in the data network for each fabric
- If IP Fabric for Media is enabled, one of the following:
  - 1 additional IP in the management network for telemetry for single node ND
  - 3 additional IPs in the management network for telemetry in a 3 node ND cluster

With LAN deployment type and LAN Device Management Connectivity set to Data:

- 2 IPs in the data network for SNMP/Syslog and SCP services
- If EPL is enabled, 1 additional IP in the data network for each fabric
- If IP Fabric for Media is enabled, one of the following:

- 1 additional IP in the data network for telemetry for single node ND
- 3 additional IPs in the data network for telemetry for multi-node ND cluster
- When operating in Layer 3 mode with LAN deployment type, **LAN Device Management Connectivity** must be set to Data and all persistent IPs must be part of a separate pool that must not overlap with the ND management or data subnets.

When operating in Layer 2 mode with SAN Controller deployment type:

- 1 IP for SSH
- 1 IP for SNMP/Syslog
- 1 IP per Nexus Dashboard cluster node for SAN Insights functionality

For an overview of Persistent IP functionality, see Prerequisites and Guidelines, on page 9. Allocating persistent IP addresses can be done during the initial cluster deployment or after the cluster is deployed using the External Service Pools configuration in the UI.

### **Communication Ports for Fabric Controller**

In addition to the ports required by the Nexus Dashboard cluster nodes (listed in a previous section), the following ports are required by the Fabric Controller service.

• The following ports apply to the Nexus Dashboard management network and/or data network interfaces depending on which interface provides IP reachability from the NDFC service to the switches:

| Service | Port | Protocol | Direction                                                               | Connection                                                                                            |
|---------|------|----------|-------------------------------------------------------------------------|----------------------------------------------------------------------------------------------------|
|         |      |          | ın—towards<br>the cluster                                               | (Applies to both LAN and SAN deployments,<br>unless stated otherwise)                                 |
|         |      |          | out—from<br>the cluster<br>towards the<br>fabric or<br>outside<br>world |                                                                                                    |
| SSH     | 22   | ТСР      | Out                                                                     | SSH is a basic mechanism for accessing devices.                                                       |
| SCP     | 22   | ТСР      | Out                                                                     | SCP clients archiving NDFC backup files to remote server.                                             |
| SMTP    | 25   | ТСР      | Out                                                                     | SMTP port is configurable through NDFC's <b>Server Settings</b> menu.<br>This is an optional feature. |

#### **Table 9: Nexus Dashboard Fabric Controller Ports**

| Service                                                       | Port   | Protocol | Direction                                                               | Connection                                                                                                    |
|---------------------------------------------------------------|--------|----------|-------------------------------------------------------------------------|----------------------------------------------------------------------------------------------------|
|                                                               |        |          | ın—towards<br>the cluster                                               | (Applies to both LAN and SAN deployments, unless stated otherwise)                                                                                                    |
|                                                               |        |          | out—from<br>the cluster<br>towards the<br>fabric or<br>outside<br>world |                                                                                                    |
| DHCP                                                          | 67     | UDP      | In                                                                      | If NDFC local DHCP server is configured for Bootstrap/POAP purposes.                                                                                                    |
| DHCP                                                          | 68     | UDP      | Out                                                                     | This applies to LAN deployments only.                                                                                                    |
|                                                               |        |          |                                                                         | Note When using NDFC as a local DHCP server for POAP purposes, all ND master node IPs must be configured as DHCP relays. Whether the ND nodes' management or data IPs are bound to the DHCP server is determined by the LAN Device Management Connectivity in the NDFC Server Settings. |
| SNMP                                                          | 161    | TCP/UDP  | Out                                                                     | SNMP traffic from NDFC to devices.                                                                                                    |
| HTTPS/HTTP<br>(NX-API)                                        | 443/80 | ТСР      | Out                                                                     | NX-API HTTPS/HTTP client connects to<br>device NX-API server on port 443/80,<br>which is also configurable. NX-API is an<br>optional feature, used by limited set of<br>NDFC functions.                                                                                                 |
|                                                               |        |          |                                                                         | This applies to LAN deployments only.                                                                                                    |
| HTTPS<br>(vCenter,<br>Kubernetes,<br>OpenStack,<br>Discovery) | 443    | ТСР      | Out                                                                     | NDFC provides an integrated host and<br>physical network topology view by<br>correlating the information obtained from<br>registered VMM domains, such as VMware<br>vCenter or OpenStack, as well as container<br>orchestrators, such as Kubernetes.                                    |
| NIV ADI                                                       | 9442   | тср      | Le /Out                                                                 | This is an optional feature                                                                                                    |
| NX-API                                                        | 8443   | ТСР      | In/Out                                                                  | Used by Cisco MDS 9000 Series switches<br>with NX-OS release 9.x and later for<br>performance monitoring.                                                                                                    |

• The following ports apply to the External Service IPs, also known as persistent IPs, used by some of the NDFC services:

Note that these External Service IPs may come from the Nexus Dashboard management subnet pool or the data subnet pool depending on the configured settings.

| Service        | Port | Protocol | Direction                                                               | Connection                                                                                                    |  |
|----------------|------|----------|-------------------------------------------------------------------------|----------------------------------------------------------------------------------------------------|--|
|                |      |          | ın—towards<br>the cluster                                               | (Applies to both LAN and SAN deployments, unless stated otherwise)                                                                                                    |  |
|                |      |          | out—from<br>the cluster<br>towards the<br>fabric or<br>outside<br>world |                                                                                                    |  |
| SCP            | 22   | ТСР      | In                                                                      | SCP is used by various features to transfer<br>files between devices and the NDFC<br>service. The NDFC SCP service serves as<br>the SCP server for both downloads and<br>uploads. SCP is also used by the POAP<br>client on the devices to download<br>POAP-related files.             |  |
|                |      |          |                                                                         | The SCP-POAP service in NDFC has a persistent IP that is associated with either the management or data subnet. This is controlled by the <b>LAN Device Management Connectivity</b> setting in the NDFC Server Settings.                                                                |  |
| TFTP<br>(POAP) | 69   | ТСР      | In                                                                      | Only used for device zero-touch<br>provisioning via POAP, where devices can<br>send (limited jailed write-only access to<br>NDFC) basic inventory information to<br>NDFC to start secure POAP<br>communication. NDFC Bootstrap or POAP<br>can be configured for TFTP or<br>HTTP/HTTPS. |  |
|                |      |          |                                                                         | The SCP-POAP service in NDFC has a<br>persistent IP that is associated with either<br>the management or data subnet. This is<br>controlled by the <b>LAN Device</b><br><b>Management Connectivity</b> setting in the<br>NDFC Server Settings.<br>This applies to LAN deployments only. |  |

I

| Service        | Port | Protocol | Direction                                                               | Connection                                                                                                    |
|----------------|------|----------|-------------------------------------------------------------------------|----------------------------------------------------------------------------------------------------|
|                |      |          | ın—towards<br>the cluster                                               | (Applies to both LAN and SAN deployments,<br>unless stated otherwise)                                                                                                    |
|                |      |          | out—from<br>the cluster<br>towards the<br>fabric or<br>outside<br>world |                                                                                                    |
| HTTP<br>(POAP) | 80   | ТСР      | In                                                                      | Only used for device zero-touch<br>provisioning via POAP, where devices can<br>send (limited jailed write-only access to<br>NDFC) basic inventory information to<br>NDFC to start secure POAP<br>communication. NDFC Bootstrap or POAP<br>can be configured for TFTP or<br>HTTP/HTTPS.                                                                                        |
|                |      |          |                                                                         | The SCP-POAP service in NDFC has a persistent IP that is associated with either the management or data subnet. This is controlled by the LAN Device Management Connectivity setting in the NDFC Server Settings.                                                                                                    |
|                |      |          |                                                                         | This applies to LAN deployments only.                                                                                                    |
| BGP            | 179  | ТСР      | In/Out                                                                  | For Endpoint Locator, per fabric where it<br>is enabled, an EPL service is spawned with<br>its own persistent IP. This service is always<br>associated with the Nexus Dashboard data<br>interface. NDFC EPL service peers with the<br>appropriate BGP entity (typically BGP<br>Route-Reflectors) on the fabric to get BGP<br>updates needed to track endpoint<br>information. |
|                |      |          |                                                                         | This feature is only applicable for VXLAN<br>BGP EVPN fabric deployments.                                                                                                    |
|                |      |          |                                                                         | This applies to LAN deployments only.                                                                                                    |

I

| Service         | Port | Protocol | Direction                                                               | Connection                                                                                                    |
|-----------------|------|----------|-------------------------------------------------------------------------|----------------------------------------------------------------------------------------------------|
|                 |      |          | ın—towards<br>the cluster                                               | (Applies to both LAN and SAN deployments, unless stated otherwise)                                                                                                    |
|                 |      |          | out—from<br>the cluster<br>towards the<br>fabric or<br>outside<br>world |                                                                                                    |
| HTTPS<br>(POAP) | 443  | ТСР      | In                                                                      | Secure POAP is accomplished via the<br>NDFC HTTPS Server on port 443. The<br>HTTPS server is bound to the SCP-POAP<br>service and uses the same persistent IP<br>assigned to that pod.                                                               |
|                 |      |          |                                                                         | The SCP-POAP service in NDFC has a persistent IP that is associated with either the management or data subnet. This is controlled by the LAN Device Management Connectivity setting in the NDFC Server Settings.                                     |
|                 |      |          |                                                                         | This applies to LAN deployments only.                                                                                                    |
| Syslog          | 514  | UDP      | In                                                                      | When NDFC is configured as a Syslog<br>server, Syslogs from the devices are sent<br>out toward the persistent IP associated with<br>the SNMP-Trap/Syslog service pod                                                                                 |
|                 |      |          |                                                                         | The SNMP-Trap-Syslog service in NDFC<br>has a persistent IP that is associated with<br>either the management or data subnet. This<br>is controlled by the <b>LAN Device</b><br><b>Management Connectivity</b> setting in the<br>NDFC Server Settings |
| SCP             | 2022 | ТСР      | Out                                                                     | Transport tech-support file from persistent<br>IP of NDFC POAP-SCP pod to a separate<br>ND cluster running Nexus Dashboard<br>Insights.                                                                                                    |
|                 |      |          |                                                                         | The SCP-POAP service in NDFC has a<br>persistent IP that is associated with either<br>the management or data subnet. This is<br>controlled by the <b>LAN Device</b><br><b>Management Connectivity</b> setting in the<br>NDFC Server Settings         |

| Service             | Port  | Protocol | Direction                                                               | Connection                                                                                                    |
|---------------------|-------|----------|-------------------------------------------------------------------------|----------------------------------------------------------------------------------------------------|
|                     |       |          | ın—towards<br>the cluster                                               | (Applies to both LAN and SAN deployments, unless stated otherwise)                                                                                                    |
|                     |       |          | out—from<br>the cluster<br>towards the<br>fabric or<br>outside<br>world |                                                                                                    |
| SNMP Trap           | 2162  | UDP      | In                                                                      | SNMP traps from devices to NDFC are sent<br>out toward the persistent IP associated with<br>the SNMP-Trap/Syslog service pod.                                                                                                    |
|                     |       |          |                                                                         | The SNMP-Trap-Syslog service in NDFC<br>has a persistent IP that is associated with<br>either the management or data subnet. This<br>is controlled by the <b>LAN Device</b><br><b>Management Connectivity</b> setting in the<br>NDFC Server Settings       |
| HTTP (PnP)          | 9666  | ТСР      | In                                                                      | Cisco Plug and Play (PnP) for Catalyst devices is accomplished via NDFC HTTP                                                                                                    |
| HTTPS<br>(PnP)      | 9667  | ТСР      | In                                                                      | port 9666 and HTTPS port 9667. HTTP on<br>port 9666 is used to send CA certificate<br>bundle to devices to prime the device for<br>HTTPS mode and actual PnP happens over<br>HTTPS on port 9667 afterwards.                                                |
|                     |       |          |                                                                         | PnP service, like POAP, runs on persistent<br>IP that is associated with either the<br>management or data subnet. Persistent IP<br>subnet is controlled by the <b>LAN Device</b><br><b>Management Connectivity</b> setting in the<br>NDFC Server Settings. |
|                     |       |          |                                                                         | This applies to LAN deployments only.                                                                                                    |
| GRPC<br>(Telemetry) | 33000 | ТСР      | In                                                                      | SAN Insights Telemetry Server which<br>receives SAN data (such as storage, hosts,<br>flows, and so on) over GRPC transport tied<br>to NDFC Persistent IP.                                                                                                  |
|                     |       |          |                                                                         | This is enabled on SAN deployments only.                                                                                                    |

| Service             | Port  | Protocol | Direction<br>In-towards<br>the cluster<br>Out-from<br>the cluster<br>towards the<br>fabric or<br>outside | Connection<br>(Applies to both LAN and SAN deployments,<br>unless stated otherwise)                                                                                                    |
|---------------------|-------|----------|----------------------------------------------------------------------------------------------------|----------------------------------------------------------------------------------------------------|
| GRPC<br>(Telemetry) | 50051 | ТСР      | In                                                                                                    | Information related to multicast flows for<br>IP Fabric for Media deployments as well as<br>PTP for general LAN deployments is<br>streamed out via software telemetry to a<br>persistent IP associated with a NDFC GRPC<br>receiver service pod.<br>This is enabled on LAN and Media<br>deployments only. |

• The following ports are required for NDFC SAN deployments on single-node clusters:

| Service | Port | Protocol | Direction<br>In—towards the<br>cluster<br>Out—from the<br>cluster towards the<br>fabric or outside<br>world | Connection<br>(Applies to both<br>LAN and SAN<br>deployments,<br>unless stated<br>otherwise)                  |
|---------|------|----------|----------------------------------------------------------------------------------------------------|----------------------------------------------------------------------------------------------------|
| SSH     | 22   | ТСР      | Out                                                                                                    | SSH is a basic<br>mechanism for<br>accessing devices.                                                         |
| SCP     | 22   | ТСР      | Out                                                                                                    | SCP clients<br>archiving NDFC<br>backup files to<br>remote server.                                            |
| SMTP    | 25   | ТСР      | Out                                                                                                    | SMTP port is<br>configurable<br>through NDFC's<br>Server Settings<br>menu.<br>This is an optional<br>feature. |

| Service                                                    | Port | Protocol | Direction<br>In—towards the<br>cluster<br>out—from the<br>cluster towards the<br>fabric or outside<br>world | Connection<br>(Applies to both<br>LAN and SAN<br>deployments,<br>unless stated<br>otherwise)                                                                                                    |
|------------------------------------------------------------|------|----------|----------------------------------------------------------------------------------------------------|----------------------------------------------------------------------------------------------------|
| SNMP                                                       | 161  | TCP/UDP  | Out                                                                                                    | SNMP traffic from NDFC to devices.                                                                                                    |
| HTTPS (vCenter,<br>Kubernetes,<br>OpenStack,<br>Discovery) | 443  | ТСР      | Out                                                                                                    | NDFC provides an<br>integrated host and<br>physical network<br>topology view by<br>correlating the<br>information<br>obtained from<br>registered VMM<br>domains, such as<br>VMware vCenter<br>or OpenStack, as<br>well as container<br>orchestrators, such<br>as Kubernetes.<br>This is an optional<br>feature. |

• The following ports apply to the External Service IPs, also known as Persistent IPs, used by some of the NDFC services:

Note that these External Service IPs may come from the Nexus Dashboard management subnet pool or the data subnet pool depending on the configured settings.

| Service | Port | Protocol | Direction                                                         | Connection                                                                                                    |
|---------|------|----------|-------------------------------------------------------------------|----------------------------------------------------------------------------------------------------|
|         |      |          | In—towards the cluster                                            |                                                                                                    |
|         |      |          | out—from the<br>cluster towards the<br>fabric or outside<br>world |                                                                                                    |
| SCP     | 22   | ТСР      | In                                                                | SCP is used by<br>various features to<br>transfer files<br>between devices<br>and the NDFC<br>service. The NDFC<br>SCP service<br>functions for both<br>downloads and<br>uploads.                                                                                 |
| Syslog  | 514  | UDP      | In                                                                | When NDFC is<br>configured as a<br>Syslog server,<br>syslogs from the<br>devices are sent ou<br>towards the<br>persistent IP<br>associated with the<br>SNMP-Trap/Syslog<br>service pod.                                                                           |
|         |      |          |                                                                   | The<br>SNMP-Trap-Syslog<br>service in NDFC<br>has a persistent IP<br>that is associated<br>with either the<br>management or<br>data subnet. This i<br>controlled by the<br>LAN Device<br>Management<br>Connectivity<br>setting in the<br>NDFC Server<br>Settings. |

Table 12: Nexus Dashboard Fabric Controller Persistent IP Ports for SAN Deployments on Single-Node Clusters

| Service          | Port  | Protocol | Direction                                                         | Connection                                                                                                    |
|------------------|-------|----------|-------------------------------------------------------------------|----------------------------------------------------------------------------------------------------|
|                  |       |          | ın—towards the cluster                                            |                                                                                                    |
|                  |       |          | out—from the<br>cluster towards the<br>fabric or outside<br>world |                                                                                                    |
| SNMP Trap        | 2162  | UDP      | In                                                                | SNMP traps from<br>devices to NDFC<br>are sent out toward<br>the persistent IP<br>associated with the<br>SNMP-Trap/Syslog<br>service pod.<br>The<br>SNMP-Trap-Syslog<br>service in NDFC<br>has a persistent IP<br>that is associated<br>with either the<br>management or<br>data subnet. |
| GRPC (Telemetry) | 33000 | ТСР      | In                                                                | SAN Insights<br>Telemetry Server<br>which receives<br>SAN data (such as<br>storage, hosts,<br>flows, and so on)<br>over GRPC<br>transport tied to<br>NDFC Persistent<br>IP.<br>This is enabled on<br>SAN deployments<br>only.                                                            |

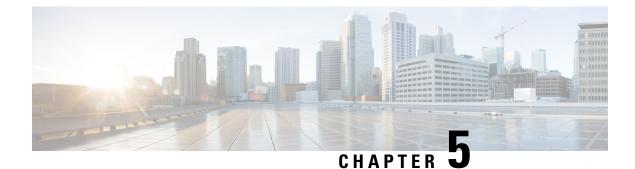

### **Prerequisites: Orchestrator**

- Requirements for Orchestrator, on page 43
- Communication Ports for Orchestrator, on page 44
- Fabric Requirements for Orchestrator, on page 44

### **Requirements for Orchestrator**

Note

This section describes *additional* requirements and guidelines if you plan to enable the Orchestrator service. Ensure that you have already satisfied the platform-level requirements described in the Prerequisites and Guidelines, on page 9 section.

• Starting with Nexus Dashboard release 3.1.1, Cisco DC App Center connectivity has been removed from Nexus Dashboard because downloading the services separately is no longer required.

To deploy Orchestrator, download the unified installation image from the Software Download page; individual services' installation images are no longer available from the Cisco DC App Center.

• If you are deploying Nexus Dashboard Orchestrator to manage Cisco ACI fabrics, you can establish connectivity from either the data interface or the management interface to either the in-band or out-of-band (OOB) interface of each site's APIC or both.

Note that if the fabric connectivity is from the Nexus Dashboard's management interface, you must configure specific static routes or ensure that the management interface is part of the same IP subnet of the APIC interfaces.

- If you are deploying Nexus Dashboard Orchestrator to manage Cisco NDFC fabrics, the data network must have in-band reachability for Cisco NDFC sites.
- Connectivity between the nodes is required on both networks with the following additional round trip time (RTT) requirements:

#### Table 13: Orchestrator RTT Requirements

| Connectivity              | Maximum RTT |  |
|---------------------------|-------------|--|
| To any managed APIC sites | 500 ms      |  |

| Connectivity              | Maximum RTT |  |
|---------------------------|-------------|--|
| To any managed NDFC sites | 150 ms      |  |

### **Communication Ports for Orchestrator**

In addition to the ports required by the Nexus Dashboard cluster nodes (listed in a previous section), the following ports are required by the Orchestrator service.

Table 14: Nexus Dashboard Orchestrator Ports (Management Network)

| Service     | Port | Protocol | Direction<br>In—towards<br>the cluster<br>out—from the<br>cluster<br>towards the<br>fabric or<br>outside world | Connection                                                                 |
|-------------|------|----------|----------------------------------------------------------------------------------------------------|----------------------------------------------------------------------------|
| SCP or SFTP | 22   | ТСР      | In/Out                                                                                                    | Remote servers for storing backups and downloading software upgrade images |
| HTTP        | 80   | ТСР      | Out                                                                                                    | Splunk or syslog server if external log streaming is enabled               |
| HTTPS       | 443  | ТСР      | In/Out                                                                                                    | Splunk or syslog server if external log streaming is enabled               |

Table 15: Nexus Dashboard Orchestrator Ports (Data Network)

| Service | Port | Protocol | Direction<br>In—towards<br>the cluster<br>out—from the<br>cluster<br>towards the<br>fabric or<br>outside world | Connection                        |
|---------|------|----------|----------------------------------------------------------------------------------------------------|-----------------------------------|
| HTTPS   | 443  | ТСР      | Out                                                                                                    | In-band of switches and APIC/NDFC |

### **Fabric Requirements for Orchestrator**

The following additional fabric-related guidelines apply to the Orchestrator service:

 Cisco Mini ACI fabrics are supported as typical on-premises sites without requiring any additional configuration.

Detailed info on deploying and configuring this type of fabrics is available in *Cisco Mini ACI Fabric* and *Virtual APICs*.

- If you are managing ACI fabrics that contain Remote Leaf switches, the following restrictions apply:
  - Only physical Remote Leaf switches are supported.
  - Only -EX and -FX or later switches are supported as Remote Leaf switches.
  - · Remote Leaf is not supported with back-to-back connected sites without IPN switches.
  - Remote Leaf switches in one site cannot use another site's L3Out.
  - Stretching a bridge domain between one site (local leaf or remote leaf) and a Remote Leaf in another site is not supported.

You must also perform the following tasks before the site can be added to and managed by the Nexus Dashboard Orchestrator:

• You must enable Remote Leaf direct communication directly in the site's APIC.

To enable direct communication, log in to the site's APIC, navigate to **System > System Settings > Fabric Wide Setting** and **Enable Remote Leaf Direct Traffic Forwarding**.

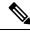

Note You cannot disable this option after you enable it.

• You must configure external TEP pools for remote leaf switches.

To configure one or more external TEP pools, log in to the site's APIC and navigate to **Fabric** > **Inventory** > **Pod Fabric Setup Policy**. Then double-click the pod where you want to configure the subnets and click + in the **External TEP** area. Finally, enter the **IP** and **Reserve Address Count**, set the state to Active or Inactive, then click **Update** to save the subnet.

When configuring external TEP pools, you must provide a netmask between /22 and /29. Multiple, non-contiguous, external TEP pools can be configured, including at different points in time.

• You must add the routable IP addresses of APIC nodes (assigned from the defined external TEP pool) in the DHCP-Relay configuration applied on the interfaces of the Layer 3 routers connecting to the Remote Leaf switches.

The routable IP address of each APIC node is listed in the **Routable IP Address** field of the **System** > **Controllers** > **<controller-name**> screen of the APIC GUI.

• You must configure Pod Profile, Policy Group, and Fabric Access policies as described in the following sections.

#### **Pod Profile and Policy Group**

In each site's APIC, you must have one Pod profile with a Pod policy group. If your site does not have a Pod policy group you must create one. Typically, these settings will already exist as you will have configured them when you first deployed the fabric.

| Step 1 | Log in to the site's APIC GUI.                                                  |
|--------|---------------------------------------------------------------------------------|
| Step 2 | Check that the Pod profile contains a Pod policy group.                         |
|        | Navigate to Fabric > Fabric Policies > Pods > Profiles > Pod Profile default.   |
| Step 3 | If necessary, create a Pod policy group.                                        |
|        | a) Navigate to Fabric > Fabric Policies > Pods > Policy Groups.                 |
|        | b) Right-click Policy Groups and select Create Pod Policy Group.                |
|        | c) Enter the appropriate information and click <b>Submit</b> .                  |
| Step 4 | Assign the new Pod policy group to the default Pod profile.                     |
|        | a) Navigate to Fabric > Fabric Policies > Pods > Profiles > Pod Profile default |
|        | b) Select the default profile.                                                  |
|        | c) Choose the new pod policy group and click Update.                            |

#### **Configuring Fabric Access Global Policies**

This section describes the global fabric access policy configurations that must be created for each APIC site before it can be on-boarded on the Nexus Dashboard cluster and managed by the Nexus Dashboard Orchestrator.

- **Step 1** Log in directly to the site's APIC GUI.
- **Step 2** From the main navigation menu, select **Fabric** > **Access Policies**.

You must configure a number of fabric policies before the site can be managed by the Nexus Dashboard Orchestrator. From the APIC's perspective, this is something you do just like you would if you were connecting a bare-metal host, where you would configure domains, AEPs, policy groups, and interface selectors; you must configure the same options for connecting the spine switch interfaces to the inter-site network for all the sites that will be part of the same Multi-Site domain.

**Step 3** Specify the VLAN pool.

The first thing you configure is the VLAN pool. We use Layer 3 sub-interfaces tagging traffic with VLAN-4 to connect the spine switches to the inter-site network.

- a) In the left navigation tree, browse to **Pools** > **VLAN**.
- b) Right-click the VLAN category and choose Create VLAN Pool.

In the Create VLAN Pool window, specify the following:

- For the Name field, specify the name for the VLAN pool, for example msite.
- For Allocation Mode, specify Static Allocation.
- And for the **Encap Blocks**, specify just the single VLAN 4. You can specify a single VLAN by entering the same number in both **Range** fields.
- **Step 4** Configure Attachable Access Entity Profiles (AEP).
  - a) In the left navigation tree, browse to Global Policies > Attachable Access Entity Profiles.
  - b) Right-click the Attachable Access Entity Profiles category and choose Create Attachable Access Entity Profiles.

In the Create Attachable Access Entity Profiles window, specify the name for the AEP, for example msite-aep.

c) Click Next and Submit

No additional changes, such as interfaces, are required.

**Step 5** Configure the external routed domain.

The domain you configure is what you will select from the Nexus Dashboard Orchestrator when adding this site.

- a) In the left navigation tree, browse to **Physical and External Domains** > **External Routed Domains**.
- b) Right-click the External Routed Domains category and choose Create Layer 3 Domain.

In the Create Layer 3 Domain window, specify the following:

- For the Name field, specify the name the domain, for example msite-13.
- For Associated Attachable Entity Profile, select the AEP you created in Step 4.
- For the VLAN Pool, select the VLAN pool you created in Step 3.
- c) Click Submit.

No additional changes, such as security domains, are required.

#### What to do next

After you have configured the global access policies, you must still add interfaces policies as described in Configuring Fabric Access Interface Policies, on page 47.

#### **Configuring Fabric Access Interface Policies**

This section describes the fabric access interface configurations that must be done for the Nexus Dashboard Orchestrator on each APIC site.

#### Before you begin

You must have configured the global fabric access policies, such as VLAN Pool, AEP, and domain, in the site's APIC, as described in Configuring Fabric Access Global Policies, on page 46.

- **Step 1** Log in directly to the site's APIC GUI.
- **Step 2** From the main navigation menu, select **Fabric** > **Access Policies**.

In addition to the VLAN, AEP, and domain you have configured in previous section, you must also create the interface policies for the fabric's spine switch interfaces that connect to the Inter-Site Network (ISN).

- **Step 3** Configure a spine policy group.
  - a) In the left navigation tree, browse to Interface Policies > Policy Groups > Spine Policy Groups.
     This is similar to how you would add a bare-metal server, except instead of a Leaf Policy Group, you are creating a Spine Policy Group.
  - b) Right-click the Spine Policy Groups category and choose Create Spine Access Port Policy Group.

In the Create Spine Access Port Policy Group window, specify the following:

- For the Name field, specify the name for the policy group, for example Spinel-PolGrp.
- For the Link Level Policy field, specify the link policy used between your spine switch and the ISN.
- For CDP Policy, choose whether you want to enable CDP.
- For the Attached Entity Profile, select the AEP you have configured in previous section, for example msite-aep.
- c) Click Submit.

No additional changes, such as security domains, are required.

- **Step 4** Configure a spine profile.
  - a) In the left navigation tree, browse to Interface Policies > Profiles > Spine Profiles.
  - b) Right-click the Spine Profiles category and choose Create Spine Interface Profile.

In the Create Spine Interface Profile window, specify the following:

- For the Name field, specify the name for the profile, for example Spinel-ISN.
- For Interface Selectors, click the + sign to add the port on the spine switch that connects to the ISN. Then in the Create Spine Access Port Selector window, provide the following:
  - For the Name field, specify the name for the port selector, for example spinel-ISN.
  - For the Interface IDs, specify the switch port that connects to the ISN, for example 5/32.
  - For the **Interface Policy Group**, choose the policy group you created in the previous step, for example Spinel-PolGrp.

Then click **OK** to save the port selector.

- c) Click Submit to save the spine interface profile.
- **Step 5** Configure a spine switch selector policy.
  - a) In the left navigation tree, browse to Switch Policies > Profiles > Spine Profiles.
  - b) Right-click the Spine Profiles category and choose Create Spine Profile.

In the **Create Spine Profile** window, specify the following:

- For the Name field, specify the name for the profile, for example spine1.
- For Spine Selectors, click the + to add the spine and provide the following:
  - For the Name field, specify the name for the selector, for example spine1.
  - For the Blocks field, specify the spine node, for example 201.
- c) Click Update to save the selector.
- d) Click Next to proceed to the next screen.
- e) Select the interface profile you have created in the previous step

For example Spinel-ISN.

f) Click **Finish** to save the spine profile.

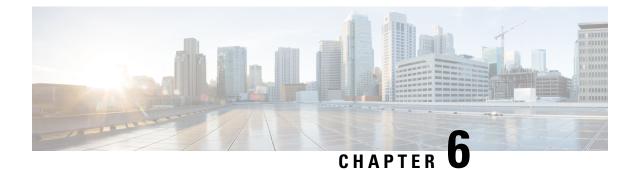

### **Prerequisites: Insights**

- Requirements for Insights, on page 51
- Communication Ports for Insights, on page 52
- Fabric Requirements for Insights, on page 53

### **Requirements for Insights**

Note

This section describes *additional* requirements and guidelines if you plan to enable the Insights service. Ensure that you have already satisfied the platform-level requirements described in the Prerequisites and Guidelines, on page 9 section.

• Starting with Nexus Dashboard release 3.1.1, Cisco DC App Center connectivity has been removed from Nexus Dashboard because downloading the services separately is no longer required.

To deploy Insights, download the unified installation image from the Software Download page; individual services' installation images are no longer available from the Cisco DC App Center.

- For Nexus Dashboard Insights service, the data network must provide IP reachability to the following:
  - The in-band network of each fabric and of the APIC.
  - The DNS server.
  - For Panduit PDU integration, to the Panduit PDU server.
  - For External Kafka integration, to the External Kafka server (consumer).
  - For SysLog integration, to the SysLog server.
  - For Network-Attached Storage integration, to the Network-Attached Storage server.
  - For vCenter integration, to vCenter.
  - For AppDynamics integration, to the AppDynamics controller.
- If you are using the Insights service with NDFC fabrics or have SFLOW/NetFlow enabled, the Data network interfaces must be Layer 2 adjacent.
- You must allocate the following number of persistent IP addresses depending on your use case.

For an overview of Persistent IP functionality, see Prerequisites and Guidelines, on page 9.

For ACI Fabrics:

- Nexus Dashboard Insights without Netflow and Panduit PDU integration: 0 IP needed in data network.
- Nexus Dashboard Insights with Panduit PDU integration: 1 IP (if using IPv4) and the integration is not supported with pure IPv6 stack.
- Nexus Dashboard Insights with Netflow and Panduit PDU integration : 8 IPs (if using IPv4) and 6 IPs (if using IPv6) in data network.
- Nexus Dashboard Insights with Netflow and without Panduit PDU integration : 8 IPs (if using IPv4) and 6 IPs (if using IPv6) in data network.

For NDFC fabrics:

• 8 IPs (if using IPv4) and 6 IPs (if using IPv6) in data network.

For Standalone NX-OS switches:

• 10 IPs (if using IPv4) and 8 IPs (if using IPv6) in data network.

Allocating persistent IP addresses is done after the cluster is deployed using the External Service Pools configuration in the UI, as described in the *Cisco Nexus Dashboard User Guide*.

• Connectivity between the nodes is required on both networks with the following additional round trip time (RTT) requirements:

Table 16: Insights RTT Requirements

| Connectivity | Maximum RTT |
|--------------|-------------|
| To switches  | 150 ms      |

### **Communication Ports for Insights**

In addition to the ports required by the Nexus Dashboard cluster nodes (listed in a previous section), the following ports are required by the Insights service.

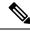

**Note** By default, Insights requires connectivity only between data interfaces of Nexus Dashboard cluster nodes and in-band IP of the switches. However, if a switch becomes unavailable, then Insights will attempt to connect to the OOB IP of the switches using the cluster nodes' management or data interface (depending on the route settings).

| Service                | Port                            | Protocol | Direction                                                            | Connection                           |
|------------------------|---------------------------------|----------|----------------------------------------------------------------------|--------------------------------------|
|                        |                                 |          | ın—towards<br>the cluster                                            |                                      |
|                        |                                 |          | out—from the<br>cluster<br>towards the<br>fabric or<br>outside world |                                      |
| Show<br>Techcollection | 2022                            | ТСР      | In/Out                                                               | In-band of switches and APIC/NDFC    |
| Flow<br>Telemetry      | 5640-5671                       | UDP      | In                                                                   | In-band of switches                  |
| TAC Assist             | 8884                            | ТСР      | In/Out                                                               | Other cluster nodes                  |
| KMS                    | 9989                            | ТСР      | In/Out                                                               | Other cluster nodes and ACI fabrics  |
| Kafka                  | 30001                           | ТСР      | In/Out                                                               | In-band IP of switches and APIC/NDFC |
| SW<br>Telemetry        | 5695<br>30000<br>57500<br>30570 | ТСР      | In/Out                                                               | Other cluster nodes                  |

Table 17: Nexus Dashboard Insights Ports (Data Network)

### **Fabric Requirements for Insights**

#### **Additional Prerequisites for ACI Fabrics**

If you plan to use the Insights service with ACI fabrics, ensure that:

• You can on-board only 1 type of sites (ACI, NDFC, or Standalone NX-OS) within the same cluster.

Onboarding a mix of ACI and NDFC, ACI and NX-OS, or NDFC and NX-OS within the same cluster is not supported.

• You have configured NTP settings on Cisco APIC.

For more information, see Configure NTP in ACI Fabric Solution.

• If you plan to use the flow telemetry functions in Nexus Dashboard Insights, Telemetry Priority must be selected in the ACI fabric node control policy.

In Cisco APIC, choose Fabric > Fabric Policies > Policies > Monitoring > Fabric Node Controls > <policy-name> > Feature Selection to select Telemetry Priority. Monitoring <policy-name> should be attached to Fabric > Fabric Policies > Switches > Leaf/Spine Switches > Profiles > . • If you plan to use the flow telemetry functions in Nexus Dashboard Insights, Precision Time Protocol (PTP) must be enabled on Cisco APIC so that Nexus Dashboard Insights can correlate flows from multiple switches accordingly

In Cisco APIC, choose System > System Settings > PTP and Latency Measurement > Admin State to enable PTP.

The quality of the time synchronization via PTP depends on the accuracy of the PTP Grandmaster (GM) clock which is the source of the clock, and the accuracy and the number of PTP devices such as ACI switches and IPN devices in between.

Although a PTP GM device is generally equipped with a GNSS/GPS source to achieve the nanosecond accuracy which is the standard requirement of PTP, microsecond accuracy is sufficient for Nexus Dashboard Insights and its flow telemetry, hence a GNSS/GPS source is typically not required.

For a single-pod ACI fabric, you can connect your PTP GM via leaf switches. Otherwise, one of the spine switches will be elected as a GM. For a multi-pod ACI fabric, you can connect your PTP GM via leaf switches or via IPN devices. Your IPN devices should be PTP boundary clocks or PTP transparent clocks so that ACI switch nodes can synchronize their clock across pods. To maintain the same degree of accuracy across pods, it is recommended to connect your PTP GM via IPN devices.

See section "Precision Time Protocol" in Cisco APIC System Management Configuration Guide for details about PTP connectivity options.

- You have configured in-band management as described in Cisco APIC and Static Management Access.
- If one or more DNS Domains are set under DNS Profiles, it is mandatory to set one DNS Domain as default.

In Cisco APIC, choose Fabric > Fabric Policies > Policies > Global > DNS Profile > default > DNS Domains and set one as default.

Failure to do so will result in the same switch appearing multiple times in the Nexus Dashboard Insights Flow map.

- Deploy ACI in-band network by configuring EPG using the following:
  - Tenant = mgmt
  - VRF = inb
  - BD = inb
  - Node Management EPG = default/<any epg name>
- Nexus Dashboard's data-network IP address and ACI fabric's in-band IP address must be in different subnets.

#### Additional Prerequisites for NDFC Fabrics or Standalone NX-OS Switches

If you plan to use the Insights service with NDFC fabrics or Standalone NX-OS switches, ensure that:

• You can on-board only 1 type of sites (ACI, NDFC, or Standalone NX-OS) within the same cluster.

Onboarding a mix of ACI and NDFC, ACI and NX-OS, or NDFC and NX-OS within the same cluster is not supported.

• The data network must have IP reachability to the fabrics' in-band IP addresses.

• To enable Flow Telemetry or Traffic Analytics, Precision Time Protocol (PTP) must be configured on all nodes you want to support with Nexus Dashboard Insights.

In both managed and monitor site mode, you must ensure PTP is correctly configured on all nodes in the site. You can enable PTP in NDFC easy site setup's **Advanced** tab by checking the **Enable Precision Time Protocol (PTP)** option.

The PTP Grandmaster Clock should be provided by a device that is external to the network site. Using Cisco Nexus 9000 series switches as PTP Grandmaster is not supported.

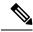

Note N9k-C93180YC-FX3 switch in the fabric can be used as a PTP GM.

The quality of the time synchronization via PTP depends on the accuracy of the PTP Grandmaster (GM) clock which is the source of the clock, and the accuracy and the number of PTP devices along the network path. Although a PTP GM device is generally equipped with a GNSS/GPS source to achieve the nanosecond accuracy which is the standard requirement of PTP, microsecond accuracy is sufficient for Nexus Dashboard Insights and its flow telemetry, hence a GNSS/GPS source is typically not required.

For details about configuring Precision Time Protocol on Nexus switches using NDFC, *Cisco NDFC LAN Fabric Configuration Guide*.

For details about manually configuring Precision Time Protocol on Nexus switches, see *Cisco Nexus* 9000 Series NX-OS System Management Configuration Guide.

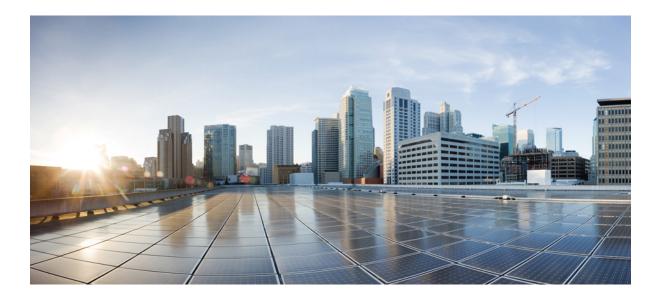

# PART

# **Deploying the Cluster**

- Deploying as Physical Appliance, on page 59
- Deploying in VMware ESX, on page 77
- Deploying in Linux KVM, on page 115
- Deploying in Amazon Web Services, on page 133
- Deploying in Microsoft Azure, on page 147
- Onboarding Fabrics, on page 161

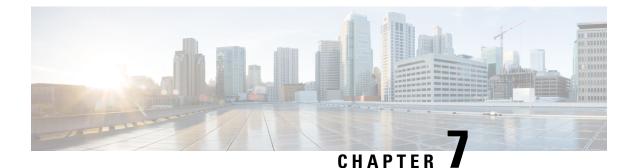

## **Deploying as Physical Appliance**

- Prerequisites and Guidelines, on page 59
- Physical Node Cabling, on page 62
- Deploying Nexus Dashboard as Physical Appliance, on page 63

### **Prerequisites and Guidelines**

Before you proceed with deploying the Nexus Dashboard cluster, you must:

- Review and complete the general and service-specific prerequisites described in Prerequisites: Nexus Dashboard, on page 9.
- Review and complete any additional prerequisites that is described in the *Release Notes* for the services you plan to deploy.

You can find the service-specific documents at the following links:

- Nexus Dashboard Fabric Controller Release Notes
- Nexus Dashboard Insights Release Notes
- Nexus Dashboard Orchestrator Release Notes
- Ensure you are using the following hardware and the servers are racked and connected as described in *Cisco Nexus Dashboard Hardware Setup Guide* specific to the model of server you have.

The physical appliance form factor is supported on the UCS-C220-M5 (SE-NODE-G2) and UCS-C225-M6 (ND-NODE-L4) original Cisco Nexus Dashboard platform hardware only.

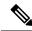

**Note** A known issue exists if you are performing a fresh virtual media installation of the 3.1.1k software on a cluster with UCS-C225-M6 (ND-NODE-L4) nodes and ACI sites, where onboarding the site to NDI or NDO will fail. The workaround for this issue is to perform a fresh installation of the **3.1.1l** version of the software instead. Note that upgrading from release 3.1.1k to 3.1.1l will not resolve the issue; you must perform a fresh installation of the 3.1.1l software to resolve the issue.

The following table lists the PIDs and specifications of the physical appliance servers:

I

| Process ID  | Hardware                                               |
|-------------|--------------------------------------------------------|
| SE-NODE-G2= | Cisco UCS C220 M5 Chassis                              |
|             | • 2x 10-core 2.2-GHz Intel Xeon Silver CPU             |
|             | • 256 GB of RAM                                        |
|             | • 4x 2.4-TB HDDs                                       |
|             | 400-GB SSD                                             |
|             | 1.2-TB NVME drive                                      |
|             | Cisco UCS Virtual Interface Card 1455<br>(4x25G Ports) |
|             | • 1050-W power supply                                  |
| SE-CL-L3    | A cluster of 3x se-node-g2= appliances.                |

#### Table 18: Supported UCS-C220-M5 Hardware

#### Table 19: Supported UCS-C225-M6 Hardware

| Process ID    | Hardware                                                 |
|---------------|----------------------------------------------------------|
| ND-NODE-L4=   | Cisco UCS C225 M6 Chassis                                |
|               | • 2.8-GHz AMD CPU                                        |
|               | • 256 GB of RAM                                          |
|               | • 4x 2.4-TB HDDs                                         |
|               | 960-GB SSD                                               |
|               | 1.6-TB NVME drive                                        |
|               | • Intel X710T2LG 2x10 GbE (Copper)                       |
|               | • One of the following:                                  |
|               | • Intel E810XXVDA2 2x25/10 GbE (Fiber Optic)             |
|               | • Cisco UCS Virtual Interface Card 1455<br>(4x25G Ports) |
|               | • 1050-W power supply                                    |
| ND-CLUSTER-L4 | A cluster of 3x ND-NODE-L4= appliances.                  |

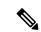

**Note** The above hardware supports Cisco Nexus Dashboard software only. If any other operating system is installed, the node can no longer be used as a Cisco Nexus Dashboard node.

Ensure that you are running a supported version of Cisco Integrated Management Controller (CIMC).

The minimum that is supported and recommended versions of CIMC are listed in the "Compatibility" section of the *Release Notes* for your Cisco Nexus Dashboard release.

Ensure that you have configured an IP address for the server's CIMC.

To configure a CIMC IP address:

1. Power on the server.

After the hardware diagnostic is complete, you will be prompted with different options controlled by the function (Fn) keys.

- 2. Press the F8 key to enter the Cisco IMC configuration Utility.
- **3.** Provide the following information:
  - Set NIC mode to Dedicated.
  - Choose between the IPv4 and IPv6 IP modes.

You can choose to enable or disable DHCP. If you disable DHCP, provide the static IP address, subnet, and gateway information.

- Under NIC Redundancy, select Active-active [x].
- Press **F1** for more options such as hostname, DNS, default user passwords, port properties, and reset port profiles.
- 4. Press F10 to save the configuration and then restart the server.
- Ensure that Serial over LAN (SoL) is enabled in CIMC.

SoL is required for the connect host command, which you use to connect to the node to provide basic configuration information. To use the SoL, you must first enable it on your CIMC. SSH into the node using the CIMC IP address and enter the sign-in credentials. Run the following commands:

• Ensure that all nodes are running the same release version image.

• If your Cisco Nexus Dashboard hardware came with a different release image than the one you want to deploy, we recommend deploying the cluster with the existing image first and then upgrading it to the needed release.

For example, if the hardware you received came with Release 2.3.2 image pre-installed, but you want to deploy Release 3.1.1 instead, we recommend:

- 1. First, bring up the Release 2.3.2 cluster, as described in the deployment guide for that release.
- 2. Then upgrade to Release 3.1.1, as described in Upgrading Existing ND Cluster to This Release, on page 169.

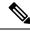

- **Note** For brand new deployments, you can also choose to simply re-image the nodes with the latest version of the Cisco Nexus Dashboard (for example, if the hardware came with an image which does not support a direct upgrade to this release through the GUI workflow) before returning to this document for deploying the cluster. This process is described in the "Re-Imaging Nodes" section of the *Troubleshooting* article for this release.
  - You must have at least a 3-node cluster. Extra secondary nodes can be added for horizontal scaling if required by the enter and number of services you deploy. For the maximum number of secondary and standby nodes in a single cluster, see the *Release Notes* for your release.

### **Physical Node Cabling**

Physical nodes can be deployed in UCS-C220-M5 (SE-NODE-G2) and UCS-C225-M6 (ND-NODE-L4) physical servers with the following guidelines:

Figure 9: mLOM and PCIe Riser 01 Card Used for Node Connectivity

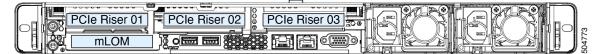

- Both servers come with a Modular LAN on Motherboard (mLOM) card, which you use to connect to the Nexus Dashboard management network.
- The UCS-C220-M5 server includes a 4-port VIC1455 card in the "PCIe-Riser-01" slot (shown in the above diagram), which you use for Nexus Dashboard data network connectivity
- The UCS-C225-M6 server includes either a 2x10GbE NIC (APIC-P-ID10GC), or 2x25/10GbE SFP28 NIC (APIC-P-I8D25GF), or the VIC1455 card in the "PCIe-Riser-01" slot (shown in the above diagram), which you use for Nexus Dashboard data network connectivity.

When connecting the node to your management and data networks:

- The interfaces are configured as Linux bonds (one for the data interfaces and one for the management interfaces) running in active-standby mode.
- For management network:

- You must use the mgmt0 and mgmt1 on the mLOM card.
- All ports must have the same speed, either 1G or 10G.
- · For data network:
  - On the UCS-C220-M5 server, you must use the VIC1455 card.
  - On the UCS-C225-M6 server, you can use the 2x10GbE NIC (APIC-P-ID10GC), or 2x25/10GbE SFP28 NIC (APIC-P-I8D25GF), or the VIC1455 card.

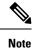

If you connect using the 25G Intel NIC, you must disable the FEC setting on the switch port to match the setting on the NIC:

```
(config-if)# fec off
# show interface ethernet 1/34
Ethernet1/34 is up
admin state is up, Dedicated Interface
[...]
FEC mode is off
```

- All interfaces must be connected to individual host-facing switch ports; Fabric Extenders (FEX), PortChannel (PC), and Virtual PortChannel (vPC) are not supported.
- All ports must have the same speed, either 10G or 25G.
- Port-1 corresponds to fabric0 in Nexus Dashboard and Port-2 corresponding to fabric1.

You can use both fabric0 and fabric1 for data network connectivity.

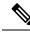

**Note** When using a 4-port card, the order of ports depends on the model of the server you are using:

- On the UCS-C220-M5 server, the order from left to right is Port-1, Port-2, Port-3, Port-4.
- On the UCS-C225-M6 server, the order from left to right is Port-4, Port-3, Port-2, Port-1.
- If you connect the nodes to Cisco Catalyst switches, you must add switchport voice vlan dotlp command to the switch interfaces.

On the Catalyst switches, packets are tagged with vlan0 if no VLAN is specified. In this case, you must add switchport voice vlan dotlp command to the switch interfaces where the nodes are connected to ensure reachability over the data network.

### **Deploying Nexus Dashboard as Physical Appliance**

When you first receive the Nexus Dashboard physical hardware, it comes preloaded with the software image. This section describes how to configure and bring up the initial Nexus Dashboard cluster.

#### Before you begin

 Ensure that you complete the requirements and guidelines described in Prerequisites and Guidelines, on page 59.

**Step 1** Configure the first node's basic information.

You must configure only a single ("first") node as described in this step. Other nodes will be configured during the GUI-based cluster deployment process described in the following steps and will accept settings from the first primary node. The other two primary nodes do not require any additional configuration besides ensuring that their CIMC IP addresses are reachable from the first primary node and login credentials are set, as well as network connectivity between the nodes is established on the data network.

a) SSH into the node using CIMC management IP and use the connect host command to connect to the node's console.

```
C220-WZP23150D4C# connect host
CISCO Serial Over LAN:
Press Ctrl+x to Exit the session
```

After connecting to the host, press **Enter** to continue.

b) After you see the Nexus Dashboard setup utility prompt, press Enter.

```
Starting Nexus Dashboard setup utility
Welcome to Nexus Dashboard 3.1.1k
Press Enter to manually bootstrap your first master node...
```

c) Enter and confirm the admin password

This password will be used for the rescue-user CLI login as well as the initial GUI password.

Admin Password: Reenter Admin Password:

d) Enter the management network information.

```
Management Network:
IP Address/Mask: 192.168.9.172/24
Gateway: 192.168.9.1
```

**Note** If you want to configure pure IPv6 mode, provide the IPv6 in the above example instead.

e) Review and confirm the entered information.

You will be asked if you want to change the entered information. If all the fields are correct, enter the capital letter N to proceed. If you want to change any of the entered information, enter y to re-start the basic configuration script.

```
Please review the config
Management network:
  Gateway: 192.168.9.1
  IP Address/Mask: 192.168.9.172/24
Re-enter config? (y/N): N
```

**Step 2** Wait for the initial bootstrap process to complete.

After you provide and confirm management network information of the first node, the initial setup configures the networking and brings up the UI, which you will use to add two and configure other nodes and complete the cluster deployment.

L

System UI online, please login to https://192.168.9.172 to continue.

**Step 3** Open your browser and navigate to https://<node-mgmt-ip> to open the GUI.

The rest of the configuration workflow takes place from one of the node's GUI. You can choose any one of the nodes you deployed to begin the bootstrap process and you do not need to log in to or configure the other two nodes directly.

Enter the password you provided in a previous step and click Login

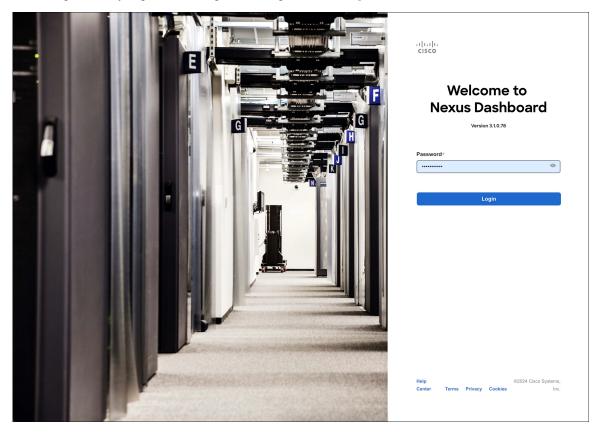

Step 4 Provide the Cluster Details.

In the Cluster Details screen of the Cluster Bringup wizard, provide the following information:

| C Ad DNS Provider<br>DNS Search Domain<br>Add DNS Search Domain<br>Add DNS Search Domain<br>NTP<br>INTP Authentication<br>NTP Host* Key ID Preferred<br>171.68.38.65 true 2 101<br>Add NTP Host Name/IP Address                                                                                                    | ، المناب، Nexus Dashboard |                                                                                  |                                                                                                    |                                                                 |
|----------------------------------------------------------------------------------------------------|---------------------------|----------------------------------------------------------------------------------|----------------------------------------------------------------------------------------------------|-----------------------------------------------------------------|
| Image: Admin       Image: Configuration         Provide the cluster name and configure the DNS, NTP and Proxy to set up Nexus Dashboard and bring up the user interface         Node Details       Nexus Dashboard Cluster Name*         Image: Deployment Mode       Image: Deployment Mode         Image: Deployment Mode       Image: Deployment Mode |                           |                                                                                  | services you want to enable and have Nexus Dashboard ready                                                                                                    | to use in a few minutes.                                        |
| Image: NTP Authentication       NTP Host*     Key ID     Preferred       171.68.38.65     true     100 million       Image: Add NTP Host Name/IP Address                                                                                                    |                           | <ul> <li>2 Node Details</li> <li>3 Deployment Mode</li> <li>4 Summary</li> </ul> | Provide the cluster name and configure the DNS, NTP and I<br>Nexus Dashboard Cluster Name •<br>Ind-cluster<br>Enable IPv6<br>DNS<br>DNS Provider IP Address •<br>171.70.168.183<br>• Add DNS Provider<br>DNS Search Domain | Proxy to set up Nexus Dashboard and bring up the user interface |
| Proxy Skip Proxy                                                                                                    |                           | 0                                                                                | NTP Authentication NTP Host* Key ID 171.68.38.65                                                                                                    |                                                                 |
| g Ignore Hosts Add Ignore Host Proxy Server + C Authentication required for proxy                                                                                                    |                           | g                                                                                | Ignore Hosts  Add Ignore Host  Proxy Server +                                                                                                    | Skip Proxy 🔨                                                    |
| Advanced Settings         App Network * ③         172.17.0.1/16         Service Network * ④         100.80.0.0/16         App Network IPv6 ③         2000::/108         Service Network IPv6 ④         3000::/108                                                                                                    |                           |                                                                                  | App Network * ()<br>172.170.1/16<br>Service Network * ()<br>100.80.0.0/16<br>App Network IPv6 ()<br>2000::/108<br>Service Network IPv6 ()                                                                                  | Noxt                                                            |

a) Provide the Cluster Name for this Nexus Dashboard cluster.

The cluster name must follow the RFC-1123 requirements.

- b) (Optional) If you want to enable IPv6 functionality for the cluster, check the Enable IPv6 checkbox.
- c) Click +Add DNS Provider to add one or more DNS servers.

After you've entered the information, click the checkmark icon to save it.

d) (Optional) Click +Add DNS Search Domain to add a search domain.

After you've entered the information, click the checkmark icon to save it.

e) (Optional) If you want to enable NTP server authentication, enable the **NTP Authentication** checkbox and click **Add NTP Key**.

In the additional fields, provide the following information:

- **NTP Key** a cryptographic key that is used to authenticate the NTP traffic between the Nexus Dashboard and the NTP server(s). You will define the NTP servers in the following step, and multiple NTP servers can use the same NTP key.
- **Key ID** each NTP key must be assigned a unique key ID, which is used to identify the appropriate key to use when verifying the NTP packet.
- Auth Type this release supports MD5, SHA, and AES128CMAC authentication types.
- Choose whether this key is Trusted. Untrusted keys cannot be used for NTP authentication.

**Note** After you've entered the information, click the checkmark icon to save it.

For the complete list of NTP authentication requirements and guidelines, see Prerequisites and Guidelines, on page 9.

f) Click +Add NTP Host Name/IP Address to add one or more NTP servers.

In the additional fields, provide the following information:

- NTP Host you must provide an IP address; fully qualified domain name (FQDN) are not supported.
- **Key ID** if you want to enable NTP authentication for this server, provide the key ID of the NTP key you defined in the previous step.

If NTP authentication is disabled, this field is grayed out.

• Choose whether this NTP server is Preferred.

After you've entered the information, click the checkmark icon to save it.

**Note** If the node into which you are logged in is configured with only an IPv4 address, but you have checked **Enable IPv6** in a previous step and provided an IPv6 address for an NTP server, you will get the following validation error:

| NTP Host*                           | Key ID | Preferred |   |         |
|-------------------------------------|--------|-----------|---|---------|
| 2001:420:28e:202a:5054:ff:fe6f:b3f6 |        | true      | / | <b></b> |
| Add NTP Host Name/IP Address        |        |           |   |         |

 $\underline{\wedge}$  Could not validate one or more hosts Can not reach NTP on Management Network

This is because the node does not have an IPv6 address yet (you will provide it in the next step) and is unable to connect to an IPv6 address of the NTP server.

In this case, simply finish providing the other required information as described in the following steps and click **Next** to proceed to the next screen where you will provide IPv6 addresses for the nodes.

If you want to provide additional NTP servers, click +Add NTP Host again and repeat this substep.

g) Provide a Proxy Server, then click Validate it.

For clusters that do not have direct connectivity to Cisco cloud, we recommend configuring a proxy server to establish the connectivity. This allows you to mitigate risk from exposure to non-conformant hardware and software in your fabrics.

You can also choose to provide one or more IP addresses communication with which should skip proxy by clicking +Add Ignore Host.

The proxy server must have the following URLs enabled:

```
dcappcenter.cisco.com
svc.intersight.com
svc.ucs-connect.com
svc-static1.intersight.com
svc-static1.ucs-connect.com
```

If you want to skip proxy configuration, click Skip Proxy.

- h) (Optional) If your proxy server required authentication, enable **Authentication required for Proxy**, provide the login credentials, then click **Validate**.
- i) (Optional) Expand the Advanced Settings category and change the settings if required.

Under advanced settings, you can configure the following:

• Provide custom App Network and Service Network.

The application overlay network defines the address space used by the application's services running in the Nexus Dashboard. The field is pre-populated with the default 172.17.0.1/16 value.

The services network is an internal network used by the Nexus Dashboard and its processes. The field is pre-populated with the default 100.80.0.0/16 value.

If you have checked the **Enable IPv6** option earlier, you can also define the IPv6 subnets for the App and Service networks.

Application and Services networks are described in the Prerequisites and Guidelines, on page 9 section earlier in this document.

- j) Click Next to continue.
- **Step 5** In the **Node Details** screen, update the first node's information.

You have defined the Management network and IP address for the node into which you are currently logged in during the initial node configuration in earlier steps, but you must also provide the Data network information for the node before you can proceed with adding the other primary nodes and creating the cluster.

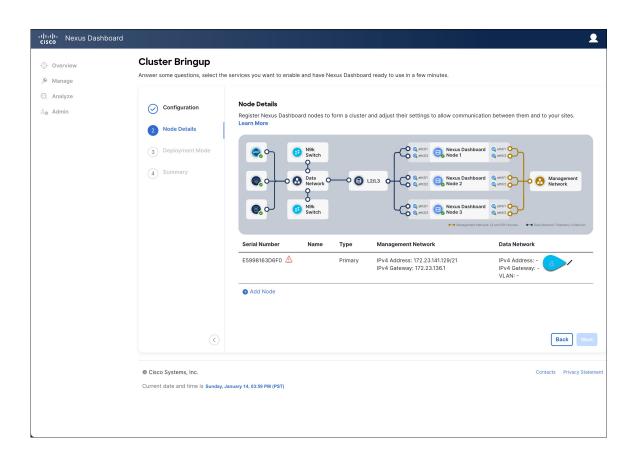

 $\times$ 

I

### **Edit Node**

| General              |        |      |
|----------------------|--------|------|
| Name*                |        | - 1  |
| nd-node1             |        | - 1  |
| Serial Number*       |        | - 1  |
| E5998163D6F0         |        | - 1  |
| Type *               |        | - 1  |
| Primary              |        | - 1  |
| Management Network 🕡 |        |      |
| IPv4 Address/Mask *  |        | - 1  |
| 172.23.141.129/21    |        | - 1  |
| IPv4 Gateway*        |        | - 1  |
| 172.23.136.1         |        | - 1  |
| IPv6 Address/Mask    |        | - 1  |
|                      |        | - 1  |
| IPv6 Gateway         |        | - 1  |
|                      |        | - 1  |
| Data Network (;)     |        |      |
| IPv4 Address/Mask *  |        | - 1  |
| 172.31.140.68/21     |        | - 1  |
| IPv4 Gateway *       |        | - 1  |
| 172.31.136.1         |        | - 1  |
| IPv6 Address/Mask    |        | - 1  |
|                      |        | - 1  |
| IPv6 Gateway         |        | - 1  |
|                      |        | - 1  |
| VLAN (i)             |        | - 1  |
|                      |        |      |
| Enable BGP           | Cancel | Save |

a) Click the **Edit** button next to the first node.

The node's **Serial Number**, **Management Network** information, and **Type** are automatically populated but you must provide other information.

b) Provide the Name for the node.

The node's **Name** will be set as its hostname, so it must follow the RFC-1123 requirements.

c) From the Type dropdown, select Primary.

The first 3 nodes of the cluster must be set to Primary. You will add the secondary nodes in a later step if require to enable cohosting of services and higher scale.

d) In the Data Network area, provide the node's Data Network information.

You must provide the data network IP address, netmask, and gateway. Optionally, you can also provide the VLAN ID for the network. For most deployments, you can leave the VLAN ID field blank.

If you had enabled IPv6 functionality in a previous screen, you must also provide the IPv6 address, netmask, and gateway.

**Note** If you want to provide IPv6 information, you must do it during cluster bootstrap process. To change IP configuration later, you would need to redeploy the cluster.

All nodes in the cluster must be configured with either only IPv4, only IPv6, or dual stack IPv4/IPv6.

e) (Optional) If your cluster is deployed in L3 HA mode, **Enable BGP** for the data network.

BGP configuration is required for the Persistent IPs feature used by some services, such as Insights and Fabric Controller. This feature is described in more detail in Prerequisites and Guidelines, on page 9 and the "Persistent IP Addresses" sections of the *Cisco Nexus Dashboard User Guide*.

Note You can enable BGP at this time or in the Nexus Dashboard GUI after the cluster is deployed.

If you choose to enable BGP, you must also provide the following information:

• ASN (BGP Autonomous System Number) of this node.

You can configure the same ASN for all nodes or a different ASN per node.

• For pure IPv6, the **Router ID** of this node.

The router ID must be an IPv4 address, for example 1.1.1.1

- BGP Peer Details, which includes the peer's IPv4 or IPv6 address and peer's ASN.
- f) Click **Save** to save the changes.

**Step 6** In the **Node Details** screen, click **Add Node** to add the second node to the cluster.

If you are deploying a single-node cluster, skip this step.

- a) In the **Deployment Details** area, provide the **CIMC IP Address**, **Username**, and **Password** for the second node.
- b) Click Validate to verify connectivity to the node.

The node's Serial Number is automatically populated after CIMC connectivity is validated.

c) Provide the Name for the node.

The node's **Name** will be set as its hostname, so it must follow the RFC-1123 requirements.

d) From the Type dropdown, select Primary.

The first 3 nodes of the cluster must be set to Primary. You will add the secondary nodes in a later step if require to enable cohosting of services and higher scale.

e) In the Management Network area, provide the node's Management Network information.

You must provide the Management network IP address, netmask, and gateway. Optionally, you can also provide the VLAN ID for the network. For most deployments, you can leave the VLAN ID field blank.

If you had enabled IPv6 functionality in a previous screen, you must also provide the IPv6 address, netmask, and gateway.

**Note** All nodes in the cluster must be configured with either only IPv4, only IPv6, or dual stack IPv4/IPv6.

f) In the Data Network area, provide the node's Data Network information.

You must provide the data network IP address, netmask, and gateway. Optionally, you can also provide the VLAN ID for the network. For most deployments, you can leave the VLAN ID field blank.

If you had enabled IPv6 functionality in a previous screen, you must also provide the IPv6 address, netmask, and gateway.

**Note** If you want to provide IPv6 information, you must do it during cluster bootstrap process. To change IP configuration later, you would need to redeploy the cluster.

All nodes in the cluster must be configured with either only IPv4, only IPv6, or dual stack IPv4/IPv6.

g) (Optional) If required, Enable BGP for the data network.

BGP configuration is required for the Persistent IPs feature used by some services, such as Insights and Fabric Controller. This feature is described in more detail in Prerequisites and Guidelines, on page 9 and the "Persistent IP Addresses" sections of the *Cisco Nexus Dashboard User Guide*.

Note You can enable BGP at this time or in the Nexus Dashboard GUI after the cluster is deployed.

If you choose to enable BGP, you must also provide the following information:

• ASN (BGP Autonomous System Number) of this node.

You can configure the same ASN for all nodes or a different ASN per node.

• For pure IPv6, the Router ID of this node.

The router ID must be an IPv4 address, for example 1.1.1.1

- BGP Peer Details, which includes the peer's IPv4 or IPv6 address and peer's ASN.
- h) Click **Save** to save the changes.
- i) Repeat this step for the final (third) primary node of the cluster.
- **Step 7** (Optional) Repeat the previous step to provide information about any additional secondary or standby nodes.
  - **Note** In order to enable multiple services concurrently in your cluster or to support higher scale, you must provide sufficient number of secondary nodes during deployment. Refer to the Nexus Dashboard Cluster Sizing tool for exact number of additional secondary nodes required for your specific use case.

You can choose to add the standby nodes now or at a later time after the cluster is deployed.

**Step 8** In the **Node Details** page, verify the provided information and click **Next** to continue.

L

| ،،ا،،،ا،،<br>دisco Nexus Dashboa          | ard                                                                                                    |                                                  |                               |             |                                                               |                                                                         |                | 2    |
|-------------------------------------------|----------------------------------------------------------------------------------------------------|--------------------------------------------------|-------------------------------|-------------|---------------------------------------------------------------|-------------------------------------------------------------------------|----------------|------|
| <ul><li>Overview</li><li>Manage</li></ul> | Cluster Bringup<br>Answer some questions, select the                                                                                                    | e services you want to er                        | able and have N               | lexus Dashb | oard ready to use in a few minutes.                           |                                                                         |                |      |
| O Analyze<br>₽₀ Admin                     | Configuration Configuration C | Node Details<br>Register Nexus Das<br>Learn More | N9k     Switch     O     Data |             | L2/L3 OF CO Q with a S Next                                   | is Dashboard entr                                                       | agemer<br>vork | nt   |
|                                           |                                                                                                    | Serial Number                                    | Name                          | Туре        | Management Network                                            | Data Network                                                            |                |      |
|                                           |                                                                                                    | E5998163D6F0                                     | nd-node1                      | Primary     | IPv4 Address: 172.23.141.129/21<br>IPv4 Gateway: 172.23.136.1 | IPv4 Address: 172.31.140.68/21<br>IPv4 Gateway: 172.31.136.1<br>VLAN: - | /              | Ŵ    |
|                                           |                                                                                                    | B24A80654FA1                                     | nd-node2                      | Primary     | IPv4 Address: 172.23.141.130/21<br>IPv4 Gateway: 172.23.136.1 | IPv4 Address: 172.31.140.70/21<br>IPv4 Gateway: 172.31.136.1<br>VLAN: - | /              | 1    |
|                                           |                                                                                                    | F372DC0BB069                                     | nd-node3                      | Primary     | IPv4 Address: 172.23.141.131/21<br>IPv4 Gateway: 172.23.136.1 | IPv4 Address: 172.31.140.72/21<br>IPv4 Gateway: 172.31.136.1<br>VLAN: - | /              | 1    |
|                                           |                                                                                                    | Add Node                                         |                               |             |                                                               |                                                                         |                |      |
|                                           | $\overline{\langle}$                                                                                                    |                                                  |                               |             |                                                               | [                                                                       | a              | Next |

**Step 9** Choose the **Deployment Mode** for the cluster.

a) Choose the services you want to enable.

Prior to release 3.1(1), you had to download and install individual services after the initial cluster deployment was completed. Now you can choose to enable the services during the initial installation.

**Note** Depending on the number of nodes in the cluster, some services or cohosting scenarios may not be supported. If you are unable to choose the desired number of services, click **Back** and ensure that you have provided enough secondary nodes in the previous step.

The deployment mode cannot be changed after the cluster is deployed, so you must ensure that you have completed all service-specific prerequisites described in earlier chapters of this document:

- Prerequisites: Fabric Controller
- Prerequisites: Orchestrator
- Prerequisites: Insights

| ululu Nevus Dashboard                                                                                                    |                                                                                                    | 5 |
|----------------------------------------------------------------------------------------------------|----------------------------------------------------------------------------------------------------|---|
| Image         Image         Image | Cluster Bringup  Answer some questions, select the services you want to enable and have Nexus Dashboard ready to use in a few minutes.  Configuration Configuration Configuratio Config |   |
|                                                                                                    | Orchestrator         Atomate Data Center and Cloud Interconnect while centralizing network and policy configurations                                                                                                    |   |
|                                                                                                    | (C) Back Next                                                                                                    |   |

b) If you chose a deployment mode that includes Fabric Controller or Insights, click **Add Persistent Service IPs/Pools** to provide one or more persistent IPs required by Insights or Fabric Controller services.

For more information about persistent IPs, see the Prerequisites and Guidelines, on page 9 section and the service-specific requirements chapters.

c) Click Next to proceed.

**Step 10** In the **Summary** screen, review and verify the configuration information, click **Save**, and click **Continue** to confirm the correct deployment mode and proceed with building the cluster.

During the node bootstrap and cluster bring-up, the overall progress as well as each node's individual progress will be displayed in the UI. If you do not see the bootstrap progress advance, manually refresh the page in your browser to update the status.

It may take up to 30 minutes for the cluster to form and all the services to start. When cluster configuration is complete, the page will reload to the Nexus Dashboard GUI.

**Step 11** Verify that the cluster is healthy.

It may take up to 30 minutes for the cluster to form and all the services to start.

After the cluster becomes available, you can access it by browsing to any one of your nodes' management IP addresses. The default password for the admin user is the same as the rescue-user password you chose for the first node. During this time, the UI will display a banner at the top stating "Service Installation is in progress, Nexus Dashboard configuration tasks are currently disabled":

| NTP Host*                           | Key ID | Preferred |   |  |
|-------------------------------------|--------|-----------|---|--|
| 2001:420:28e:202a:5054:ff:fe6f:b3f6 |        | true      | / |  |
|                                     |        |           |   |  |

Add NTP Host Name/IP Address

△ Could not validate one or more hosts Can not reach NTP on Management Network

After all the cluster is deployed and all services are started, you can check the **Overview** page to ensure the cluster is healthy:

| i Overview           | Welcome, admin Refresh                                                                                              |  |
|----------------------|----------------------------------------------------------------------------------------------------|--|
| Manage               | Platform View Journey: Getting Started                                                                              |  |
| ⊙ Analyze            | Add Nexus Dashboard Cluster                                                                                         |  |
| N <sub>0</sub> Admin | Overall System Health<br>ox                                                                                         |  |
|                      | 2<br>You have 2 services enabled on your platform Fabric Controller Ifav19 Healthy Fabric Controller Ifav19 Healthy |  |
|                      | O sites are currently onboarded on Nexus Dashboard O Total                                                          |  |
|                      | ifav19 Nodes                                                                                                    |  |
|                      | 6 Nodes are currently a part of this cluster: 6 out of 6<br>nodes are healthy. View All<br>► Healthy →              |  |

Alternatively, you can log in to any one node via SSH as the rescue-user using the password you provided during node deployment and using the acs health command to check the status::

• While the cluster is converging, you may see the following outputs:

```
$ acs health
k8s install is in-progress
$ acs health
k8s services not in desired state - [...]
$ acs health
k8s: Etcd cluster is not ready
```

• When the cluster is up and running, the following output will be displayed:

```
$ acs health
All components are healthy
```

- **Step 12** After you have deployed your Nexus Dashboard and services, you can configure each service as described in its configuration and operations articles.
  - For Fabric Controller, see the NDFC persona configuration white paper and documentation library.
  - For Orchestrator, see the documentation page.
  - For Insights, see the documentation library.

I

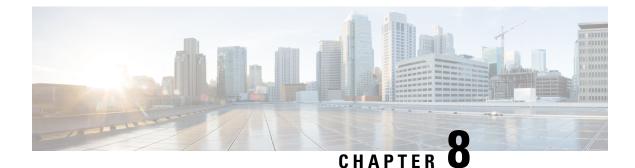

# **Deploying in VMware ESX**

- Prerequisites and Guidelines, on page 77
- Deploying Nexus Dashboard Using VMware vCenter, on page 80
- Deploying Nexus Dashboard Directly in VMware ESXi, on page 99

### Prerequisites and Guidelines

Before you proceed with deploying the Nexus Dashboard cluster in VMware ESX, you must:

• Ensure that the ESX form factor supports your scale and services requirements.

Scale and services support and co-hosting vary based on the cluster form factor and the specific services you plan to deploy. You can use the Nexus Dashboard Capacity Planning tool to verify that the virtual form factor satisfies your deployment requirements.

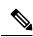

#### Note

Some services (such as Nexus Dashboard Fabric Controller) may require only a single ESX virtual node for one or more specific use cases. In that case, the capacity planning tool will indicate the requirement and you can simply skip the additional node deployment step in the following sections.

• Review and complete the general prerequisites described in Prerequisites: Nexus Dashboard, on page 9.

Note that this document describes how to initially deploy the base Nexus Dashboard cluster. If you want to expand an existing cluster with additional nodes (such as secondary or standby), see the "Infrastructure Management" chapter of the *Cisco Nexus Dashboard User Guide* instead, which is available from the Nexus Dashboard UI or online at *Cisco Nexus Dashboard User Guide* 

- Review and complete any additional prerequisites described in the *Release Notes* for the services you plan to deploy.
- Ensure that the CPU family used for the Nexus Dashboard VMs supports AVX instruction set.
- When deploying in VMware ESX, you can deploy two types of nodes:
  - Data Node—node profile with higher system requirements designed for specific services that require the additional resources.

• App Node—node profile with a smaller resource footprint that can be used for most services.

**Note** Some larger scale Nexus Dashboard Fabric Controller deployments may require additional secondary nodes. If you plan to add secondary nodes to your NDFC cluster, you can deploy all nodes (the initial 3-node cluster and the additional secondary nodes) using the OVA-App profile. Detailed scale information is available in the *Verified Scalability Guide for Cisco Nexus Dashboard Fabric Controller* for your release.

Ensure you have enough system resources:

#### Table 20: Deployment Requirements

| Data Node Requirements                                                                                                    | App Node Requirements                                                                                                    |
|----------------------------------------------------------------------------------------------------|----------------------------------------------------------------------------------------------------|
| • VMware ESXi 7.0, 7.0.1, 7.0.2, 7.0.3, 8.0.2                                                                                                    | • VMware ESXi 7.0, 7.0.1, 7.0.2, 7.0.3, 8.0.2                                                                                                    |
| • VMware vCenter 7.0.1, 7.0.2, 7.0.3, 8.0.2 if deploying using vCenter                                                                                                    | • VMware vCenter 7.0.1, 7.0.2, 7.0.3, 8.0.2 if deploying using vCenter                                                                                                    |
| • Each VM requires the following:                                                                                                    | • Each VM requires the following:                                                                                                    |
| • 32 vCPUs with physical reservation of at least 2.2GHz                                                                                                    | • 16 vCPUs with physical reservation of at least 2.2GHz                                                                                                    |
| • 128GB of RAM with physical reservation                                                                                                    | • 64GB of RAM with physical reservation                                                                                                    |
| • 3TB SSD storage for the data volume and<br>an additional 50GB for the system<br>volume                                                                                                    | • 500GB HDD or SSD storage for the data volume and an additional 50GB for the system volume                                                                                                    |
| Data nodes must be deployed on storage<br>with the following minimum performance<br>requirements:                                                                                                    | Some services require App nodes to be deployed on faster SSD storage while other services support HDD. Check the                                                                                                    |
| <ul> <li>The SSD must be attached to the data store directly or in JBOD mode if using a RAID Host Bus Adapter (HBA)</li> <li>The SSDs must be optimized for Mixed Use/Application (not Read-Optimized)</li> <li>4K Random Read IOPS: 93000</li> <li>4K Random Write IOPS: 31000</li> <li>We recommend that each Nexus Dashboard node is deployed in a different ESXi server.</li> </ul> | Nexus Dashboard Capacity Planning too<br>to ensure that you use the correct type of<br>storage.NoteBeginning with Nexus<br>Dashboard release 3.0(1i)<br>and Nexus Dashboard<br>Insights release 6.3(1), you<br>can use the OVA-App node<br>profile for the Insights<br>service. However, you must<br>change from the default<br>500GB disk requirement to<br>1536GB when deploying<br>node VMs which will be<br> |
|                                                                                                    | • We recommend that each Nexus Dashboard node is deployed in a different ESXi server.                                                                                                    |

• If you plan to configure VLAN ID for the cluster nodes' data interfaces, you must enable VLAN 4095 on the data interface port group in vCenter for Virtual Guest VLAN Tagging (VGT) mode.

If you specify a VLAN ID for Nexus Dashboard data interfaces, the packets must carry a Dot1q tag with that VLAN ID. When you set an explicit VLAN tag in a port group in the vSwitch and attach it to a Nexus Dashboard VM's VNIC, the vSwitch removes the Dot1q tag from the packet coming from the uplink before it sends the packet to that VNIC. Because the vND node expects the Dot1q tag, you must enable VLAN 4095 on the data interface port group to allow all VLANs.

• After each node's VM is deployed, ensure that the VMware Tools' periodic time synchronization is disabled as described in the deployment procedure in the next section.

- VMware vMotion is not supported for Nexus Dashboard cluster nodes.
- VMware Distributed Resource Scheduler (DRS) is not supported for Nexus Dashboard cluster nodes.

If you have DRS enabled at the ESXi cluster level, you must explicitly disable it for the Nexus Dashboard VMs during deployment as described in the following section.

- · Deploying via content library is not supported.
- Because Nexus Dashboard is a platform infrastructure, it is not possible to bring down all services.

In other words, if you want to take a snapshot of the virtual machine (such as for debugging purposes), the snapshot must have all Nexus Dashboard services running.

• You can choose to deploy the nodes directly in ESXi or using vCenter.

If you want to deploy using vCenter, following the steps described in Deploying Nexus Dashboard Using VMware vCenter, on page 80.

If you want to deploy directly in ESXi, following the steps described in Deploying Nexus Dashboard Directly in VMware ESXi, on page 99.

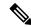

Note

If you plan to deploy Nexus Dashboard Insights using the OVA-App node profile, you must deploy using vCenter.

Nexus Dashboard Insights requires a larger disk size than the default value for OVA-App node profiles. If you plan to deploy NDI using the OVA-App node profile, you must change the default disk size for OVA-App nodes from 500GB to 1.5TB during VM deployment. Disk size customization is supported when deploying through VMware vCenter only. For detailed Insights requirements, see the Nexus Dashboard Capacity Planning tool.

## **Deploying Nexus Dashboard Using VMware vCenter**

This section describes how to deploy Cisco Nexus Dashboard cluster using VMware vCenter. If you prefer to deploy directly in ESXi, follow the steps described in Deploying Nexus Dashboard Directly in VMware ESXi, on page 99 instead.

#### Before you begin

• Ensure that you meet the requirements and guidelines described in Prerequisites and Guidelines, on page 77.

Step 1

Obtain the Cisco Nexus Dashboard OVA image.

 a) Browse to the Software Download page. https://software.cisco.com/download/home/286327743/type/286328258/

- b) Choose the Nexus Dashboard release version you want to download.
- c) Click the Download icon next to the Nexus Dashboard OVA image (nd-dk9. <version>.ova).

#### **Step 2** Log in to your VMware vCenter.

Depending on the version of your vSphere client, the location and order of configuration screens may differ slightly. The following steps provide deployment details using VMware vSphere Client 7.0.

#### **Step 3** Start the new VM deployment.

| $\equiv$ vSphere Client $$ Q                                                                                                    |                                                                                                    |
|----------------------------------------------------------------------------------------------------|----------------------------------------------------------------------------------------------------|
| <ul> <li>✓ ② anezents-vcenter/isieme.local</li> <li>✓ ② anezents-vcenter/isieme.local</li> <li>✓ ② Datacenter</li> <li>3 722.3358.64</li> <li>✓ 1722.3356.85</li> <li>✓ 1722.3356.87</li> <li>△ Actions - 172.23136.87</li> <li>△ Machine</li> <li>⑦ Deptoy OVF Template</li> <li>⑦ New Resource Pool</li> </ul> | IT22.23.136.87       Actions         Summary       Monitor       Configure       Permissions       VMs       Resource Pools       Datastores       Networks         Model       Processor Type:       USS-CC220-MSX       USS-CC220-MSX       USS-CC220-MSX       USS-CC220-MSX         Processor Type:       Intel(R) Neon(R) Golds 6248 CPU @ 2.50GHz       USS-CC220-MSX       USS-CC220-MSX         Nics:       4       Virtual Machines:       2       Sodays         Uptime:       3 days       3 days |
| 6th New VApp<br>댦 Import VMs                                                                                                    | Tags                                                                                                    |
| Laint tech de                                                                                                    |                                                                                                    |

- a) Right-click the ESX host where you want to deploy the VM.
- b) Select **Deploy OVF Template...**

The **Deploy OVF Template** wizard appears.

#### **Step 4** In the **Select an OVF template** screen, provide the OVA image.

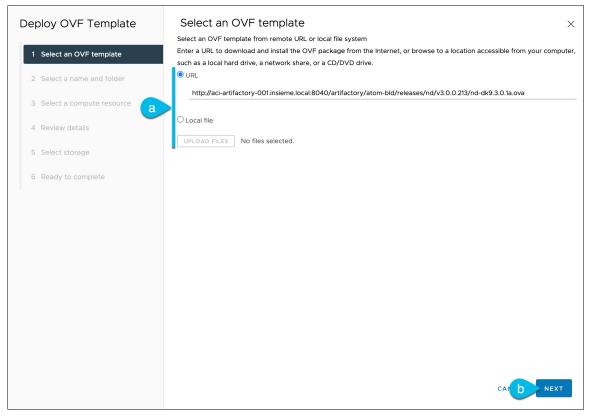

a) Provide the location of the image.

If you hosted the image on a web server in your environment, select **URL** and provide the URL to the image as shown in the above screenshot.

If your image is local, select Local file and click Choose Files to select the OVA file you downloaded.

- b) Click Next to continue.
- **Step 5** In the **Select a name and folder** screen, provide a name and location for the VM.

| Deploy OVF Template         | Select a name and folder ×                 |
|-----------------------------|--------------------------------------------|
| 1 Select an OVF template    | Virtual machine name: a nd-ova-node1       |
| 2 Select a name and folder  | Select a location for the virtual machine. |
| 3 Select a compute resource |                                            |
| 4 Review details            |                                            |
| 5 Select storage            |                                            |
| 6 Ready to complete         |                                            |
|                             |                                            |
|                             |                                            |
|                             |                                            |
|                             |                                            |
|                             |                                            |
|                             |                                            |
|                             |                                            |
|                             |                                            |
|                             | CANCEL BAC NEXT                            |

a) Provide the name for the virtual machine.

For example, nd-ova-node1.

- b) Select the location for the virtual machine.
- c) Click Next to continue

**Step 6** In the **Select a compute resource** screen, select the ESX host.

| Deploy OVF Template         |                                                                                                    | < |
|-----------------------------|----------------------------------------------------------------------------------------------------|---|
| 1 Select an OVF template    | Select the destination compute resource for this operation           Image: Destination compute resource for this operation |   |
| 2 Select a name and folder  | <ul> <li>&gt; ☐ 172.23.136.84</li> <li>&gt; ☐ 172.23.136.86</li> <li>☐ 172.23.136.87</li> </ul>                             |   |
| 3 Select a compute resource | > 172.23.136.88                                                                                                    |   |
| 4 Review details            |                                                                                                    |   |
| 5 Select storage            |                                                                                                    |   |
| 6 Ready to complete         |                                                                                                    |   |
|                             |                                                                                                    |   |
|                             |                                                                                                    |   |
|                             |                                                                                                    |   |
|                             |                                                                                                    |   |
|                             | Compatibility                                                                                                    |   |
|                             | Compatibility checks succeeded.                                                                                             |   |
|                             |                                                                                                    |   |
|                             | CANCEL BAD NEXT                                                                                                    |   |

- a) Select the vCenter data center and the ESX host for the virtual machine.
- b) Click Next to continue
- **Step 7** In the **Review details** screen, click **Next** to continue.
- **Step 8** In the **Configuration** screen, select the node profile you want to deploy.

| Deploy OVF Template         | Configuration<br>Select a deployment configuration | ×                                                                  |
|-----------------------------|----------------------------------------------------|--------------------------------------------------------------------|
| 1 Select an OVF template    | • Арр                                              | Description<br>Use this deployment profile to                      |
| 2 Select a name and folder  | O Data                                             | configure an App OVA with 16 vCPUs,<br>64 GB RAM, and 500 GB Disk. |
| 3 Select a compute resource |                                                    |                                                                    |
| 4 Review details            |                                                    |                                                                    |
| 5 Configuration             |                                                    |                                                                    |
| 6 Select storage            |                                                    |                                                                    |
| 7 Select networks           |                                                    |                                                                    |
| 8 Customize template        |                                                    |                                                                    |
| 9 Ready to complete         |                                                    |                                                                    |
|                             |                                                    |                                                                    |
|                             | 2 Items                                            |                                                                    |
|                             |                                                    |                                                                    |
|                             |                                                    |                                                                    |
|                             |                                                    |                                                                    |
|                             |                                                    | CANCEL BAD NEXT                                                    |

- a) Select either App or Data node profile based on your use case requirements.
   For more information about the node profiles, see Prerequisites and Guidelines, on page 77.
- b) Click **Next** to continue
- **Step 9** In the **Select storage** screen, provide the storage information.

| Deploy OVF Template         | Sel   | ect storage                                                               |                                   |                   |                      |           |        | ×         |
|-----------------------------|-------|---------------------------------------------------------------------------|-----------------------------------|-------------------|----------------------|-----------|--------|-----------|
| 1 Select an OVF template    | En    | the storage for the co<br>crypt this virtual machine<br>virtual disk form | ine (Requires Key                 |                   |                      |           |        |           |
| 2 Select a name and folder  | VM St | orage Policy<br>sable Storage DRS for                                     |                                   | Datastore         |                      | ~         | )      |           |
| 3 Select a compute resource |       | Name <b>T</b>                                                             | Storage <b>T</b><br>Compatibility | Capacity <b>T</b> | Provisioned <b>T</b> | Free      | Туре   | T Cluster |
| 4 Review details            | 0     | 🗐 datastore1                                                              |                                   | 989.75 GB         | 613.47 GB            | 376.28 GB | VMFS 6 |           |
| a Confirmation              | 0     | datastore2-s                                                              |                                   | 3.49 TB           | 1.55 TB              | 1.94 TB   | VMFS 6 |           |
| 5 Configuration             | 0     | datastore3-s                                                              |                                   | 3.49 TB           | 1.46 GB              | 3.49 TB   | VMFS 6 |           |
| 6 Select storage            | 0     | datastore4-s                                                              |                                   | 3.49 TB           | 1.46 GB              | 3.49 TB   | VMFS 6 |           |
| 7 Select networks           |       |                                                                           |                                   |                   |                      |           |        |           |
| 8 Customize template        |       |                                                                           |                                   |                   |                      |           |        |           |
| 9 Ready to complete         |       |                                                                           |                                   |                   |                      |           |        |           |
|                             |       |                                                                           |                                   |                   |                      | •         |        | 4 items   |
|                             | Comp  | atibility                                                                 |                                   |                   |                      |           |        |           |
|                             |       | compatibility checks su                                                   | cceeded.                          |                   |                      |           |        |           |
|                             |       |                                                                           |                                   |                   |                      | CANC      | EL BAC | NEXT      |

a) Select the datastore for the virtual machine.

We recommend a unique datastore for each node.

b) Check the Disable Storage DRS for this virtual machine checkbox.

Nexus Dashboard does not support VMware DRS.

- c) From the Select virtual disk format drop-down, choose Thick Provisioning Lazy Zeroed.
- d) Click Next to continue
- **Step 10** In the **Select networks** screen, choose the VM network for the Nexus Dashboard's Management and Data networks and click **Next** to continue.

There are two networks required by the Nexus Dashboard cluster:

- fabric0 is used for the Nexus Dashboard cluster's Data Network
- mgmt0 is used for the Nexus Dashboard cluster's Management Network.

For more information about these networks, see Prerequisites and Guidelines, on page 9 in the "Deployment Overview and Requirements" chapter.

**Step 11** In the **Customize template** screen, provide the required information.

| Deploy OVF Template |                           |     | stomize template                         | e solution.                        |                           |                      | ×     |
|---------------------|---------------------------|-----|------------------------------------------|------------------------------------|---------------------------|----------------------|-------|
| 1                   | Select an OVF template    |     | All properties have valid values         |                                    |                           |                      | ×     |
| 2                   | Select a name and folder  | ~ R | Resource Configuration                   | 1 settings                         |                           |                      |       |
| 3                   | Select a compute resource | a   | 1. Data Disk Size (GB)                   | Data disk size (min 5000           | GB, max 1536GB (1.5TB))   |                      |       |
| 4                   | Review details            | ~ • | Node Configuration                       | 3 settings                         |                           |                      |       |
| 5                   | Configuration             | b   | 1. Password                              | Local "rescue-user" pass           | sword                     | 0                    |       |
| 6                   | Select storage            |     |                                          | Confirm Password                   |                           | 0                    |       |
| 7                   | Select networks           |     |                                          | Commin Password                    |                           |                      |       |
| 8                   | Customize template        | C   | 2. Management Network Address and subnet | Management network a 2222::32/120  | ddress. Enter IP/subnet E | Ex: 192.168.1.100/24 | 1 or  |
| 9                   | Ready to complete         |     |                                          | 172.23.141.129/21                  |                           |                      |       |
|                     |                           | d   | 3. Management Gateway IP                 | Management network g<br>or 2222::1 | ateway IP address. Enter  | IP only Ex: 192.168  | 3.1.1 |
|                     |                           |     |                                          | 172.23.136.1                       |                           |                      |       |
|                     |                           |     |                                          |                                    |                           |                      |       |
|                     |                           |     |                                          |                                    |                           |                      |       |
|                     |                           |     |                                          |                                    |                           |                      |       |
|                     |                           |     |                                          |                                    | CANCEL                    |                      | т     |

a) Provide the size for the node's data volume.

The default values will be pre-populated based on the type of node you are deploying, with App node having a single 500GB disk and Data node having a single 3TB disk. In addition to the data volume, a second 50GB system volume will also be configured but cannot be customized.

**Note** If you want to specify a custom disk size for your node, you must do so during VM deployment. Resizing the disk after the node is brought up is not supported by Nexus Dashboard.

If you plan to deploy Nexus Dashboard Insights using the OVA-App node profile, you must change the data disk size from the default 500GB value to 1536GB. For additional information about cluster sizing, system resource requirements, and node profile support, see the Nexus Dashboard Capacity Planning.

b) Provide and confirm the **Password**.

This password is used for the rescue-user account on each node.

**Note** You must provide the same password for all nodes or the cluster creation will fail.

- c) Provide the Management Network IP address and netmask.
- d) Provide the Management Network IP gateway.
- e) Click **Next** to continue.
- **Step 12** In the **Ready to complete** screen, verify that all information is accurate and click **Finish** to begin deploying the first node.
- **Step 13** Repeat previous steps to deploy the additional nodes.

**Note** If you are deploying a single-node cluster, you can skip this step.

For multi-node clusters, you must deploy two additional Primary nodes and as many Secondary nodes as required by your specific use case. The total number of required nodes is available in the Nexus Dashboard Capacity Planning tool.

You do not need to wait for the first node's VM deployment to complete, you can begin deploying the other two nodes simultaneously. The steps to deploy the second and third nodes are identical to the first node's.

**Step 14** Wait for the VM(s) to finish deploying.

**Step 15** Ensure that the VMware Tools periodic time synchronization is disabled, then start the VMs.

To disable time synchronization:

- a) Right-click the node's VM and select Edit Settings.
- b) In the Edit Settings window, select the VM Options tab.
- c) Expand the VMware Tools category and uncheck the Synchronize time periodically option.

**Step 16** Open your browser and navigate to https://<node-mgmt-ip> to open the GUI.

The rest of the configuration workflow takes place from one of the node's GUI. You can choose any one of the nodes you deployed to begin the bootstrap process and you do not need to log in to or configure the other two nodes directly.

Enter the password you provided in a previous step and click Login

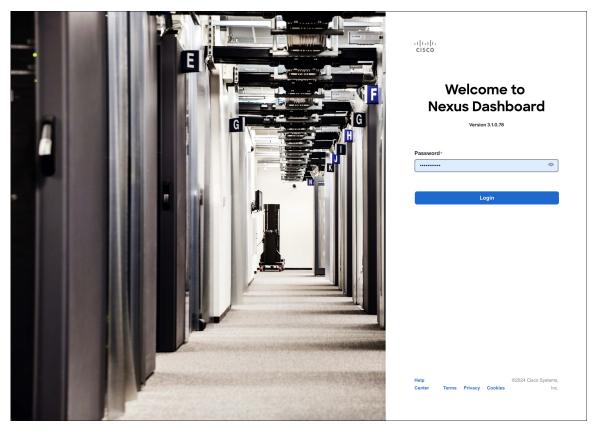

#### Step 17 Provide the Cluster Details.

In the Cluster Details screen of the Cluster Bringup wizard, provide the following information:

| ، الدراب، Nexus Dashboard<br>cisco |                                   |                                                  |                                       |                                       | 2       |
|------------------------------------|-----------------------------------|--------------------------------------------------|---------------------------------------|---------------------------------------|---------|
| Overview                           | Cluster Bringup                   |                                                  |                                       |                                       |         |
| 🖉 Manage                           | Answer some questions, select the | services you want to enable and have Nexus Dashb | oard ready to use in a few minutes.   |                                       |         |
| © Analyze                          |                                   |                                                  |                                       |                                       |         |
| Admin                              | 1 Configuration                   | Configuration                                    |                                       |                                       |         |
|                                    | 2 Node Details                    | Provide the cluster name and configure the DNS   | s, NTP and Proxy to set up Nexus Dash | board and bring up the user interface |         |
|                                    |                                   | Nexus Dashboard Cluster Name *                   |                                       |                                       |         |
|                                    | 3 Deployment Mode                 |                                                  |                                       |                                       |         |
|                                    | 4 Summary                         | DNS                                              |                                       |                                       | _       |
|                                    |                                   |                                                  |                                       |                                       |         |
|                                    |                                   | DNS Provider IP Address*                         |                                       |                                       |         |
|                                    |                                   | 171.70.168.183                                   |                                       |                                       | / 1     |
|                                    | •                                 |                                                  |                                       |                                       |         |
|                                    |                                   | DNS Search Domain  Add DNS Search Domain         |                                       |                                       |         |
|                                    |                                   |                                                  |                                       |                                       |         |
|                                    |                                   |                                                  |                                       |                                       |         |
|                                    |                                   | NTP                                              |                                       |                                       | ^       |
|                                    |                                   | NTP Authentication                               |                                       |                                       |         |
|                                    |                                   |                                                  |                                       |                                       |         |
|                                    |                                   | NTP Host* K                                      |                                       | Preferred<br>true                     | / 🗊     |
|                                    | ſ                                 | Add NTP Host Name/IP Address                     |                                       |                                       |         |
|                                    |                                   |                                                  |                                       |                                       |         |
|                                    |                                   |                                                  |                                       |                                       |         |
|                                    |                                   | Proxy                                            |                                       | БКІР                                  | Proxy ^ |
|                                    |                                   | Ignore Hosts                                     |                                       |                                       |         |
|                                    |                                   | Add Ignore Host                                  |                                       |                                       |         |
|                                    |                                   | Proxy Server +                                   | L.                                    |                                       |         |
|                                    |                                   | Authentication required for proxy                | J                                     |                                       |         |
|                                    |                                   |                                                  |                                       |                                       |         |
|                                    |                                   |                                                  |                                       |                                       |         |
|                                    |                                   | Advanced Settings                                |                                       |                                       | ^       |
|                                    |                                   | App Network * 🛈                                  |                                       |                                       |         |
|                                    |                                   | 172.17.0.1/16                                    |                                       |                                       |         |
|                                    |                                   | Service Network • ()<br>100.80.0.0/16            |                                       |                                       |         |
|                                    |                                   | App Network IPv6 (j)                             |                                       |                                       |         |
|                                    |                                   | 2000::/108                                       |                                       |                                       |         |
|                                    |                                   | Service Network IPv6 ①                           |                                       |                                       |         |
|                                    |                                   | 3000::/108                                       |                                       |                                       |         |
|                                    |                                   |                                                  |                                       |                                       |         |
|                                    |                                   |                                                  |                                       |                                       |         |
|                                    | $\overline{\langle}$              |                                                  |                                       |                                       | Next    |

a) Provide the Cluster Name for this Nexus Dashboard cluster.

The cluster name must follow the RFC-1123 requirements.

- b) (Optional) If you want to enable IPv6 functionality for the cluster, check the Enable IPv6 checkbox.
- c) Click +Add DNS Provider to add one or more DNS servers.

After you've entered the information, click the checkmark icon to save it.

d) (Optional) Click +Add DNS Search Domain to add a search domain.

After you've entered the information, click the checkmark icon to save it.

e) (Optional) If you want to enable NTP server authentication, enable the **NTP Authentication** checkbox and click **Add NTP Key**.

In the additional fields, provide the following information:

- **NTP Key** a cryptographic key that is used to authenticate the NTP traffic between the Nexus Dashboard and the NTP server(s). You will define the NTP servers in the following step, and multiple NTP servers can use the same NTP key.
- **Key ID** each NTP key must be assigned a unique key ID, which is used to identify the appropriate key to use when verifying the NTP packet.
- Auth Type this release supports MD5, SHA, and AES128CMAC authentication types.
- Choose whether this key is Trusted. Untrusted keys cannot be used for NTP authentication.

**Note** After you've entered the information, click the checkmark icon to save it.

For the complete list of NTP authentication requirements and guidelines, see Prerequisites and Guidelines, on page 9.

f) Click +Add NTP Host Name/IP Address to add one or more NTP servers.

In the additional fields, provide the following information:

- NTP Host you must provide an IP address; fully qualified domain name (FQDN) are not supported.
- **Key ID** if you want to enable NTP authentication for this server, provide the key ID of the NTP key you defined in the previous step.

If NTP authentication is disabled, this field is grayed out.

• Choose whether this NTP server is Preferred.

After you've entered the information, click the checkmark icon to save it.

**Note** If the node into which you are logged in is configured with only an IPv4 address, but you have checked **Enable IPv6** in a previous step and provided an IPv6 address for an NTP server, you will get the following validation error:

| NTP Host*                           | Key ID | Preferred |   |   |
|-------------------------------------|--------|-----------|---|---|
| 2001:420:28e:202a:5054:ff:fe6f:b3f6 |        | true      | / | 1 |
| Add NTP Host Name/IP Address        |        |           |   |   |

 $\underline{\mathbb{A}}$  Could not validate one or more hosts Can not reach NTP on Management Network

This is because the node does not have an IPv6 address yet (you will provide it in the next step) and is unable to connect to an IPv6 address of the NTP server.

In this case, simply finish providing the other required information as described in the following steps and click **Next** to proceed to the next screen where you will provide IPv6 addresses for the nodes.

If you want to provide additional NTP servers, click +Add NTP Host again and repeat this substep.

g) Provide a Proxy Server, then click Validate it.

For clusters that do not have direct connectivity to Cisco cloud, we recommend configuring a proxy server to establish the connectivity. This allows you to mitigate risk from exposure to non-conformant hardware and software in your fabrics.

You can also choose to provide one or more IP addresses communication with which should skip proxy by clicking +Add Ignore Host.

The proxy server must have the following URLs enabled:

```
dcappcenter.cisco.com
svc.intersight.com
svc.ucs-connect.com
svc-static1.intersight.com
svc-static1.ucs-connect.com
```

If you want to skip proxy configuration, click Skip Proxy.

- h) (Optional) If your proxy server required authentication, enable **Authentication required for Proxy**, provide the login credentials, then click **Validate**.
- i) (Optional) Expand the Advanced Settings category and change the settings if required.

Under advanced settings, you can configure the following:

• Provide custom App Network and Service Network.

The application overlay network defines the address space used by the application's services running in the Nexus Dashboard. The field is pre-populated with the default 172.17.0.1/16 value.

The services network is an internal network used by the Nexus Dashboard and its processes. The field is pre-populated with the default 100.80.0.0/16 value.

If you have checked the **Enable IPv6** option earlier, you can also define the IPv6 subnets for the App and Service networks.

Application and Services networks are described in the Prerequisites and Guidelines, on page 9 section earlier in this document.

- j) Click Next to continue.
- **Step 18** In the **Node Details** screen, update the first node's information.

You have defined the Management network and IP address for the node into which you are currently logged in during the initial node configuration in earlier steps, but you must also provide the Data network information for the node before you can proceed with adding the other primary nodes and creating the cluster.

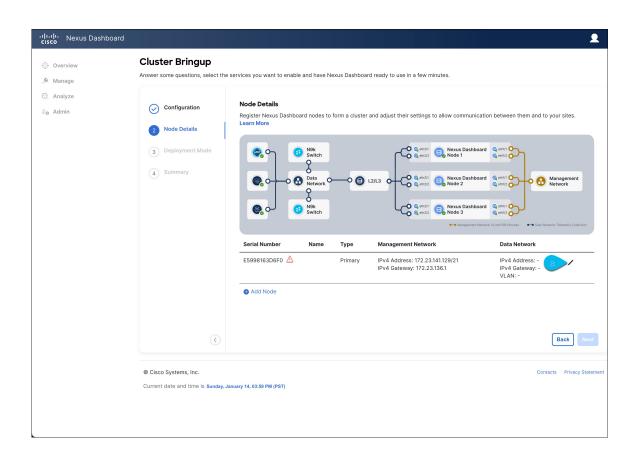

 $\times$ 

### **Edit Node**

| General              |        |      |
|----------------------|--------|------|
| Name *               |        |      |
| nd-node1             |        |      |
| Serial Number *      |        | _    |
| E5998163D6F0         |        | _    |
| Type *               |        | _    |
| Primary ~            |        |      |
| Management Network ① |        |      |
| IPv4 Address/Mask *  |        | _    |
| 172.23.141.129/21    |        | _    |
| IPv4 Gateway *       |        | _    |
| 172.23.136.1         |        | _    |
| IPv6 Address/Mask    |        |      |
| IPv6 Gateway         |        |      |
|                      |        |      |
| Data Network 🕡       |        |      |
| IPv4 Address/Mask *  |        | _    |
| 172.31.140.68/21     |        | _    |
| IPv4 Gateway*        |        | _    |
| 172.31.136.1         |        | _    |
| IPv6 Address/Mask    |        | _    |
|                      |        | _    |
| IPv6 Gateway         |        | _    |
|                      |        | _    |
| VLAN ①               |        |      |
|                      |        |      |
| Enable BGP           | Cancel | Save |

a) Click the **Edit** button next to the first node.

The node's **Serial Number**, **Management Network** information, and **Type** are automatically populated but you must provide other information.

b) Provide the Name for the node.

The node's **Name** will be set as its hostname, so it must follow the RFC-1123 requirements.

c) From the Type dropdown, select Primary.

The first 3 nodes of the cluster must be set to Primary. You will add the secondary nodes in a later step if require to enable cohosting of services and higher scale.

d) In the Data Network area, provide the node's Data Network information.

You must provide the data network IP address, netmask, and gateway. Optionally, you can also provide the VLAN ID for the network. For most deployments, you can leave the VLAN ID field blank.

If you had enabled IPv6 functionality in a previous screen, you must also provide the IPv6 address, netmask, and gateway.

**Note** If you want to provide IPv6 information, you must do it during cluster bootstrap process. To change IP configuration later, you would need to redeploy the cluster.

All nodes in the cluster must be configured with either only IPv4, only IPv6, or dual stack IPv4/IPv6.

e) (Optional) If your cluster is deployed in L3 HA mode, Enable BGP for the data network.

BGP configuration is required for the Persistent IPs feature used by some services, such as Insights and Fabric Controller. This feature is described in more detail in Prerequisites and Guidelines, on page 9 and the "Persistent IP Addresses" sections of the *Cisco Nexus Dashboard User Guide*.

Note You can enable BGP at this time or in the Nexus Dashboard GUI after the cluster is deployed.

If you choose to enable BGP, you must also provide the following information:

• ASN (BGP Autonomous System Number) of this node.

You can configure the same ASN for all nodes or a different ASN per node.

• For pure IPv6, the Router ID of this node.

The router ID must be an IPv4 address, for example 1.1.1.1

- BGP Peer Details, which includes the peer's IPv4 or IPv6 address and peer's ASN.
- f) Click **Save** to save the changes.
- **Step 19** In the **Node Details** screen, click **Add Node** to add the second node to the cluster.

If you are deploying a single-node cluster, skip this step.

 $\times$ 

| Edit | Node |
|------|------|
|------|------|

| General              |        |      |
|----------------------|--------|------|
| Name *               |        | - 1  |
| nd-node1             |        | - 1  |
| Serial Number *      |        | - 1  |
| E5998163D6F0         |        | - 1  |
| Type *               |        | - 1  |
| Primary ~            |        | - 1  |
| Management Network 🙃 |        |      |
| IPv4 Address/Mask *  |        | - 1  |
| 172.23.141.129/21    |        | - 1  |
| IPv4 Gateway*        |        | - 1  |
| 172.23.136.1         |        | - 1  |
| IPv6 Address/Mask    |        | - 1  |
|                      |        | - 1  |
| IPv6 Gateway         |        | - 1  |
|                      |        | - 1  |
| Data Network 🚯       |        |      |
| IPv4 Address/Mask *  |        | - 1  |
| 172.31.140.68/21     |        | - 1  |
| IPv4 Gateway*        |        | - 1  |
| 172.31.136.1         |        | - 1  |
| IPv6 Address/Mask    |        | - 1  |
|                      |        | - 1  |
| IPv6 Gateway         |        | - 1  |
|                      |        | - 1  |
| VLAN ①               |        |      |
|                      |        |      |
| Enable BGP           | Cancel | Save |

a) In the Deployment Details area, provide the Management IP Address and Password for the second node

You defined the management network information and the password during the initial node configuration steps.

b) Click Validate to verify connectivity to the node.

The node's **Serial Number** and the **Management Network** information are automatically populated after connectivity is validated.

- c) Provide the Name for the node.
- d) From the **Type** dropdown, select Primary.

The first 3 nodes of the cluster must be set to Primary. You will add the secondary nodes in a later step if require to enable cohosting of services and higher scale.

e) In the Data Network area, provide the node's Data Network information.

You must provide the data network IP address, netmask, and gateway. Optionally, you can also provide the VLAN ID for the network. For most deployments, you can leave the VLAN ID field blank.

If you had enabled IPv6 functionality in a previous screen, you must also provide the IPv6 address, netmask, and gateway.

**Note** If you want to provide IPv6 information, you must do it during cluster bootstrap process. To change IP configuration later, you would need to redeploy the cluster.

All nodes in the cluster must be configured with either only IPv4, only IPv6, or dual stack IPv4/IPv6.

f) (Optional) If your cluster is deployed in L3 HA mode, **Enable BGP** for the data network.

BGP configuration is required for the Persistent IPs feature used by some services, such as Insights and Fabric Controller. This feature is described in more detail in Prerequisites and Guidelines, on page 9 and the "Persistent IP Addresses" sections of the *Cisco Nexus Dashboard User Guide*.

**Note** You can enable BGP at this time or in the Nexus Dashboard GUI after the cluster is deployed.

If you choose to enable BGP, you must also provide the following information:

• ASN (BGP Autonomous System Number) of this node.

You can configure the same ASN for all nodes or a different ASN per node.

• For pure IPv6, the Router ID of this node.

The router ID must be an IPv4 address, for example 1.1.1.1

- BGP Peer Details, which includes the peer's IPv4 or IPv6 address and peer's ASN.
- g) Click Save to save the changes.
- h) Repeat this step for the final (third) primary node of the cluster.
- **Step 20** (Optional) Repeat the previous step to provide information about any additional secondary or standby nodes.
  - **Note** In order to enable multiple services concurrently in your cluster or to support higher scale, you must provide sufficient number of secondary nodes during deployment. Refer to the Nexus Dashboard Cluster Sizing tool for exact number of additional secondary nodes required for your specific use case.

You can choose to add the standby nodes now or at a later time after the cluster is deployed.

**Step 21** In the **Node Details** page, verify the provided information and click **Next** to continue.

| Overview         | Cluster Bringup                                                                                   |                                                  |                                   |                        |                                                                                    |                                                                                                    |                 |           |
|------------------|---------------------------------------------------------------------------------------------------|--------------------------------------------------|-----------------------------------|------------------------|------------------------------------------------------------------------------------|----------------------------------------------------------------------------------------------------|-----------------|-----------|
| Manage           | Answer some questions, select the                                                                 | e services you want to er                        | hable and have N                  | exus Dashb             | oard ready to use in a few minutes.                                                |                                                                                                    |                 |           |
| Analyze<br>Admin | <ul> <li>Configuration</li> <li>Node Details</li> <li>Deployment Mode</li> <li>Summary</li> </ul> | Node Details<br>Register Nexus Das<br>Learn More | Switch                            |                        | 12/1.2                                                                             | is Dashboard Question                                                                                                    | our sites.      |           |
|                  |                                                                                                   |                                                  | Network<br>N9k<br>Switch          |                        |                                                                                    | us Dashboard                                                                                                    |                 | offection |
|                  |                                                                                                   |                                                  | N9k                               | Туре                   |                                                                                    | Is Dashboard<br>3 3                                                                                                    |                 | offection |
|                  |                                                                                                   | <b>@</b> ,o <sup>_</sup>                         | N9k<br>Switch                     |                        |                                                                                    | is Dashboard entry of SDH Access                                                                                                    |                 |           |
|                  |                                                                                                   | Serial Number                                    | N9k<br>Switch                     | Туре                   | Management Network                                                                 | Is Dashboard<br>a Dashboard<br>Data Network<br>IPv4 Address: 172.31140.08/21<br>IPv4 Gateway: 172.3136.1                                                                                                    | c Telemetry Cr  |           |
|                  |                                                                                                   | Serial Number<br>E5998163D6F0                    | N9k<br>Switch<br>Name<br>nd-node1 | <b>Type</b><br>Primary | Management Network  IPv4 Address: 172.23.141130/21  IPv4 Address: 172.23.141130/21 | Is Dashboar         Imm         Imm <td< td=""><td>c: Telemetry Cr</td><td>Ē</td></td<> | c: Telemetry Cr | Ē         |

#### **Step 22** Choose the **Deployment Mode** for the cluster.

a) Choose the services you want to enable.

Prior to release 3.1(1), you had to download and install individual services after the initial cluster deployment was completed. Now you can choose to enable the services during the initial installation.

**Note** Depending on the number of nodes in the cluster, some services or cohosting scenarios may not be supported. If you are unable to choose the desired number of services, click **Back** and ensure that you have provided enough secondary nodes in the previous step.

The deployment mode cannot be changed after the cluster is deployed, so you must ensure that you have completed all service-specific prerequisites described in earlier chapters of this document:

- Prerequisites: Fabric Controller
- Prerequisites: Orchestrator
- Prerequisites: Insights

| viluilu<br>cisco Nexus Dashboard                                                                            |                                                                                                    | Į |
|----------------------------------------------------------------------------------------------------|----------------------------------------------------------------------------------------------------|---|
| Using     Nexus Dashboard <sup>®</sup> Overvlew <sup>®</sup> Manage <sup>©</sup> Analyze <sup>®</sup> Admin | Custer Bringup         Answer some questions, select the services you want to enable and have Nexus Dathboard ready to use in a few minutes.         Image: Configuration image: Performent Mode image: Deployment Mode image: Performent Mode image: Performent Performent Mode image: Performent Performent Performen |   |
|                                                                                                    | () Bock Must                                                                                                    |   |

 b) If you chose a deployment mode that includes Fabric Controller or Insights, click Add Persistent Service IPs/Pools to provide one or more persistent IPs required by Insights or Fabric Controller services.

For more information about persistent IPs, see the Prerequisites and Guidelines, on page 9 section and the service-specific requirements chapters.

c) Click **Next** to proceed.

**Step 23** In the **Summary** screen, review and verify the configuration information, click **Save**, and click **Continue** to confirm the correct deployment mode and proceed with building the cluster.

During the node bootstrap and cluster bring-up, the overall progress as well as each node's individual progress will be displayed in the UI. If you do not see the bootstrap progress advance, manually refresh the page in your browser to update the status.

It may take up to 30 minutes for the cluster to form and all the services to start. When cluster configuration is complete, the page will reload to the Nexus Dashboard GUI.

**Step 24** Verify that the cluster is healthy.

It may take up to 30 minutes for the cluster to form and all the services to start.

After the cluster becomes available, you can access it by browsing to any one of your nodes' management IP addresses. The default password for the admin user is the same as the rescue-user password you chose for the first node. During this time, the UI will display a banner at the top stating "Service Installation is in progress, Nexus Dashboard configuration tasks are currently disabled":

| NTP Host*                           | Key ID | Preferred |   |  |
|-------------------------------------|--------|-----------|---|--|
| 2001:420:28e:202a:5054:ff:fe6f:b3f6 |        | true      | / |  |
|                                     |        |           |   |  |

Add NTP Host Name/IP Address

△ Could not validate one or more hosts Can not reach NTP on Management Network

After all the cluster is deployed and all services are started, you can check the **Overview** page to ensure the cluster is healthy:

| Overview     Manage     Analyze | Welcome, admin Platform View Journey: Getting Started                                |                                      | Refresh<br>Add News Deshboard Cluster                        |
|---------------------------------|--------------------------------------------------------------------------------------|--------------------------------------|--------------------------------------------------------------|
| 📕 o Admin                       | Overall System Health                                                                | Cluster Health                       | Connectivity to Intersight<br>Not Connected Setup Intersight |
|                                 | 2 You have 2 services enabled on your platform Services                              | Fabric Controller Ifav19     Healthy | Insights ifav19<br>Healthy                                   |
|                                 | O sites are currently onboarded on Nexus Dashboard<br>Sites                          | Site Connectivity to Nexus Dashboard | Site Type<br>0<br>Total                                      |
|                                 | ifav19 Nodes                                                                         |                                      |                                                              |
|                                 | 6 Nodes are currently a part of this cluster. 6 out of 6 nodes are healthy. View All | ifav19-sn1 ifav19<br>Healthy         | ifav19-sn2 ifav19<br>Healthy →                               |

Alternatively, you can log in to any one node via SSH as the rescue-user using the password you provided during node deployment and using the acs health command to check the status::

• While the cluster is converging, you may see the following outputs:

```
$ acs health
k8s install is in-progress
$ acs health
k8s services not in desired state - [...]
$ acs health
k8s: Etcd cluster is not ready
```

• When the cluster is up and running, the following output will be displayed:

```
$ acs health
All components are healthy
```

- **Step 25** After you have deployed your Nexus Dashboard and services, you can configure each service as described in its configuration and operations articles.
  - For Fabric Controller, see the NDFC persona configuration white paper and documentation library.
  - For Orchestrator, see the documentation page.
  - For Insights, see the documentation library.

# **Deploying Nexus Dashboard Directly in VMware ESXi**

This section describes how to deploy Cisco Nexus Dashboard cluster directly in VMware ESXi. If you prefer to deploy using vCenter, follow the steps described in Deploying Nexus Dashboard Directly in VMware ESXi, on page 99 instead.

#### Before you begin

- Ensure that you meet the requirements and guidelines described in Prerequisites and Guidelines, on page 77.
- **Step 1** Obtain the Cisco Nexus Dashboard OVA image.
  - a) Browse to the Software Download page.

https://software.cisco.com/download/home/286327743/type/286328258/

- b) Choose the Nexus Dashboard release version you want to download.
- c) Click the Download icon next to the Nexus Dashboard OVA image (nd-dk9. <version>.ova).
- **Step 2** Log in to your VMware ESXi.

Depending on the version of your ESXi server, the location and order of configuration screens may differ slightly. The following steps provide deployment details using VMware ESXi 7.0.

**Step 3** Right-click the host and select **Create/Register VM**.

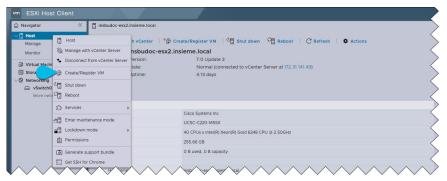

Step 4

In the Select creation type screen, choose Deploy a virtual machine from an OVF or OVA file, then click Next.

| <sup>+</sup> 嵒 New virtual machine                                                                                                    |                                                                                                    |
|----------------------------------------------------------------------------------------------------|----------------------------------------------------------------------------------------------------|
| <ol> <li>Select creation type</li> <li>Select OVF and VMDK fi</li> <li>Select storage</li> <li>License agreements</li> <li>Deployment options</li> <li>Additional settings</li> <li>Ready to complete</li> </ol> | Select creation type         How would you like to create a Virtual Machine?         Create a new virtual machine         Deploy a virtual machine from an OVF or OVA file         Register an existing virtual machine |
|                                                                                                    | BAC D NEXT FINISH CANCEL                                                                                                    |

- **Step 5** In the Select OVF and VMDK files screen, provide the virtual machine name (for example, nd-ova-node1) and the OVA image you downloaded in the first step, then click Next.
- **Step 6** In the **Select storage** screen, choose the datastore for the VM, then click **Next**.
- **Step 7** In the Select OVF and VMDK files screen, provide the virtual machine name (for example, nd-node1) and the OVA image you downloaded in the first step, then click Next.
- **Step 8** Specify the **Deployment options**.

In the **Deployment options** screen, provide the following:

• From the Network mappings dropdowns, choose the networks for the Nexus Dashboard management (mgmt0) and data (fabric0) interfaces.

Nexus Dashboard networks are described in Prerequisites: Nexus Dashboard, on page 9.

• From the **Deployment type** dropdown, choose the node profile (App or Data).

Node profiles are described in Prerequisites and Guidelines, on page 77.

- For Disk provisioning type, choose Thick.
- Disable the **Power on automatically** option.
- **Step 9** In the **Ready to complete** screen, verify that all information is accurate and click **Finish** to begin deploying the first node.
- **Step 10** Repeat previous steps to deploy the second and third nodes.

**Note** If you are deploying a single-node cluster, you can skip this step.

You do not need to wait for the first node deployment to complete, you can begin deploying the other two nodes simultaneously.

- **Step 11** Wait for the VM(s) to finish deploying.
- **Step 12** Ensure that the VMware Tools periodic time synchronization is disabled, then start the VMs.

To disable time synchronization:

a) Right-click the node's VM and select Edit Settings.

- b) In the Edit Settings window, select the VM Options tab.
- c) Expand the VMware Tools category and uncheck the Synchronize guest time with host option.

```
Step 13 Open one of the node's console and configure the node's basic information.
```

a) Begin initial setup.

You will be prompted to run the first-time setup utility:

```
[ OK ] Started atomix-boot-setup.
Starting Initial cloud-init job (pre-networking)...
Starting logrotate...
Starting logwatch...
Starting keyhole...
[ OK ] Started keyhole.
[ OK ] Started logrotate.
[ OK ] Started logrotate.
```

#### Press any key to run first-boot setup on this console ...

b) Enter and confirm the admin password

This password will be used for the rescue-user SSH login as well as the initial GUI password.

**Note** You must provide the same password for all nodes or the cluster creation will fail.

Admin Password: Reenter Admin Password:

c) Enter the management network information.

```
Management Network:
IP Address/Mask: 192.168.9.172/24
Gateway: 192.168.9.1
```

d) For the first node only, designate it as the "Cluster Leader".

You will log into the cluster leader node to finish configuration and complete cluster creation.

```
Is this the cluster leader?: {\boldsymbol{y}}
```

e) Review and confirm the entered information.

You will be asked if you want to change the entered information. If all the fields are correct, choose n to proceed. If you want to change any of the entered information, enter y to re-start the basic configuration script.

```
Please review the config
Management network:
Gateway: 192.168.9.1
IP Address/Mask: 192.168.9.172/24
Cluster leader: no
Re-enter config? (y/N): n
```

**Step 14** Repeat previous steps to deploy the additional nodes.

If you are deploying a single-node cluster, you can skip this step.

For multi-node clusters, you must deploy two additional Primary nodes and as many Secondary nodes as required by your specific use case. The total number of required nodes is available in the Nexus Dashboard Capacity Planning tool.

You do not need to wait for the first node configuration to complete, you can begin configuring the other two nodes simultaneously.

Note You must provide the same password for all nodes or the cluster creation will fail.

The steps to deploy additional nodes are identical with the only exception being that you must indicate that they are not the **Cluster Leader**.

**Step 15** Open your browser and navigate to https://<node-mgmt-ip> to open the GUI.

The rest of the configuration workflow takes place from one of the node's GUI. You can choose any one of the nodes you deployed to begin the bootstrap process and you do not need to log in to or configure the other two nodes directly.

Enter the password you provided in a previous step and click Login

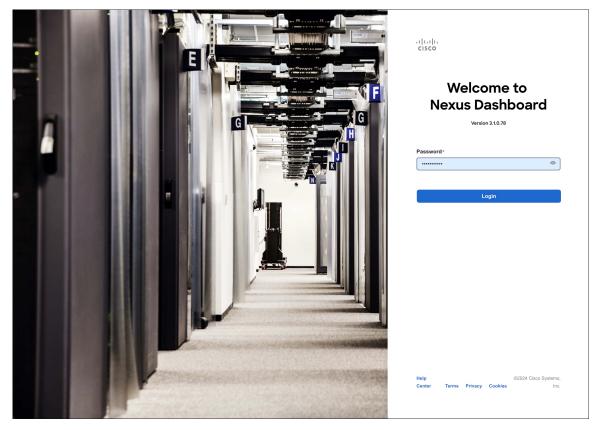

Step 16

Provide the Cluster Details.

In the Cluster Details screen of the Cluster Bringup wizard, provide the following information:

| ، السال، Nexus Dashboard<br>cisco |                         |                                                                                                    | ٤                                   |
|-----------------------------------|-------------------------|----------------------------------------------------------------------------------------------------|-------------------------------------|
| Overview                          | Cluster Bringup         |                                                                                                    |                                     |
| 🥬 Manage                          |                         | e services you want to enable and have Nexus Dashboard ready to use in a few minutes.                 |                                     |
| ⊙ Analyze                         | 1 Configuration         | Configuration<br>Provide the cluster name and configure the DNS, NTP and Proxy to set up Nexus Dashbo | ard and bring up the user interface |
|                                   | 2 Node Details          | Nexus Dashboard Cluster Name •                                                                        |                                     |
|                                   | 3 Deployment Mode       | a nd-cluster                                                                                          |                                     |
|                                   |                         | Enable IPv6                                                                                           |                                     |
|                                   | 4 Summary               | DNS                                                                                                   | ^                                   |
|                                   |                         | DNS Provider IP Address*                                                                              |                                     |
|                                   |                         | 171.70.168.183                                                                                        | / 🛍                                 |
|                                   |                         | Add DNS Provider                                                                                      |                                     |
|                                   |                         | DNS Search Domain     Add DNS Search Domain                                                           |                                     |
|                                   |                         | Add DNS Search Domain                                                                                 |                                     |
|                                   |                         |                                                                                                    |                                     |
|                                   |                         | NTP                                                                                                   | ^                                   |
|                                   |                         | NTP Authentication                                                                                    |                                     |
|                                   |                         | NTP Host* Key ID Pr                                                                                   | eferred                             |
|                                   |                         | 171.68.38.65 tru                                                                                      | ie 🖊 🗊                              |
|                                   |                         | Add NTP Host Name/IP Address                                                                          |                                     |
|                                   |                         |                                                                                                    |                                     |
|                                   |                         | Proxy                                                                                                 | Skip Proxy 🔿                        |
|                                   |                         | Ignore Hosts                                                                                          |                                     |
|                                   |                         | Add Ignore Host                                                                                       |                                     |
|                                   |                         | Proxy Server •                                                                                        |                                     |
|                                   |                         | Authentication required for proxy                                                                     |                                     |
|                                   |                         |                                                                                                    |                                     |
|                                   |                         | Advanced Settings                                                                                     | ^                                   |
|                                   |                         | App Network • ①                                                                                       |                                     |
|                                   |                         | 172.17.0.1/16                                                                                         |                                     |
|                                   |                         | Service Network = ①                                                                                   |                                     |
|                                   |                         |                                                                                                    |                                     |
|                                   |                         | App Network IPv6 ① 2000::/108                                                                         |                                     |
|                                   |                         | Service Network IPv6 ①                                                                                |                                     |
|                                   |                         | 3000::/108                                                                                            |                                     |
|                                   |                         |                                                                                                    |                                     |
|                                   |                         |                                                                                                    |                                     |
|                                   | $\langle \cdot \rangle$ |                                                                                                    | i Next                              |

a) Provide the Cluster Name for this Nexus Dashboard cluster.

The cluster name must follow the RFC-1123 requirements.

- b) (Optional) If you want to enable IPv6 functionality for the cluster, check the Enable IPv6 checkbox.
- c) Click +Add DNS Provider to add one or more DNS servers.

After you've entered the information, click the checkmark icon to save it.

d) (Optional) Click +Add DNS Search Domain to add a search domain.

After you've entered the information, click the checkmark icon to save it.

e) (Optional) If you want to enable NTP server authentication, enable the **NTP Authentication** checkbox and click **Add NTP Key**.

In the additional fields, provide the following information:

- **NTP Key** a cryptographic key that is used to authenticate the NTP traffic between the Nexus Dashboard and the NTP server(s). You will define the NTP servers in the following step, and multiple NTP servers can use the same NTP key.
- **Key ID** each NTP key must be assigned a unique key ID, which is used to identify the appropriate key to use when verifying the NTP packet.
- Auth Type this release supports MD5, SHA, and AES128CMAC authentication types.
- · Choose whether this key is Trusted. Untrusted keys cannot be used for NTP authentication.

**Note** After you've entered the information, click the checkmark icon to save it.

For the complete list of NTP authentication requirements and guidelines, see Prerequisites and Guidelines, on page 9.

f) Click +Add NTP Host Name/IP Address to add one or more NTP servers.

In the additional fields, provide the following information:

- NTP Host you must provide an IP address; fully qualified domain name (FQDN) are not supported.
- **Key ID** if you want to enable NTP authentication for this server, provide the key ID of the NTP key you defined in the previous step.

If NTP authentication is disabled, this field is grayed out.

• Choose whether this NTP server is Preferred.

After you've entered the information, click the checkmark icon to save it.

If the node into which you are logged in is configured with only an IPv4 address, but you have checked **Enable IPv6** in a previous step and provided an IPv6 address for an NTP server, you will get the following validation error:

| NTP Host*                           | Key ID | Preferred |   |   |
|-------------------------------------|--------|-----------|---|---|
| 2001:420:28e:202a:5054:ff:fe6f:b3f6 |        | true      | / | 1 |
| Add NTP Host Name/IP Address        |        |           |   |   |

 $\underline{\mathbb{A}}$  Could not validate one or more hosts Can not reach NTP on Management Network

This is because the node does not have an IPv6 address yet (you will provide it in the next step) and is unable to connect to an IPv6 address of the NTP server.

In this case, simply finish providing the other required information as described in the following steps and click **Next** to proceed to the next screen where you will provide IPv6 addresses for the nodes.

If you want to provide additional NTP servers, click +Add NTP Host again and repeat this substep.

g) Provide a Proxy Server, then click Validate it.

Note

For clusters that do not have direct connectivity to Cisco cloud, we recommend configuring a proxy server to establish the connectivity. This allows you to mitigate risk from exposure to non-conformant hardware and software in your fabrics.

You can also choose to provide one or more IP addresses communication with which should skip proxy by clicking +Add Ignore Host.

The proxy server must have the following URLs enabled:

```
dcappcenter.cisco.com
svc.intersight.com
svc.ucs-connect.com
svc-static1.intersight.com
svc-static1.ucs-connect.com
```

If you want to skip proxy configuration, click Skip Proxy.

- h) (Optional) If your proxy server required authentication, enable Authentication required for Proxy, provide the login credentials, then click Validate.
- i) (Optional) Expand the Advanced Settings category and change the settings if required.

Under advanced settings, you can configure the following:

Provide custom App Network and Service Network.

The application overlay network defines the address space used by the application's services running in the Nexus Dashboard. The field is pre-populated with the default 172.17.0.1/16 value.

The services network is an internal network used by the Nexus Dashboard and its processes. The field is pre-populated with the default 100.80.0.0/16 value.

If you have checked the **Enable IPv6** option earlier, you can also define the IPv6 subnets for the App and Service networks.

Application and Services networks are described in the Prerequisites and Guidelines, on page 9 section earlier in this document.

- j) Click Next to continue.
- **Step 17** In the **Node Details** screen, update the first node's information.

You have defined the Management network and IP address for the node into which you are currently logged in during the initial node configuration in earlier steps, but you must also provide the Data network information for the node before you can proceed with adding the other primary nodes and creating the cluster.

| ، البنان، Nexus Dashboard<br>cisco           |                                                                                                    |                                     |                        |                                  | ٤                                                                                                    |
|----------------------------------------------|----------------------------------------------------------------------------------------------------|-------------------------------------|------------------------|----------------------------------|----------------------------------------------------------------------------------------------------|
| <ul> <li>Overview</li> <li>Manage</li> </ul> | Cluster Bringup<br>Answer some questions, select the service                                                                                                    | vices you want to enable and have t | lexus Dashboard        | d ready to use in a few minutes. |                                                                                                    |
| ⊙ Analyze<br>"A <sub>o</sub> Admin           | Summary     Summary     S |                                     |                        |                                  | Careto Contractoria de la contractoria de la contra |
|                                              |                                                                                                    | Serial Number Name                  | <b>Type</b><br>Primary | Management Network               | Data Network                                                                                                    |
|                                              |                                                                                                    | Add Node                            |                        | IPv4 Gateway: 172.23.136.1       | IPv4 Gateway: -<br>VLAN: -                                                                                                    |
|                                              | $\langle \langle \rangle$                                                                                                    |                                     |                        |                                  | Back                                                                                                    |
|                                              | © Cisco Systems, Inc.                                                                                                    |                                     |                        |                                  | Contacts Privacy Statement                                                                                                    |
|                                              | Current date and time is Sunday, Janua                                                                                                    | ry 14, 03:59 PM (PST)               |                        |                                  |                                                                                                    |

 $\times$ 

# Edit Node

General

nd-node1

Serial Number \*

E5998163D6F0

# Type \*

Primary

## Management Network 🕦

IPv4 Address/Mask \*

172.23.141.129/21

 $\sim$ 

IPv4 Gateway \*

172.23.136.1

IPv6 Address/Mask

IPv6 Gateway

| Data Network 🕠      |            |
|---------------------|------------|
| IPv4 Address/Mask * |            |
| 172.31.140.68/21    |            |
| IPv4 Gateway *      |            |
| 172.31.136.1        |            |
| IPv6 Address/Mask   |            |
|                     |            |
| IPv6 Gateway        |            |
|                     |            |
| VLAN ①              |            |
|                     |            |
| Enable BGP          |            |
|                     | Cancel Sav |

a) Click the **Edit** button next to the first node.

The node's **Serial Number**, **Management Network** information, and **Type** are automatically populated but you must provide other information.

b) Provide the Name for the node.

The node's **Name** will be set as its hostname, so it must follow the RFC-1123 requirements.

c) From the Type dropdown, select Primary.

The first 3 nodes of the cluster must be set to Primary. You will add the secondary nodes in a later step if require to enable cohosting of services and higher scale.

d) In the Data Network area, provide the node's Data Network information.

You must provide the data network IP address, netmask, and gateway. Optionally, you can also provide the VLAN ID for the network. For most deployments, you can leave the VLAN ID field blank.

If you had enabled IPv6 functionality in a previous screen, you must also provide the IPv6 address, netmask, and gateway.

**Note** If you want to provide IPv6 information, you must do it during cluster bootstrap process. To change IP configuration later, you would need to redeploy the cluster.

All nodes in the cluster must be configured with either only IPv4, only IPv6, or dual stack IPv4/IPv6.

e) (Optional) If your cluster is deployed in L3 HA mode, **Enable BGP** for the data network.

BGP configuration is required for the Persistent IPs feature used by some services, such as Insights and Fabric Controller. This feature is described in more detail in Prerequisites and Guidelines, on page 9 and the "Persistent IP Addresses" sections of the *Cisco Nexus Dashboard User Guide*.

**Note** You can enable BGP at this time or in the Nexus Dashboard GUI after the cluster is deployed.

If you choose to enable BGP, you must also provide the following information:

• ASN (BGP Autonomous System Number) of this node.

You can configure the same ASN for all nodes or a different ASN per node.

• For pure IPv6, the **Router ID** of this node.

The router ID must be an IPv4 address, for example 1.1.1.1

- BGP Peer Details, which includes the peer's IPv4 or IPv6 address and peer's ASN.
- f) Click **Save** to save the changes.

**Step 18** In the **Node Details** screen, click **Add Node** to add the second node to the cluster.

If you are deploying a single-node cluster, skip this step.

 $\times$ 

| Edit | Node |
|------|------|
|------|------|

General

nd-node1

Serial Number \*

E5998163D6F0

# Туре \*

Primary

#### Management Network 🕦

IPv4 Address/Mask \*

172.23.141.129/21

 $\sim$ 

IPv4 Gateway \*

172.23.136.1

IPv6 Address/Mask

IPv6 Gateway

| Data Network | i          |
|--------------|------------|
|              | $\bigcirc$ |

| IPv4 Address/Mask * |        |
|---------------------|--------|
| 172.31.140.68/21    |        |
| IPv4 Gateway*       |        |
| 172.31.136.1        |        |
| IPv6 Address/Mask   |        |
| IPv6 Gateway        |        |
| VLAN ③              |        |
| Enable BGP          | Cancel |

a) In the Deployment Details area, provide the Management IP Address and Password for the second node

You defined the management network information and the password during the initial node configuration steps.

b) Click Validate to verify connectivity to the node.

The node's **Serial Number** and the **Management Network** information are automatically populated after connectivity is validated.

- c) Provide the **Name** for the node.
- d) From the Type dropdown, select Primary.

The first 3 nodes of the cluster must be set to Primary. You will add the secondary nodes in a later step if require to enable cohosting of services and higher scale.

e) In the **Data Network** area, provide the node's **Data Network** information.

You must provide the data network IP address, netmask, and gateway. Optionally, you can also provide the VLAN ID for the network. For most deployments, you can leave the VLAN ID field blank.

If you had enabled IPv6 functionality in a previous screen, you must also provide the IPv6 address, netmask, and gateway.

**Note** If you want to provide IPv6 information, you must do it during cluster bootstrap process. To change IP configuration later, you would need to redeploy the cluster.

All nodes in the cluster must be configured with either only IPv4, only IPv6, or dual stack IPv4/IPv6.

f) (Optional) If your cluster is deployed in L3 HA mode, **Enable BGP** for the data network.

BGP configuration is required for the Persistent IPs feature used by some services, such as Insights and Fabric Controller. This feature is described in more detail in Prerequisites and Guidelines, on page 9 and the "Persistent IP Addresses" sections of the *Cisco Nexus Dashboard User Guide*.

**Note** You can enable BGP at this time or in the Nexus Dashboard GUI after the cluster is deployed.

If you choose to enable BGP, you must also provide the following information:

• ASN (BGP Autonomous System Number) of this node.

You can configure the same ASN for all nodes or a different ASN per node.

• For pure IPv6, the Router ID of this node.

The router ID must be an IPv4 address, for example 1.1.1.1

- BGP Peer Details, which includes the peer's IPv4 or IPv6 address and peer's ASN.
- g) Click **Save** to save the changes.
- h) Repeat this step for the final (third) primary node of the cluster.
- **Step 19** (Optional) Repeat the previous step to provide information about any additional secondary or standby nodes.
  - **Note** In order to enable multiple services concurrently in your cluster or to support higher scale, you must provide sufficient number of secondary nodes during deployment. Refer to the Nexus Dashboard Cluster Sizing tool for exact number of additional secondary nodes required for your specific use case.

You can choose to add the standby nodes now or at a later time after the cluster is deployed.

**Step 20** In the **Node Details** page, verify the provided information and click **Next** to continue.

L

| Overview                          | Cluster Bringup                                                  | e parijaa veu want te or                         | uple and have h               | lovus Dashb            | oard ready to use in a few minutes.                                                              |                                                                                                    |       |   |
|-----------------------------------|------------------------------------------------------------------|--------------------------------------------------|-------------------------------|------------------------|--------------------------------------------------------------------------------------------------|----------------------------------------------------------------------------------------------------|-------|---|
| / Manage<br>  Analyze<br> - Admin | Configuration     Node Details     Opployment Mode     A Summary | Node Details<br>Register Nexus Das<br>Learn More | N9k     Switch     O     Data |                        | L2/L3 OF C Question C Question And                                                               | Is Dashboard emin                                                                                                    | gemen |   |
|                                   |                                                                  |                                                  |                               |                        | ••                                                                                               | Management Network: UI and SSH Access                                                                                                   |       |   |
|                                   |                                                                  | Serial Number                                    | Name                          | Туре                   | Management Network                                                                               | Data Network                                                                                                    |       |   |
|                                   |                                                                  | Serial Number<br>E5998163D6F0                    | Name<br>nd-node1              | <b>Type</b><br>Primary | Management Network<br>IPv4 Address: 172.23.141.129/21<br>IPv4 Gateway: 172.23.136.1              | Data Network<br>IPv4 Address: 172.31.140.68/21<br>IPv4 Gateway: 172.31.136.1<br>VLAN: -                                                 | /     | 1 |
|                                   |                                                                  |                                                  |                               |                        | IPv4 Address: 172.23.141.129/21                                                                  | IPv4 Address: 172.31.140.68/21<br>IPv4 Gateway: 172.31.136.1                                                                            | /     |   |
|                                   |                                                                  | E5998163D6F0                                     | nd-node1                      | Primary                | IPv4 Address: 172.23.141.129/21<br>IPv4 Gateway: 172.23.136.1<br>IPv4 Address: 172.23.141.130/21 | IPv4 Address: 172.31.140.68/21<br>IPv4 Gateway: 172.31.136.1<br>VLAN: -<br>IPv4 Address: 172.31.140.70/21<br>IPv4 Gateway: 172.31.136.1 |       |   |

**Step 21** Choose the **Deployment Mode** for the cluster.

a) Choose the services you want to enable.

Prior to release 3.1(1), you had to download and install individual services after the initial cluster deployment was completed. Now you can choose to enable the services during the initial installation.

**Note** Depending on the number of nodes in the cluster, some services or cohosting scenarios may not be supported. If you are unable to choose the desired number of services, click **Back** and ensure that you have provided enough secondary nodes in the previous step.

The deployment mode cannot be changed after the cluster is deployed, so you must ensure that you have completed all service-specific prerequisites described in earlier chapters of this document:

- Prerequisites: Fabric Controller
- Prerequisites: Orchestrator
- Prerequisites: Insights

| العلم Nexus Dashboard<br>ش Overview<br>المعموم Manage | Cluster Bringup<br>Answer some questions, select the services you want to enable and have Nexus Dashboard ready to use in a few minutes.                                                                                                    | 2    |
|-------------------------------------------------------|----------------------------------------------------------------------------------------------------|------|
| Q. Analyze<br>Ĵ₀ Admin                                | <ul> <li>configuration</li> <li>configuration</li></ul> |      |
|                                                       | () Back                                                                                                    | Next |

b) If you chose a deployment mode that includes Fabric Controller or Insights, click **Add Persistent Service IPs/Pools** to provide one or more persistent IPs required by Insights or Fabric Controller services.

For more information about persistent IPs, see the Prerequisites and Guidelines, on page 9 section and the service-specific requirements chapters.

c) Click Next to proceed.

**Step 22** In the **Summary** screen, review and verify the configuration information, click **Save**, and click **Continue** to confirm the correct deployment mode and proceed with building the cluster.

During the node bootstrap and cluster bring-up, the overall progress as well as each node's individual progress will be displayed in the UI. If you do not see the bootstrap progress advance, manually refresh the page in your browser to update the status.

It may take up to 30 minutes for the cluster to form and all the services to start. When cluster configuration is complete, the page will reload to the Nexus Dashboard GUI.

**Step 23** Verify that the cluster is healthy.

It may take up to 30 minutes for the cluster to form and all the services to start.

After the cluster becomes available, you can access it by browsing to any one of your nodes' management IP addresses. The default password for the admin user is the same as the rescue-user password you chose for the first node. During this time, the UI will display a banner at the top stating "Service Installation is in progress, Nexus Dashboard configuration tasks are currently disabled":

| NTP Host*                           | Key ID | Preferred |   |  |
|-------------------------------------|--------|-----------|---|--|
| 2001:420:28e:202a:5054:ff:fe6f:b3f6 |        | true      | / |  |
|                                     |        |           |   |  |

Add NTP Host Name/IP Address

Could not validate one or more hosts Can not reach NTP on Management Network

After all the cluster is deployed and all services are started, you can check the **Overview** page to ensure the cluster is healthy:

| i Overview            | Welcome, admin Refres                                                                                                    | h |
|-----------------------|----------------------------------------------------------------------------------------------------|---|
| Manage                | Platform View Journey: Getting Started                                                                                                    |   |
| 🕘 Analyze             | Add Nexus Dashboard Cluste                                                                                                    |   |
| "l <sub>o</sub> Admin | Overall System Health<br>Ox Overall System Health Ox Overall System Health Ox Overall System Healt |   |
|                       | 2 You have 2 services enabled on your platform Fabric Controller Ifav19<br>Services                                                                                                    |   |
|                       | O sites are currently onboarded on Nexus Dashboard O Istal                                                                                                    |   |
|                       | Sites<br>Ifav19 Nodes                                                                                                    |   |
|                       | 6 Nodes are currently a part of this cluster. 6 out of 6<br>nodes are healthy. View All<br>► Healthy → Healthy                                                                                                    |   |

Alternatively, you can log in to any one node via SSH as the rescue-user using the password you provided during node deployment and using the acs health command to check the status::

• While the cluster is converging, you may see the following outputs:

```
$ acs health
k8s install is in-progress
$ acs health
k8s services not in desired state - [...]
$ acs health
k8s: Etcd cluster is not ready
```

• When the cluster is up and running, the following output will be displayed:

```
$ acs health
All components are healthy
```

- **Step 24** After you have deployed your Nexus Dashboard and services, you can configure each service as described in its configuration and operations articles.
  - For Fabric Controller, see the NDFC persona configuration white paper and documentation library.
  - For Orchestrator, see the documentation page.
  - For Insights, see the documentation library.

I

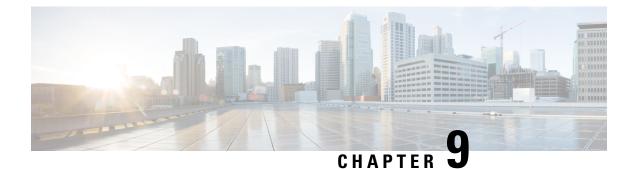

# **Deploying in Linux KVM**

- Prerequisites and Guidelines, on page 115
- Deploying Nexus Dashboard in Linux KVM, on page 116

# **Prerequisites and Guidelines**

Before you proceed with deploying the Nexus Dashboard cluster in Linux KVM, you must:

• Ensure that the KVM form factor supports your scale and services requirements.

Scale and services support and co-hosting vary based on the cluster form factor. You can use the Nexus Dashboard Capacity Planning tool to verify that the virtual form factor satisfies your deployment requirements.

- Review and complete the general prerequisites described in Prerequisites: Nexus Dashboard, on page 9.
- Review and complete any additional prerequisites described in the *Release Notes* for the services you plan to deploy.
- Ensure that the CPU family used for the Nexus Dashboard VMs supports AVX instruction set.
- Ensure you have enough system resources:

#### Table 21: Deployment Requirements

#### Requirements

- KVM deployments are supported for Nexus Dashboard Fabric Controller services only.
- You must deploy in CentOS 7.9 or Red Hat Enterprise Linux 8.6
- · You must have the supported versions of Kernel and KVM:
  - For CentOS 7.9, Kernel version 3.10.0-957.el7.x86\_64 and KVM version libvirt-4.5.0-23.el7\_7.1.x86\_64
  - For RHEL 8.6, Kernel version 4.18.0-372.9.1.el8.x86\_64 and KVM version libvert 8.0.0
- 16 vCPUs
- 64 GB of RAM
- 550 GB disk

Each node requires a dedicated disk partition

• The disk must have I/O latency of 20ms or less.

To verify the I/O latency:

**1.** Create a test directory.

For example, test-data.

2. Run the following command:

- 3. After the command is executed, confirm that the 99.00th=[<value>] in the fsync/fdatasync/sync\_file\_range section is under 20ms.
- We recommend that each Nexus Dashboard node is deployed in a different KVM hypervisor.

# Deploying Nexus Dashboard in Linux KVM

This section describes how to deploy Cisco Nexus Dashboard cluster in Linux KVM.

#### Before you begin

- Ensure that you meet the requirements and guidelines described in Prerequisites and Guidelines, on page 115.
- **Step 1** Download the Cisco Nexus Dashboard image.
  - a) Browse to the Software Download page.

https://software.cisco.com/download/home/286327743/type/286328258

- b) Click Nexus Dashboard Software.
- c) From the left sidebar, choose the Nexus Dashboard version you want to download.
- d) Download the Cisco Nexus Dashboard image for Linux KVM (nd-dk9. <version>. qcow2).

**Step 2** Copy the image to the Linux KVM servers where you will host the nodes.

You can use scp to copy the image, for example:

# scp nd-dk9.<version>.qcow2 root@<kvm-host-ip>:/home/nd-base

The following steps assume you copied the image into the /home/nd-base directory.

**Step 3** Create the required disk images for the first node.

You will create a snapshot of the base qcow2 image you downloaded and use the snapshots as the disk images for the nodes' VMs. You will also need to create a second disk image for each node.

- a) Log in to your KVM host as the root user.
- b) Create a directory for the node's snapshot.

The following steps assume you create the snapshot in the /home/nd-node1 directory.

# mkdir -p /home/nd-node1/
# cd /home/nd-node1

c) Create the snapshot.

In the following command, replace /home/nd-base/nd-dk9.<version>.qcow2 with the location of the base image you created in the previous step.

# qemu-img create -f qcow2 -b /home/nd-base/nd-dk9.<version>.qcow2 /home/nd-node1/nd-node1-disk1.qcow2

**Note** If you are deploying in RHEL 8.6, you may need to provide an additional parameter to define the destination snapshot's format as well. In that case, update the above command to the following:

# qemu-img create -f qcow2 -b /home/nd-base/nd-dk9.2.1.1a.qcow2 /home/nd-node1/nd-node1-disk1.qcow2 -F qcow2

d) Create the additional disk image for the node.

Each node requires two disks: a snapshot of the base Nexus Dashboard gcow2 image and a second 500GB disk.

# qemu-img create -f qcow2 /home/nd-node1/nd-node1-disk2.qcow2 500G

**Step 4** Repeat the previous step to create the disk images for the second and third nodes.

Before you proceed to the next step, you should have the following:

- For the first node, /home/nd-node1/ directory with two disk images:
  - /home/nd-node1/nd-node1-disk1.qcow2, which is a snapshot of the base qcow2 image you downloaded in Step 1.
  - /home/nd-node1/nd-node1-disk2.qcow2, which is a new 500GB disk you created.
- For the second node, /home/nd-node2/ directory with two disk images:

• /home/nd-node2/nd-node2-disk1.qcow2, which is a snapshot of the base qcow2 image you downloaded in Step 1.

- /home/nd-node2/nd-node2-disk2.qcow2, which is a new 500GB disk you created.
- For the tthird node, /home/nd-node3/ directory with two disk images:
  - /home/nd-node1/nd-node3-disk1.qcow2, which is a snapshot of the base qcow2 image you downloaded in Step 1.
  - /home/nd-node1/nd-node3-disk2.qcow2, which is a new 500GB disk you created.

#### **Step 5** Create the first node's VM.

a) Open the KVM console and click New Virtual Machine.

You can open the KVM console from the command line using the virt-manager command.

- b) In the New VM screen, choose Import existing disk image option and click Forward.
- c) In the Provide existing storage path field, click Browse and select the nd-nodel-diskl.gcow2 file.

We recommend that each node's disk image is stored on its own disk partition.

- d) Choose Generic for the OS type and Version, then click Forward.
- e) Specify 64GB memory and 16 CPUs, then click Forward.
- f) Enter the Name of the virtual machine, for example nd-node1 and check the Customize configuration before install option. Then click Finish.
  - **Note** You must select the **Customize configuration before install** checkbox to be able to make the disk and network card customizations required for the node.

The VM details window will open.

In the VM details window, change the NIC's device model:

- a) Select NIC <mac>.
- b) For **Device model**, choose e1000.
- c) For **Network Source**, choose the bridge device and provide the name of the "mgmt" bridge.

In the VM details window, add a second NIC:

- a) Click Add Hardware.
- b) In the Add New Virtual Hardware screen, select Network.
- c) For **Network Source**, choose the bridge device and provide the name of the created "data" bridge.
- d) Leave the default Mac address value.
- e) For Device model, choose e1000.

In the VM details window, add the second disk image:

- a) Click Add Hardware.
- b) In the Add New Virtual Hardware screen, select Storage.
- c) For the disk's bus driver, choose IDE.
- d) Select Select or create custom storage, click Manage, and select the nd-node1-disk2.qcow2 file you created.
- e) Click Finish to add the second disk.
- **Note** Ensure that you enable the Copy host CPU configuration option in the Virtual Machine Manager UI.

Finally, click Begin Installation to finish creating the node's VM.

**Step 6** Repeat previous steps to deploy the second and third nodes, then start all VMs.

**Note** If you are deploying a single-node cluster, you can skip this step.

**Step 7** Open one of the node's console and configure the node's basic information.

a) Press any key to begin initial setup.

You will be prompted to run the first-time setup utility:

```
[ OK ] Started atomix-boot-setup.
Starting Initial cloud-init job (pre-networking)...
Starting logrotate...
Starting keyhole...
[ OK ] Started keyhole.
[ OK ] Started logrotate.
[ OK ] Started logrotate.
```

Press any key to run first-boot setup on this console...

b) Enter and confirm the admin password

This password will be used for the rescue-user SSH login as well as the initial GUI password.

**Note** You must provide the same password for all nodes or the cluster creation will fail.

```
Admin Password:
Reenter Admin Password:
```

c) Enter the management network information.

```
Management Network:
IP Address/Mask: 192.168.9.172/24
Gateway: 192.168.9.1
```

d) For the first node only, designate it as the "Cluster Leader".

You will log into the cluster leader node to finish configuration and complete cluster creation.

```
Is this the cluster leader?: {\boldsymbol{y}}
```

e) Review and confirm the entered information.

You will be asked if you want to change the entered information. If all the fields are correct, choose n to proceed. If you want to change any of the entered information, enter y to re-start the basic configuration script.

```
Please review the config
Management network:
  Gateway: 192.168.9.1
  IP Address/Mask: 192.168.9.172/24
Cluster leader: yes
Re-enter config? (y/N): n
```

**Step 8** Repeat previous step to configure the initial information for the second and third nodes.

You do not need to wait for the first node configuration to complete, you can begin configuring the other two nodes simultaneously.

**Note** You must provide the same password for all nodes or the cluster creation will fail.

The steps to deploy the second and third nodes are identical with the only exception being that you must indicate that they are not the **Cluster Leader**.

**Step 9** Wait for the initial bootstrap process to complete on all nodes.

After you provide and confirm management network information, the initial setup on the first node (Cluster Leader) configures the networking and brings up the UI, which you will use to add two other nodes and complete the cluster deployment.

System UI online, please login to https://192.168.9.172 to continue.

**Step 10** Open your browser and navigate to https://<node-mgmt-ip> to open the GUI.

The rest of the configuration workflow takes place from one of the node's GUI. You can choose any one of the nodes you deployed to begin the bootstrap process and you do not need to log in to or configure the other two nodes directly.

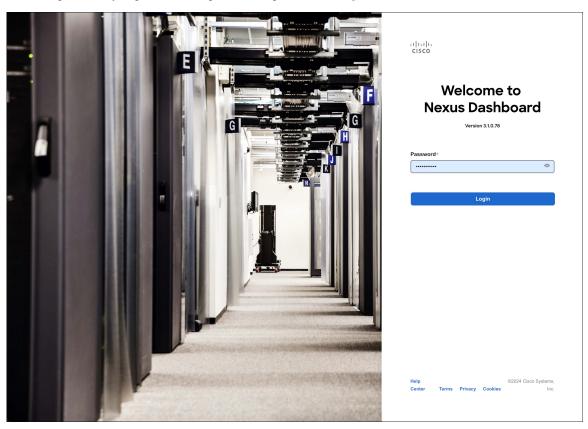

Enter the password you provided in a previous step and click Login

 Step 11
 Provide the Cluster Details.

 In the Cluster Details screen of the Cluster Bringup wizard, provide the following information:

| ، البراب<br>دisco Nexus Dashboard          |                                  |                                                 |                               |                                     | 2              |
|--------------------------------------------|----------------------------------|-------------------------------------------------|-------------------------------|-------------------------------------|----------------|
| Overview                                   | Cluster Bringup                  |                                                 |                               |                                     |                |
| 🖉 Manage                                   | Answer some questions, select th | ne services you want to enable and have Nexus I | ashboard ready to use in a fe | w minutes.                          |                |
| <ul> <li>Analyze</li> <li>Admin</li> </ul> | 1 Configuration                  | Configuration                                   |                               |                                     |                |
| a Admin                                    |                                  | Provide the cluster name and configure the      | e DNS, NTP and Proxy to set u | up Nexus Dashboard and bring up the | user interface |
|                                            | 2 Node Details                   | Nexus Dashboard Cluster Name*                   |                               |                                     |                |
|                                            | 3 Deployment mode                | a nd-cluster                                    |                               |                                     |                |
|                                            | 4 Summary                        | b Enable IPv6                                   |                               |                                     |                |
|                                            |                                  | DNS                                             |                               |                                     | ^              |
|                                            |                                  | DNS Provider IP Address*                        |                               |                                     |                |
|                                            |                                  | 171.70.168.183                                  |                               |                                     | / 1            |
|                                            |                                  | C Add DNS Provider                              |                               |                                     |                |
|                                            |                                  | DNS Search Domain                               |                               |                                     |                |
|                                            |                                  | d Add DNS Search Domain                         |                               |                                     |                |
|                                            |                                  |                                                 |                               |                                     |                |
|                                            |                                  | NTP                                             |                               |                                     | ^              |
|                                            |                                  |                                                 |                               |                                     | ~              |
|                                            |                                  | e NTP Authentication                            |                               |                                     |                |
|                                            |                                  | NTP Host*                                       | Key ID                        | Preferred                           |                |
|                                            |                                  | 171.68.38.65                                    |                               | true                                | / 1            |
|                                            |                                  | Add NTP Host Name/IP Address                    |                               |                                     |                |
|                                            |                                  |                                                 |                               |                                     |                |
|                                            |                                  | Proxy                                           |                               |                                     | Skip Proxy 🔿   |
|                                            |                                  |                                                 |                               |                                     |                |
|                                            |                                  | Ignore Hosts                                    |                               |                                     |                |
|                                            |                                  | Add Ignore Host                                 |                               |                                     |                |
|                                            |                                  | Proxy Server +                                  |                               |                                     |                |
|                                            |                                  | 9 Authentication required for proxy             |                               |                                     |                |
|                                            |                                  |                                                 |                               |                                     |                |
|                                            |                                  |                                                 |                               |                                     |                |
|                                            |                                  | h Advanced Settings                             |                               |                                     | ^              |
|                                            |                                  | App Network * (i)                               | _                             |                                     |                |
|                                            |                                  | 172.17.0.1/16                                   |                               |                                     |                |
|                                            |                                  | Service Network • (i)                           |                               |                                     |                |
|                                            |                                  | 100.80.0.0/16<br>App Network IPv6 ()            |                               |                                     |                |
|                                            |                                  | 2000::/108                                      |                               |                                     |                |
|                                            |                                  | Service Network IPv6 (i)                        |                               |                                     |                |
|                                            |                                  | 3000::/108                                      |                               |                                     |                |
|                                            |                                  |                                                 |                               |                                     |                |
|                                            |                                  |                                                 |                               |                                     |                |
|                                            | (<)                              |                                                 |                               |                                     | i Next         |
|                                            |                                  |                                                 |                               |                                     | The second     |

a) Provide the Cluster Name for this Nexus Dashboard cluster.

The cluster name must follow the RFC-1123 requirements.

- b) (Optional) If you want to enable IPv6 functionality for the cluster, check the Enable IPv6 checkbox.
- c) Click +Add DNS Provider to add one or more DNS servers.

After you've entered the information, click the checkmark icon to save it.

d) (Optional) Click +Add DNS Search Domain to add a search domain.

Note

After you've entered the information, click the checkmark icon to save it.

e) (Optional) If you want to enable NTP server authentication, enable the **NTP Authentication** checkbox and click **Add NTP Key**.

In the additional fields, provide the following information:

- **NTP Key** a cryptographic key that is used to authenticate the NTP traffic between the Nexus Dashboard and the NTP server(s). You will define the NTP servers in the following step, and multiple NTP servers can use the same NTP key.
- **Key ID** each NTP key must be assigned a unique key ID, which is used to identify the appropriate key to use when verifying the NTP packet.
- Auth Type this release supports MD5, SHA, and AES128CMAC authentication types.
- · Choose whether this key is Trusted. Untrusted keys cannot be used for NTP authentication.

**Note** After you've entered the information, click the checkmark icon to save it.

For the complete list of NTP authentication requirements and guidelines, see Prerequisites and Guidelines, on page 9.

f) Click +Add NTP Host Name/IP Address to add one or more NTP servers.

In the additional fields, provide the following information:

- NTP Host you must provide an IP address; fully qualified domain name (FQDN) are not supported.
- **Key ID** if you want to enable NTP authentication for this server, provide the key ID of the NTP key you defined in the previous step.

If NTP authentication is disabled, this field is grayed out.

• Choose whether this NTP server is Preferred.

After you've entered the information, click the checkmark icon to save it.

If the node into which you are logged in is configured with only an IPv4 address, but you have checked **Enable IPv6** in a previous step and provided an IPv6 address for an NTP server, you will get the following validation error:

| NTP Host*                           | Key ID | Preferred |   |   |
|-------------------------------------|--------|-----------|---|---|
| 2001:420:28e:202a:5054:ff:fe6f:b3f6 |        | true      | / | 1 |
| Add NTP Host Name/IP Address        |        |           |   |   |

 $\underline{\wedge}\,\mathsf{Could}$  not validate one or more hosts Can not reach NTP on Management Network

This is because the node does not have an IPv6 address yet (you will provide it in the next step) and is unable to connect to an IPv6 address of the NTP server.

In this case, simply finish providing the other required information as described in the following steps and click **Next** to proceed to the next screen where you will provide IPv6 addresses for the nodes.

If you want to provide additional NTP servers, click +Add NTP Host again and repeat this substep.

g) Provide a Proxy Server, then click Validate it.

For clusters that do not have direct connectivity to Cisco cloud, we recommend configuring a proxy server to establish the connectivity. This allows you to mitigate risk from exposure to non-conformant hardware and software in your fabrics.

You can also choose to provide one or more IP addresses communication with which should skip proxy by clicking +Add Ignore Host.

The proxy server must have the following URLs enabled:

```
dcappcenter.cisco.com
svc.intersight.com
svc.ucs-connect.com
svc-static1.intersight.com
svc-static1.ucs-connect.com
```

If you want to skip proxy configuration, click Skip Proxy.

- h) (Optional) If your proxy server required authentication, enable Authentication required for Proxy, provide the login credentials, then click Validate.
- i) (Optional) Expand the Advanced Settings category and change the settings if required.

Under advanced settings, you can configure the following:

Provide custom App Network and Service Network.

The application overlay network defines the address space used by the application's services running in the Nexus Dashboard. The field is pre-populated with the default 172.17.0.1/16 value.

The services network is an internal network used by the Nexus Dashboard and its processes. The field is pre-populated with the default 100.80.0.0/16 value.

If you have checked the **Enable IPv6** option earlier, you can also define the IPv6 subnets for the App and Service networks.

Application and Services networks are described in the Prerequisites and Guidelines, on page 9 section earlier in this document.

- j) Click Next to continue.
- **Step 12** In the **Node Details** screen, update the first node's information.

You have defined the Management network and IP address for the node into which you are currently logged in during the initial node configuration in earlier steps, but you must also provide the Data network information for the node before you can proceed with adding the other primary nodes and creating the cluster.

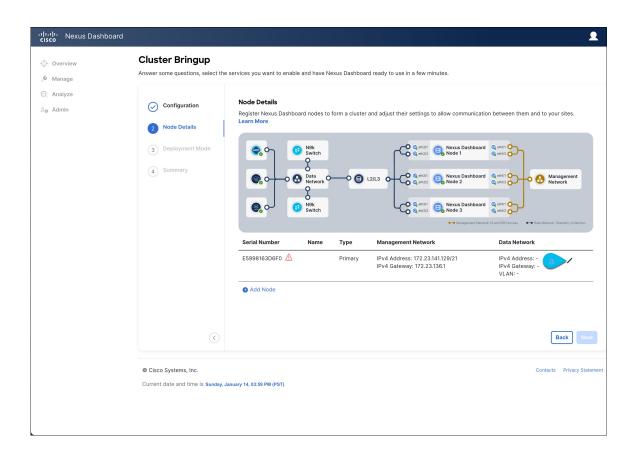

 $\times$ 

# Edit Node

General

nd-node1

Serial Number \*

E5998163D6F0

# Type \*

Primary

## Management Network 🕕

IPv4 Address/Mask \*

172.23.141.129/21

 $\sim$ 

IPv4 Gateway \*

172.23.136.1

IPv6 Address/Mask

IPv6 Gateway

| Data Network 🕠      |               |
|---------------------|---------------|
| IPv4 Address/Mask * |               |
| 172.31.140.68/21    |               |
| IPv4 Gateway*       |               |
| 172.31.136.1        |               |
| IPv6 Address/Mask   |               |
|                     |               |
| IPv6 Gateway        |               |
|                     |               |
| VLAN ①              |               |
|                     |               |
| Enable BGP          | Cancel        |
|                     | Curicer Curve |

a) Click the **Edit** button next to the first node.

The node's **Serial Number**, **Management Network** information, and **Type** are automatically populated but you must provide other information.

b) Provide the Name for the node.

The node's Name will be set as its hostname, so it must follow the RFC-1123 requirements.

c) From the Type dropdown, select Primary.

The first 3 nodes of the cluster must be set to Primary. You will add the secondary nodes in a later step if require to enable cohosting of services and higher scale.

d) In the Data Network area, provide the node's Data Network information.

You must provide the data network IP address, netmask, and gateway. Optionally, you can also provide the VLAN ID for the network. For most deployments, you can leave the VLAN ID field blank.

If you had enabled IPv6 functionality in a previous screen, you must also provide the IPv6 address, netmask, and gateway.

**Note** If you want to provide IPv6 information, you must do it during cluster bootstrap process. To change IP configuration later, you would need to redeploy the cluster.

All nodes in the cluster must be configured with either only IPv4, only IPv6, or dual stack IPv4/IPv6.

e) (Optional) If your cluster is deployed in L3 HA mode, **Enable BGP** for the data network.

BGP configuration is required for the Persistent IPs feature used by some services, such as Insights and Fabric Controller. This feature is described in more detail in Prerequisites and Guidelines, on page 9 and the "Persistent IP Addresses" sections of the *Cisco Nexus Dashboard User Guide*.

Note You can enable BGP at this time or in the Nexus Dashboard GUI after the cluster is deployed.

If you choose to enable BGP, you must also provide the following information:

• ASN (BGP Autonomous System Number) of this node.

You can configure the same ASN for all nodes or a different ASN per node.

• For pure IPv6, the Router ID of this node.

The router ID must be an IPv4 address, for example 1.1.1.1

- BGP Peer Details, which includes the peer's IPv4 or IPv6 address and peer's ASN.
- f) Click **Save** to save the changes.
- Step 13 In the Node Details screen, click Add Node to add the second node to the cluster.

If you are deploying a single-node cluster, skip this step.

 $\times$ 

| Edit | Node |
|------|------|
|------|------|

General Name \*

nd-node1

Serial Number \*

E5998163D6F0

# Type \*

Primary

#### Management Network 🕦

IPv4 Address/Mask\*

172.23.141.129/21

 $\sim$ 

IPv4 Gateway \*

172.23.136.1

IPv6 Address/Mask

IPv6 Gateway

| Data | Network | (j)        |
|------|---------|------------|
| Data | Network | $\bigcirc$ |

| IPv4 Address/Mask * |             |
|---------------------|-------------|
| 172.31.140.68/21    |             |
| IPv4 Gateway *      |             |
| 172.31.136.1        |             |
| IPv6 Address/Mask   |             |
|                     |             |
| IPv6 Gateway        |             |
|                     |             |
| VLAN ①              |             |
|                     |             |
| Enable BGP          |             |
| _                   | Cancel Save |

a) In the Deployment Details area, provide the Management IP Address and Password for the second node

You defined the management network information and the password during the initial node configuration steps.

b) Click Validate to verify connectivity to the node.

The node's **Serial Number** and the **Management Network** information are automatically populated after connectivity is validated.

- c) Provide the **Name** for the node.
- d) From the Type dropdown, select Primary.

The first 3 nodes of the cluster must be set to Primary. You will add the secondary nodes in a later step if require to enable cohosting of services and higher scale.

e) In the Data Network area, provide the node's Data Network information.

You must provide the data network IP address, netmask, and gateway. Optionally, you can also provide the VLAN ID for the network. For most deployments, you can leave the VLAN ID field blank.

If you had enabled IPv6 functionality in a previous screen, you must also provide the IPv6 address, netmask, and gateway.

**Note** If you want to provide IPv6 information, you must do it during cluster bootstrap process. To change IP configuration later, you would need to redeploy the cluster.

All nodes in the cluster must be configured with either only IPv4, only IPv6, or dual stack IPv4/IPv6.

f) (Optional) If your cluster is deployed in L3 HA mode, **Enable BGP** for the data network.

BGP configuration is required for the Persistent IPs feature used by some services, such as Insights and Fabric Controller. This feature is described in more detail in Prerequisites and Guidelines, on page 9 and the "Persistent IP Addresses" sections of the *Cisco Nexus Dashboard User Guide*.

**Note** You can enable BGP at this time or in the Nexus Dashboard GUI after the cluster is deployed.

If you choose to enable BGP, you must also provide the following information:

• ASN (BGP Autonomous System Number) of this node.

You can configure the same ASN for all nodes or a different ASN per node.

• For pure IPv6, the Router ID of this node.

The router ID must be an IPv4 address, for example 1.1.1.1

- BGP Peer Details, which includes the peer's IPv4 or IPv6 address and peer's ASN.
- g) Click Save to save the changes.
- h) Repeat this step for the final (third) primary node of the cluster.

**Step 14** In the **Node Details** page, verify the provided information and click **Next** to continue.

| IIIII Nexus Dashbo<br>Isco | bard                                                                                              |                           |                                                                                                    |             |                                                               |                                                                         |   |   |
|----------------------------|---------------------------------------------------------------------------------------------------|---------------------------|----------------------------------------------------------------------------------------------------|-------------|---------------------------------------------------------------|-------------------------------------------------------------------------|---|---|
| > Overview                 | Cluster Bringup                                                                                   |                           |                                                                                                    |             |                                                               |                                                                         |   |   |
| • Manage                   | Answer some questions, select the                                                                 | e services you want to er | able and have f                                                                                                    | lexus Dashb | oard ready to use in a few minutes.                           |                                                                         |   |   |
| Analyze                    | <ul> <li>Configuration</li> <li>Node Details</li> <li>Deployment Mode</li> <li>Summary</li> </ul> | Learn More                | Register Nexus Dashboard nodes to form a cluster and adjust their settings to allow communication between them and to your sites. |             |                                                               |                                                                         |   |   |
|                            |                                                                                                   | Serial Number             | Name                                                                                                    | Туре        | Management Network                                            | Data Network                                                            |   |   |
|                            |                                                                                                   | E5998163D6F0              | nd-node1                                                                                                    | Primary     | IPv4 Address: 172.23.141.129/21<br>IPv4 Gateway: 172.23.136.1 | IPv4 Address: 172.31.140.68/21<br>IPv4 Gateway: 172.31.136.1<br>VLAN: - | / | Î |
|                            |                                                                                                   | B24A80654FA1              | nd-node2                                                                                                    | Primary     | IPv4 Address: 172.23.141.130/21<br>IPv4 Gateway: 172.23.136.1 | IPv4 Address: 172.31.140.70/21<br>IPv4 Gateway: 172.31.136.1<br>VLAN: - | / | Î |
|                            |                                                                                                   | F372DC0BB069              | nd-node3                                                                                                    | Primary     | IPv4 Address: 172.23.141.131/21<br>IPv4 Gateway: 172.23.136.1 | IPv4 Address: 172.31.140.72/21<br>IPv4 Gateway: 172.31.136.1<br>VLAN: - | / | Î |
|                            |                                                                                                   | Add Node                  |                                                                                                    |             |                                                               |                                                                         |   |   |
|                            |                                                                                                   |                           |                                                                                                    |             |                                                               |                                                                         |   |   |

**Step 15** Choose the **Deployment Mode** for the cluster.

a) Choose the services you want to enable.

Prior to release 3.1(1), you had to download and install individual services after the initial cluster deployment was completed. Now you can choose to enable the services during the initial installation.

- **Note** Depending on the number of nodes in the cluster, some services or cohosting scenarios may not be supported. If you are unable to choose the desired number of services, click **Back** and ensure that you have provided enough secondary nodes in the previous step.
- b) Click Add Persistent Service IPs/Pools to provide one or more persistent IPs required by Insights or Fabric Controller services.

For more information about persistent IPs, see the Prerequisites and Guidelines, on page 9 section.

- c) Click **Next** to proceed.
- **Step 16** In the **Summary** screen, review and verify the configuration information and click **Save** to build the cluster.

During the node bootstrap and cluster bring-up, the overall progress as well as each node's individual progress will be displayed in the UI. If you do not see the bootstrap progress advance, manually refresh the page in your browser to update the status.

It may take up to 30 minutes for the cluster to form and all the services to start. When cluster configuration is complete, the page will reload to the Nexus Dashboard GUI.

**Step 17** Verify that the cluster is healthy.

It may take up to 30 minutes for the cluster to form and all the services to start.

After the cluster becomes available, you can access it by browsing to any one of your nodes' management IP addresses. The default password for the admin user is the same as the rescue-user password you chose for the first node. During this time, the UI will display a banner at the top stating "Service Installation is in progress, Nexus Dashboard configuration tasks are currently disabled":

| NTP Host*                           | Key ID | Preferred |     |
|-------------------------------------|--------|-----------|-----|
| 2001:420:28e:202a:5054:ff:fe6f:b3f6 |        | true      | / 🔟 |
| Add NTP Host Name/IP Address        |        |           |     |

△ Could not validate one or more hosts Can not reach NTP on Management Network

After all the cluster is deployed and all services are started, you can check the **Overview** page to ensure the cluster is healthy:

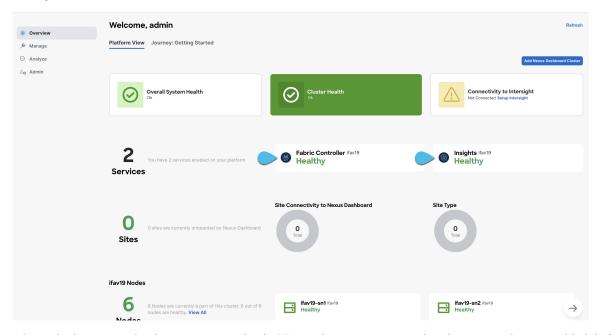

Alternatively, you can log in to any one node via SSH as the rescue-user using the password you provided during node deployment and using the acs health command to check the status::

• While the cluster is converging, you may see the following outputs:

```
$ acs health
k8s install is in-progress
$ acs health
k8s services not in desired state - [...]
$ acs health
k8s: Etcd cluster is not ready
```

• When the cluster is up and running, the following output will be displayed:

\$ acs health
All components are healthy

**Step 18** After you have deployed your Nexus Dashboard and services, you can configure each service as described in its configuration and operations articles.

- For Fabric Controller, see the NDFC persona configuration white paper and documentation library.
- For Orchestrator, see the documentation page.
- For Insights, see the documentation library.

I

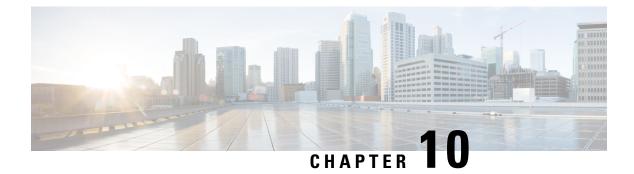

# **Deploying in Amazon Web Services**

- Prerequisites and Guidelines, on page 133
- Deploying Nexus Dashboard in AWS, on page 135

# **Prerequisites and Guidelines**

Before you proceed with deploying the Nexus Dashboard cluster in Amazon Web Services (AWS), you must:

• Ensure that the AWS form factor supports your scale and services requirements.

Scale and services support and co-hosting vary based on the cluster form factor. You can use the Nexus Dashboard Capacity Planning tool to verify that the cloud form factor satisfies your deployment requirements.

- Review and complete the general prerequisites described in the Deployment Overview, on page 5.
- Review and complete any additional prerequisites described in the *Release Notes* for the services you plan to deploy.
- · Have appropriate access privileges for your AWS account.

You must be able to launch multiple instances of Elastic Compute Cloud (m5.2xlarge) to host the Nexus Dashboard cluster.

- Ensure that the CPU family used for the Nexus Dashboard VMs supports AVX instruction set.
- Have at least 6 AWS Elastic IP addresses.

A typical Nexus Dashboard deployment consists of 3 nodes with each node requiring 2 AWS Elastic IP addresses for the management and data networks.

By default, your AWS account has lower elastic IP limit, so you may need to request an increase. To request IP limit increase:

- 1. In your AWS console, navigate to Computer > EC2.
- In the EC2 Dashboard, click Network & Security > Elastic IPs and note how many Elastic IPs are already being used.
- 3. In the EC2 Dashboard, click Limits and note the maximum number of EC2-VPC Elastic IPs allowed.

Subtract the number of IPs already being used from the limit to get. Then if necessary, click **Request limit increase** to request additional Elastic IPs.

• Create a Virtual Private Cloud (VPC).

A VPC is an isolated portion of the AWS cloud for AWS objects, such as Amazon EC2 instances. To create a VPC:

- 1. In your AWS console, navigate to Networking & Content Delivery Tools > VPC.
- 2. In the VPC Dashboard, click Your VPCs and choose Create VPC. Then provide the Name Tag and IPv4 CIDR block.

The CIDR block is a range of IPv4 addresses for your VPC and must be in the /16 to /24 range. For example, 10.9.0.0/16.

• Create an Internet Gateway and attach it to the VPC.

Internet Gateway is a virtual router that allows a VPC to connect to the Internet. To create an Internet Gateway:

- In the VPC Dashboard, click Internet Gateways and choose Create internet gateway. Then provide the Name Tag.
- In the Internet Gateways screen, select the Internet Gateway you created, then choose Actions > Attach to VPC. Finally, from the Available VPCs dropdown, select the VPC you created and click Attach internet gateway.
- Create a routes table.

Routes table is used for connecting the subnets within your VPC and Internet Gateway to your Nexus Dashboard cluster. To create a routes table:

- In the VPC Dashboard, click Route Tables, choose the Routes tab, and click Edit routes.
- In the Edit routes screen, click Add route and create a 0.0.0/0 destination. From the Target dropdown, select Internet Gateway and choose the gateway you created. Finally, click Save routes.
- Create a key pair.

A key pair consists of a private key and a public key, which are used as security credentials to verify your identity when connecting to an EC2 instance. To create a key pair:

- Navigate to All services > Compute > EC2.
- In the EC2 Dashboard, click Network & Security > Key Pairs. Then click Create Key Pairs.
- Provide a name for your key pair, select the **pem** file format, and click **Create key pair**.

This will download the .pem private key file to your system. Move the file to a safe location, you will need to use it the first time you log in to an EC2 instance's console.

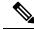

Note

By default only PEM-based login is enabled for each node. To be able to SSH into the nodes using a password, as required by the GUI setup wizard, you will need to explicitly enable password-based logins by logging in to each node using the generated key and running the required command as described in the setup section below.

# **Deploying Nexus Dashboard in AWS**

This section describes how to deploy Cisco Nexus Dashboard cluster in Amazon Web Services (AWS).

## Before you begin

• Ensure that you meet the requirements and guidelines described in Prerequisites and Guidelines, on page 133.

| Step 1 | Subscribe to Cisco Nexus Dashboard product in AWS Marketplace.                                                                                                    |
|--------|----------------------------------------------------------------------------------------------------|
|        | a) Log into your AWS account and navigate to the AWS Management Console                                                                                                    |
|        | The Management Console is available at https://console.aws.amazon.com/.                                                                                                    |
|        | <ul> <li>b) Navigate to Services &gt; AWS Marketplace Subscriptions.</li> <li>c) Click Manage Subscriptions.</li> <li>d) Click Discover products.</li> <li>e) Search for Cisco Nexus Dashboard and click the result.</li> <li>f) In the product page, click Continue to Subscribe.</li> <li>g) Click Accept Terms.</li> </ul>                                                                                                    |
|        | It may take a couple of minutes for the subscription to be processed.                                                                                                    |
|        | h) Finally click <b>Continue to Configuration</b> .                                                                                                    |
| Step 2 | <ul> <li>Select software options and region.</li> <li>a) From the Fulfillment Option dropdown, select Nexus Dashboard - Cloud Deployment</li> <li>b) From the Software Version dropdown, select the version you want to deploy.</li> <li>c) From the Region dropdown, select the regions where the template will be deployed.<br/>This must be the same region where you created your VPC.</li> <li>d) Click Continue to Launch.<br/>The product page appears, which shows a summary of your configuration and enables you to launch the cloud formation template.</li> </ul> |
| Step 3 | From the Choose Action, select Launch CloudFormation and click Launch.                                                                                                    |
|        | The <b>Create stack</b> page appears.                                                                                                    |
| Step 4 | <ul> <li>Create stack.</li> <li>a) In the Prerequisite - Prepare template area, select Template is ready.</li> <li>b) In the Specify Template area, select Amazon S3 URL for the template source.<br/>The template will be populated automatically.</li> <li>c) Click Next to continue</li> </ul>                                                                                                    |
|        | <ul> <li>c) Click Next to continue.</li> <li>The Specify stack details page appears.</li> </ul>                                                                                                    |
|        |                                                                                                    |
| Step 5 | Specify stack details.                                                                                                    |

- a) Provide the Stack name.
- b) From the VPC identifier dropdown, select the VPC you created.

For example, vpc-038f83026b6a48e98(10.176.176.0/24).

c) In the ND cluster Subnet block, provide the VPC subnet CIDR block.

Choose a subnet from the VPC CIDR that you defined. You can provide a smaller subnet or use the whole CIDR. The CIDR can be a /24 or /25 subnet and will be segmented to be used across the availability zones.

For example, 10.176.176.0/24.

d) From the Availability Zones dropdown, select one or more available zones.

We recommend you choose 3 availability zones. For regions that support only 2 availability zones, 2nd and 3rd nodes of the cluster will launch in the second availability zone.

e) From the Number of Availability Zones dropdown, select the number of zones you added in the previous substep.

Ensure that the number matches the number of availability zones you selected in the previous substep.

f) Enable Data Interface EIP support.

This field enables external connectivity for the node. External connectivity is required for communication with Cisco ACI fabrics outside AWS.

g) In the Password and Confirm Password fields, provide the password.

This password will be used for the Nexus Dashboard's rescue-user login, as well as the initial password for the GUI's admin user.

**Note** You must provide the same password for all nodes or the cluster creation will fail.

- h) From the **SSH key pair** dropdown, select the key pair you created.
- i) In the Access control field, provide the external network allowed to access the cluster.

For example, 0.0.0.0/0 to be able to access the cluster from anywhere.

j) Click **Next** to continue.

#### **Step 6** In the **Advanced options** screen, simply click **Next**.

- **Step 7** In the **Review** screen, verify template configuration and click **Create stack**.
- **Step 8** Wait for the deployment to complete, then start the VMs.

You can view the status of the instance deployment in the **CloudFormation** page, for example CREATE\_IN\_PROGRESS. You can click the refresh button in the top right corner of the page to update the status.

When the status changes to CREATE\_COMPLETE, you can proceed to the next step.

| CloudFormation > Stacks > NDwestus2                          |       |                                |                          |                   |                                       |
|--------------------------------------------------------------|-------|--------------------------------|--------------------------|-------------------|---------------------------------------|
| Stacks (1)                                                   | C     | NDwestus2                      |                          | Delete            | Update Stack actions V Create stack V |
| Q Filter by stack name                                       |       | Stack info Events Resources Ou | utputs Parameters Templa | ate Change sets   |                                       |
| Active View hested                                           | < 1 > | Events (86)                    |                          |                   | C                                     |
| NDwestus2<br>2021-04-14 17:08:22 UTC-0700<br>CREATE_COMPLETE | ۰     | Q Search events                |                          |                   | 0                                     |
|                                                              |       | Timestamp                      |                          | Status            | Status reason                         |
|                                                              |       | 2021-04-14 17:09:30 UTC-0700   | NDwestus2                | ⊘ CREATE_COMPLETE | -                                     |
|                                                              |       | 2021-04-14 17:09:27 UTC-0700   | NDNode3                  | ⊘ CREATE_COMPLETE | -                                     |
|                                                              |       | 2021-04-14 17:09:27 UTC-0700   | NDNode1                  | ⊘ CREATE_COMPLETE |                                       |

## Step 9

## 9 Note down all nodes' public IP addresses.

| aws Services V     |   |                 |             | Q Search for services, feat | ures, marketur | <br>         |      |                   | I. Califo | artina 🔹 | ,       | oport • |
|--------------------|---|-----------------|-------------|-----------------------------|----------------|--------------|------|-------------------|-----------|----------|---------|---------|
| New EC2 Experience | 1 | Launch Instance | - Co        | Actions *                   |                |              |      |                   | •         | ₫        | ÷       | ۰       |
| EC2 Dashboard      |   | Q Instance Stat | e : Running | Add filter                  |                |              |      | 0                 | < <       | 1 to     | 3 of 3  | > >     |
| Events<br>Tags     | 4 | name            |             | Name                        | * In:          | <br>Alarm St | atus | Public DNS (IPv4) |           | - IP     | v4 Publ | ic IP   |
| Limits             |   |                 | b           | ND1-FirstMaster             | H0             | None         | 74   | ec2-52-52-127-196 | i.us      |          |         |         |
| INSTANCES          |   |                 |             | ND2-Master                  | 10-1           | None         | 20   | ec2-184-169-155   | с         |          |         |         |
| Instances          |   |                 |             | ND3-Master                  | 1-01           | None         | 2    | ec2-54-241-237-45 | i.us      |          |         |         |

- a) After all instances are deployed, navigate to the AWS console's EC2 > Instances page.
- b) Note down which node is labeled as ND1-Master.

You will use this node's public IP address to complete cluster configuration.

c) Note down all nodes' public IP addresses.

You will provide this information to the GUI bootstrap wizard in the following steps.

**Step 10** Enable password-based login on all nodes.

By default only PEM-based login is enabled for each node. To be able to SSH into the nodes using a password, as required by the GUI setup wizard, you will need to explicitly enable password-based logins.

- **Note** You must enable password-based login on all nodes before proceeding to cluster bootstrap described in the following steps or you will not be able to complete the cluster configuration.
- a) SSH into one of the instances using its public IP address and the PEM file.

Use the PEM file you created for this as part of Prerequisites and Guidelines, on page 133.

# ssh -i <pem-file-name>.pem rescue-user@<node-public-ip>

b) Enable password-based login.

On each node, run the following command:

- # acs login-prompt enable
- c) Repeat this step for the other two instances.
- **Step 11** Open your browser and navigate to https://<first-node-public-ip> to open the GUI.
  - **Note** You must use the public IP address of the first node (ND1-Master) or cluster configuration cannot be completed.

The rest of the configuration workflow takes place from the first node's GUI. You do not need to log in to or configure the other two nodes directly.

Enter the password you provided for the first node and click Login

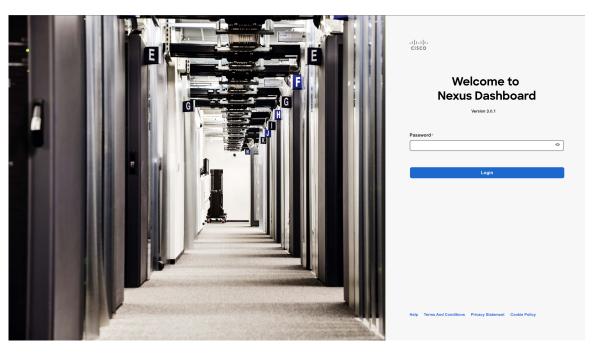

 Step 12
 Provide the Cluster Details.

 In the Cluster Details screen of the Cluster Bringup wizard, provide the following information:

| ، ابرار،<br>داده Nexus Dashboard |                   |                                                                                        |                                          |
|----------------------------------|-------------------|----------------------------------------------------------------------------------------|------------------------------------------|
| Overview                         | Cluster Bringup   |                                                                                        |                                          |
| 🖉 Manage                         |                   | he services you want to enable and have Nexus Dashboard ready to use in a few minutes. |                                          |
| Analyze                          |                   |                                                                                        |                                          |
| a Admin                          | 1 Configuration   | Configuration                                                                          |                                          |
|                                  | 2 Node Details    | Provide the cluster name and configure the DNS, NTP and Proxy to set up Nexus Da       | ashboard and bring up the user interface |
|                                  |                   | Nexus Dashboard Cluster Name =<br>nd-cluster                                           |                                          |
|                                  | 3 Deproyment mode | b Enable IPv6                                                                          |                                          |
|                                  | 4 Summary         |                                                                                        |                                          |
|                                  |                   | DNS                                                                                    | ^                                        |
|                                  |                   | DNS Provider IP Address*                                                               |                                          |
|                                  |                   | 171.70.168.183                                                                         | / 🗊                                      |
|                                  |                   | C Add DNS Provider                                                                     |                                          |
|                                  |                   | d Add DNS Search Domain                                                                |                                          |
|                                  |                   | d Add DNS Search Domain                                                                |                                          |
|                                  |                   |                                                                                        |                                          |
|                                  |                   | NTP                                                                                    | ^                                        |
|                                  |                   |                                                                                        |                                          |
|                                  |                   | e NTP Authentication                                                                   |                                          |
|                                  |                   | NTP Host* Key ID                                                                       | Preferred<br>true                        |
|                                  |                   | f Add NTP Host Name/IP Address                                                         |                                          |
|                                  |                   |                                                                                        |                                          |
|                                  |                   | Proxy                                                                                  | Skip Proxy 🔿                             |
|                                  |                   | Floxy                                                                                  | экір гіолу 🔨                             |
|                                  |                   | Ignore Hosts                                                                           |                                          |
|                                  |                   | Add Ignore Host                                                                        |                                          |
|                                  |                   | Proxy Server +                                                                         |                                          |
|                                  |                   | 9 Authentication required for proxy                                                    |                                          |
|                                  |                   |                                                                                        |                                          |
|                                  |                   | h Advanced Settings                                                                    |                                          |
|                                  |                   | App Network • ①                                                                        |                                          |
|                                  |                   | 172.17.0.1/16                                                                          |                                          |
|                                  |                   | Service Network • ①                                                                    |                                          |
|                                  |                   | 100.80.0.0/16                                                                          |                                          |
|                                  |                   | App Network IPv6 ③                                                                     |                                          |
|                                  |                   | 2000::/108                                                                             |                                          |
|                                  |                   | Service Network IPv6 ①                                                                 |                                          |
|                                  |                   | 3000::/108                                                                             |                                          |
|                                  |                   |                                                                                        |                                          |
|                                  |                   |                                                                                        | <b>~ -</b>                               |
|                                  | ٢                 |                                                                                        | i Next                                   |

a) Provide the Cluster Name for this Nexus Dashboard cluster.

The cluster name must follow the RFC-1123 requirements.

- b) (Optional) If you want to enable IPv6 functionality for the cluster, check the Enable IPv6 checkbox.
- c) Click +Add DNS Provider to add one or more DNS servers.

After you've entered the information, click the checkmark icon to save it.

d) (Optional) Click +Add DNS Search Domain to add a search domain.

Note

After you've entered the information, click the checkmark icon to save it.

e) (Optional) If you want to enable NTP server authentication, enable the **NTP Authentication** checkbox and click **Add NTP Key**.

In the additional fields, provide the following information:

- **NTP Key** a cryptographic key that is used to authenticate the NTP traffic between the Nexus Dashboard and the NTP server(s). You will define the NTP servers in the following step, and multiple NTP servers can use the same NTP key.
- **Key ID** each NTP key must be assigned a unique key ID, which is used to identify the appropriate key to use when verifying the NTP packet.
- Auth Type this release supports MD5, SHA, and AES128CMAC authentication types.
- · Choose whether this key is Trusted. Untrusted keys cannot be used for NTP authentication.

**Note** After you've entered the information, click the checkmark icon to save it.

For the complete list of NTP authentication requirements and guidelines, see Prerequisites and Guidelines, on page 9.

f) Click +Add NTP Host Name/IP Address to add one or more NTP servers.

In the additional fields, provide the following information:

- NTP Host you must provide an IP address; fully qualified domain name (FQDN) are not supported.
- **Key ID** if you want to enable NTP authentication for this server, provide the key ID of the NTP key you defined in the previous step.

If NTP authentication is disabled, this field is grayed out.

• Choose whether this NTP server is Preferred.

After you've entered the information, click the checkmark icon to save it.

If the node into which you are logged in is configured with only an IPv4 address, but you have checked **Enable IPv6** in a previous step and provided an IPv6 address for an NTP server, you will get the following validation error:

| NTP Host*                           | Key ID | Preferred |   |   |
|-------------------------------------|--------|-----------|---|---|
| 2001:420:28e:202a:5054:ff:fe6f:b3f6 |        | true      | / | 1 |
| Add NTP Host Name/IP Address        |        |           |   |   |

 $\underline{\wedge}\,\mathsf{Could}$  not validate one or more hosts Can not reach NTP on Management Network

This is because the node does not have an IPv6 address yet (you will provide it in the next step) and is unable to connect to an IPv6 address of the NTP server.

In this case, simply finish providing the other required information as described in the following steps and click **Next** to proceed to the next screen where you will provide IPv6 addresses for the nodes.

If you want to provide additional NTP servers, click +Add NTP Host again and repeat this substep.

g) Provide a Proxy Server, then click Validate it.

For clusters that do not have direct connectivity to Cisco cloud, we recommend configuring a proxy server to establish the connectivity. This allows you to mitigate risk from exposure to non-conformant hardware and software in your fabrics.

You can also choose to provide one or more IP addresses communication with which should skip proxy by clicking +Add Ignore Host.

The proxy server must have the following URLs enabled:

```
dcappcenter.cisco.com
svc.intersight.com
svc.ucs-connect.com
svc-static1.intersight.com
svc-static1.ucs-connect.com
```

If you want to skip proxy configuration, click Skip Proxy.

- h) (Optional) If your proxy server required authentication, enable **Authentication required for Proxy**, provide the login credentials, then click **Validate**.
- i) (Optional) Expand the Advanced Settings category and change the settings if required.

Under advanced settings, you can configure the following:

Provide custom App Network and Service Network.

The application overlay network defines the address space used by the application's services running in the Nexus Dashboard. The field is pre-populated with the default 172.17.0.1/16 value.

The services network is an internal network used by the Nexus Dashboard and its processes. The field is pre-populated with the default 100.80.0.0/16 value.

If you have checked the **Enable IPv6** option earlier, you can also define the IPv6 subnets for the App and Service networks.

Application and Services networks are described in the Prerequisites and Guidelines, on page 9 section earlier in this document.

- j) Click Next to continue.
- **Step 13** In the **Node Details** screen, provide the node's information.
  - a) Click the Edit button next to the first node.
  - b) Provide the node's Name.

The **Management Network** and **Data Network** information will be already populated from the VPC subnet you have configured before deploying the cluster.

The cluster creates six subnets from the given VPC CIDR, from which the data and management networks will be allocated for the cluster's three nodes.

c) Leave IPv6 addresses and VLAN fields blank.

Cloud Nexus Dashboard clusters do not support these options.

- d) Click **Save** to save the changes.
- Step 14 Click Add Node to add the second node to the cluster.

The Node Details window opens.

a) Provide the node's Name.

 b) In the Credentials section, provide the node's Public IP Address and the password you provided during template deployment, then click Verify.

The IP address and password are used to pull that node's **Management Network** and **Data Network** information, which will be populated in the fields below.

c) Ensure that you select Primary for the node type.

Only 3-node clusters are supported for cloud deployments, so all nodes must be Primary.

- d) Click **Save** to save the changes.
- **Step 15** Repeat the previous step to add the 3rd node.
- Step 16 In the Node Details page, click Next to continue.
- **Step 17** Choose the **Deployment Mode** for the cluster.
  - a) Choose the services you want to enable.

Prior to release 3.1(1), you had to download and install individual services after the initial cluster deployment was completed. Now you can choose to enable the services during the initial installation.

**Note** Cloud deployments support the Orchestrator service, so you must not select any other deployment modes.

| ninilin Nexus Dashboard |                                                                                                    |                                                                                      | 2         |
|-------------------------|----------------------------------------------------------------------------------------------------|--------------------------------------------------------------------------------------|-----------|
| ultudin Nexus Dashboard | Cluster Bringup<br>Answer some questions, select th<br>Configuration<br>Node Details<br>Deployment Mode<br>Community | exervices you want to enable and have Nexus Dashboard ready to use in a few minutes. | •         |
|                         | ¢                                                                                                    | [                                                                                    | Back Next |

 b) Click Add Persistent Service IPs/Pools to provide one or more persistent IPs required by Insights or Fabric Controller services.

For more information about persistent IPs, see the Prerequisites and Guidelines, on page 9 section.

- c) Click Next to proceed.
- **Step 18** In the **Summary** screen, review and verify the configuration information, click **Save**, and click **Continue** to confirm the correct deployment mode and proceed with building the cluster.

During the node bootstrap and cluster bring-up, the overall progress as well as each node's individual progress will be displayed in the UI. If you do not see the bootstrap progress advance, manually refresh the page in your browser to update the status.

It may take up to 30 minutes for the cluster to form and all the services to start. When cluster configuration is complete, the page will reload to the Nexus Dashboard GUI.

**Step 19** Verify that the cluster is healthy.

It may take up to 30 minutes for the cluster to form and all the services to start.

After the cluster becomes available, you can access it by browsing to any one of your nodes' management IP addresses. The default password for the admin user is the same as the rescue-user password you chose for the first node. During this time, the UI will display a banner at the top stating "Service Installation is in progress, Nexus Dashboard configuration tasks are currently disabled":

| NTP Host*                           | Key ID | Preferred |   |  |
|-------------------------------------|--------|-----------|---|--|
| 2001:420:28e:202a:5054:ff:fe6f:b3f6 |        | true      | / |  |
| + Add NTP Host Name/IP Address      |        |           |   |  |

#### △ Could not validate one or more hosts Can not reach NTP on Management Network

After all the cluster is deployed and all services are started, you can check the **Overview** page to ensure the cluster is healthy:

|                      | Welcome, admin Ref                                                                                                    | resh |
|----------------------|----------------------------------------------------------------------------------------------------|------|
| (i) Overview         |                                                                                                    |      |
| 🖉 Manage             | Platform View Journey: Getting Started                                                                                                    |      |
| © Analyze            | Add Nerus Dishboard Clu                                                                                                    | ster |
| ∬ <sub>@</sub> Admin | Overall System Health<br>Ox Overall System Health Ox Overall System Health Ox Overall System Healt |      |
|                      | 2 You have 2 services enabled on your platform Platform P   |      |
|                      | O sites are currently onboarded on Nexus Dashboard O Teal                                                                                                    |      |
|                      | ifav19 Nodes                                                                                                    |      |
|                      | 6 Nodes are currently a part of this cluster. 6 out of 6<br>nodes are healthy. View All                                                                                                    | *    |

Alternatively, you can log in to any one node via SSH as the rescue-user using the password you provided during node deployment and using the acs health command to check the status::

• While the cluster is converging, you may see the following outputs:

```
$ acs health
k8s install is in-progress
$ acs health
k8s services not in desired state - [...]
```

```
$ acs health
k8s: Etcd cluster is not ready
```

• When the cluster is up and running, the following output will be displayed:

```
$ acs health
All components are healthy
```

**Step 20** Update the nodes' security group with required ports.

This step describes how to update the Nexus Dashboard nodes' instances with the required port configuration for on-boarding Cisco NDFC sites. If you do not plan on on-boarding any NDFC sites to your Nexus Dashboard cluster, you can skip this step.

Navigate to one of the nodes' data interface:

| aws Services V        |                   | Q Se                           | arch for services, features, m       | arketplace products, and docs | [Option+S]      |     |
|-----------------------|-------------------|--------------------------------|--------------------------------------|-------------------------------|-----------------|-----|
| ▼ Instances           | Launch Instanc    | e 👻 Connect                    | Actions ~                            |                               |                 |     |
| Instances a           | Q, Filter by tage | s and attributes or sear       | rch by keyword                       |                               |                 |     |
| Instance Types        | name              | - Nam                          |                                      | - Instance ID                 | - Instance Type | - A |
| Launch Templates      |                   | ND3-                           | Master                               | i-0025c663e74e9f66c           | m5.4xlarge      | us  |
| Spot Requests         |                   |                                | FirstMaster                          | i-00a58c5983cdcdde3           | m5.4xlarge      | US  |
| Savings Plans         | 10                |                                | Master                               | i-046135e7f8cf60151           | m5.4xlarge      | US  |
| Reserved Instances    |                   | ND2-                           | Waster                               | 10401308/10000101             | tho.4xiarge     | ua  |
| Dedicated Hosts       |                   |                                |                                      |                               |                 |     |
| Capacity Reservations |                   |                                |                                      |                               |                 |     |
|                       |                   |                                |                                      |                               |                 |     |
| Images                |                   |                                |                                      |                               |                 | 4   |
| AMIs                  |                   |                                |                                      |                               |                 |     |
| Elastic Block Store   |                   |                                |                                      |                               |                 |     |
| Volumes               |                   | 1                              | Network Interface eth1               |                               |                 |     |
| Snapshots             | -                 |                                | Network Interface eth1               |                               |                 |     |
|                       | Instance: i-00    | a58c5983cdcdde3 (              | Inte d                               | eni-0dcd5791b3d45dd01         |                 |     |
| Lifecycle Manager     | Description       | Status Checks                  | VPC ID                               | vpc-005358d8dd0e6ece7         |                 |     |
| Network & Security    | Description       | Status Chocks                  | Attachment Owner                     | 921008781738<br>attached      |                 |     |
| Security Groups       |                   | Instance ID                    | Attachment Status<br>Attachment Time | Mon Sep 13 11:53:14 GMT-700 : | 2021            |     |
| Elastic IPs           |                   | Instance state                 | Delete on Terminate                  | false                         |                 |     |
| Placement Groups      |                   | Instance type<br>Finding       | Private IP Address                   | 172.35.1.76                   |                 |     |
|                       |                   | Private DNS                    | Private DNS Name                     | ip-172-35-1-76.us-west-       |                 |     |
| Key Pairs             |                   | Private IPs                    | Public IP Address                    | 1.compute.internal            |                 |     |
| Network Interfaces    |                   |                                | Source/Dest. Check                   | true                          |                 |     |
| Load Balancing        | Sec               | condary private IPs            | Description                          | ND 1 data network interface   |                 |     |
| Load Balancers        |                   | VPC ID                         | Security Groups                      | default                       |                 |     |
|                       |                   | Platform<br>Network interfaces | Elastic Fabric Adapter               | Disabled                      |                 |     |
| Target Groups         |                   |                                | eth1                                 |                               |                 |     |
| Auto Scaling          | 5                 | Source/dest. check             | True                                 |                               |                 |     |

- a) In the AWS console, navigate to Instances.
- b) Select one of the Nexus Dashboard instances.

You will make changes to the default security group, so you only need to select one of the nodes.

- c) Click the data interface (eth1).
- d) Click the Interface ID.

The Network Interface properties page opens.

e) In the Network Interface page, click default in the Security groups column of the interface.

Add the new rules:

- a) In the default security group's page, select the Inbound rules tab.
- b) Click Edit inbound rules.
- c) In the **Edit inbound rules** page, click **Add rule** to add a new inbound security rule, then provide the details to allow inbound communication on port 443.

Provide the following information for the new rule:

- For Type, select Custom TCP.
- For **Port range**, enter 443.
- For **Source**, provide the IP addresses of the NDFC controllers which you plan to onboard to your Nexus Dashboard.
- d) Still in the **Edit inbound rules** page, click **Add rule** to add another inbound security rule, then provide the details to allow inbound communication on port 9092.

Provide the following information for the new rule:

- For Type, select Custom TCP.
- For Port range, enter 9092.
- For **Source**, provide the IP addresses of the NDFC controllers which you plan to onboard to your Nexus Dashboard.

I

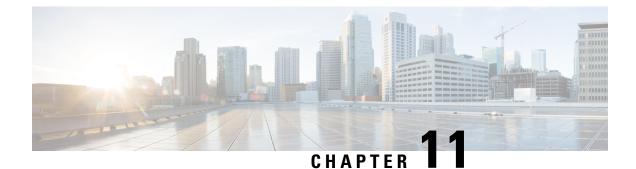

# **Deploying in Microsoft Azure**

- Prerequisites and Guidelines, on page 147
- Deploying Nexus Dashboard in Azure, on page 151

## **Prerequisites and Guidelines**

Before you proceed with deploying the Nexus Dashboard cluster in Microsoft Azure, you must:

• Ensure that the Azure form factor supports your scale and services requirements.

Scale and services support and co-hosting vary based on the cluster form factor. You can use the Nexus Dashboard Capacity Planning tool to verify that the cloud form factor satisfies your deployment requirements.

- Review and complete the general prerequisites described in the Deployment Overview, on page 5.
- Review and complete any additional prerequisites described in the *Release Notes* for the services you plan to deploy.
- Have appropriate access privileges for your Azure account and subscription.
- Have created a resource group for your Nexus Dashboard cluster resources.

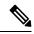

**Note** The resource group must be empty and not contain any existing objects. Resource groups with existing objects cannot be used for Nexus Dashboard deployment.

To create a resource group:

- In the Azure portal, navigate to **All Resources** > **Resource Groups**.
- Click +Add to create a new resource group.
- In the **Create a resource group** screen, provide the name of the subscription you will use for your Nexus Dashboard cluster, the name for the resource group (for example, nd-cluster), and the region.
- Ensure that the CPU family used for the Nexus Dashboard VMs supports AVX instruction set.
- Create an SSH key pair.

A key pair consists of a private key and a public key, you will be asked to provide the public key when creating the Nexus Dashboard nodes.

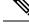

Note

You will need to use the same machine where you create the public key for a one-time login into each node to enable general SSH login during cluster deployment procedure.

Creating SSH keys is described in Generating an SSH Key Pair in Linux or MacOS, on page 148 and Generating an SSH Key Pair in Windows, on page 149 sections below.

## **Generating an SSH Key Pair in Linux or MacOS**

These procedures describe how to generate an SSH public and private key pair in Linux or MacOS. For instructions on generate an SSH public and private key pair in Windows, see Generating an SSH Key Pair in Windows, on page 149.

**Step 1** On your Linux virtual machine or Mac, create a public and private key pair using ssh-keygen, directing the output to a file.

# ssh-keygen -f filename

For example:

# ssh-keygen -f azure\_key

Output similar to the following appears. Press the Enter key without entering any text when you are asked to enter a passphrase (leave the field empty so that there is no passphrase).

```
Generating public/private rsa key pair.
Enter passphrase (empty for no passphrase):
Enter same passphrase again:
Your identification has been saved in azure_key.
Your public key has been saved in azure_key.pub.
The key fingerprint is:
SHA256:gTsQIIAadjgNsgcguifIloh4XGpVWMdcXVV6U0dyBNs
...
```

**Step 2** Locate the public and private key files that you saved.

# 1s

Two files should be displayed, where:

- The file with the .pub suffix contains the public key information
- The file with the same name, but with no suffix, contains the private key information

For example, if you directed the output to a file named azure\_key, you should see the following output:

# ls
azure\_key
azure key.pub

In this case:

• The azure key.pub file contains the public key information

- The azure key file contains the private key information
- **Step 3** Open the public key file and copy the public key information from that file, without the username@hostname information at the end.

### Generating an SSH Key Pair in Windows

These procedures describe how to generate an SSH public and private key pair in Windows. For instructions on generate an SSH public and private key pair in Linux, see Generating an SSH Key Pair in Linux or MacOS, on page 148.

- Step 1
   Download and install the PuTTY Key Generator (puttygen): https://www.puttygen.com/download-putty
- Step 2Run the PuTTY Key Generator by navigating to Windows > Start Menu > All Programs > PuTTY > PuTTYgen.You will see a window for the PuTTY Key Generator on your screen.

| PuTTY Key Generator                                                                            |      |                 | ? >              |
|------------------------------------------------------------------------------------------------|------|-----------------|------------------|
| le Key Conversions Hel                                                                         | lp   |                 |                  |
| Key<br>No key.                                                                                 |      |                 |                  |
|                                                                                                |      |                 |                  |
| Actions<br>Generate a public/private key p                                                     | pair |                 | Generate         |
|                                                                                                |      |                 | Generate<br>Load |
| Generate a public/private key p                                                                |      | ave public key  |                  |
| Generate a public/private key p<br>Load an existing private key file                           |      | Save public key | Load             |
| Generate a public/private key p<br>Load an existing private key file<br>Save the generated key |      | Save public key | Load             |

#### Step 3 Click Generate.

A screen appears, asking you to move the mouse over the blank area to generate a public key.

ø

**Note** The private key file is not used in the installation process. However, you might need it for other reasons, such as logging into your Nexus Dashboard nodes through SSH.

**Step 4** Move your cursor around the blank area to generate random characters for a public key.

|                                              | y Generator                    |            |             |        |                |        | ?                 |     | > |
|----------------------------------------------|--------------------------------|------------|-------------|--------|----------------|--------|-------------------|-----|---|
| e Key C                                      | onversions                     | Help       |             |        |                |        |                   |     |   |
| Key<br>Please gene                           | rate some rand                 | lomness by | r moving th | he mou | se over the bl | ank ar | ea.               |     |   |
|                                              |                                |            |             |        |                |        |                   |     |   |
|                                              | u blia (ariusta l              | (au pair   |             |        |                |        | Gapara            | to. |   |
| Generate a p                                 | ublic/private k                |            |             |        |                |        | Genera            |     |   |
| Generate a p                                 | ublic/private k                |            |             |        |                |        | Genera            |     |   |
|                                              | ting private ke                |            |             | Save   | public key     | S      |                   |     |   |
| Generate a p<br>Load an exis                 | ting private ke                |            |             | Save   | public key     | S      | Load              |     |   |
| Generate a p<br>Load an exis<br>Save the gen | ting private ke<br>nerated key | y file     | ) ECDS/     |        | public key     |        | Load<br>ave priva |     |   |

#### **Step 5** Save the public key.

- a) Navigate to a folder on your laptop where you want to save the public key file and create a text file for this public key.
- b) Copy the information in the PuTTY Key Generator.

Copy the public key information in the window, with these inclusions and exclusions:

- Including the ssh-rsa text at the beginning of the public key.
- Excluding the following text string at the end:
- == rsa-key-<date-stamp>

Truncate the key so that it does not include the **== rsa-key-<date-stamp>** text string at the end.

**Note** In the next set of procedures, you will paste the public key information into the Azure ARM template. If the form does not accept the key in this format, add == back to the end of the key, as this format is required in some regions.

If the key is not in the correct format, the Nexus Dashboard will not complete its installation.

| Name            | PuTTY Key Generator ? >                                                                              | × |
|-----------------|----------------------------------------------------------------------------------------------------|---|
| azure_key.ppk   | File Key Conversions Help                                                                            |   |
| azure_key.pub   | Key                                                                                                  |   |
| putty.exe       | Public key for pasting into OpenSSH authorized_keys file:                                            |   |
| ge puttygen.exe | AAAAB3NzaC1yc2EAAAABJQAAAQEA0d07UF0d3ksMV0GAWYrTqxKbt4UAcL2V                                         | ł |
|                 | WMkMWIOLEh+NWFKtnKMjoNVGqpw3ForY+<br>+HMwd3dbic7Bqc1leCAyYfZPvo2bYWZm9ENp/AynwWxvRAJUkWJf8+xPKchYuTy | 1 |
|                 | We Awsigp bgg ZIAW4CAGsyACMT9H8QwIXbaCYFhNVs2X7TFrGA40AY7IXhxO85kIA                                  |   |
|                 | Key fingerprint: ssh-rsa 2048 48:da:ae:5c:f6:ce:b3:3d:e8:23:7d:6f:94:4b:41:0f                        | ] |
|                 | Key gomment: rsa-key-20190708                                                                        | ] |
|                 | Key passphrase:                                                                                      | ĩ |
|                 | Confirm passphrase:                                                                                  | j |
|                 | Actions                                                                                              |   |
|                 | Generate a public/private key pair                                                                   | 1 |
|                 | Load an existing private key file                                                                    |   |
|                 | Save the generated key Save public key Save private key                                              | 1 |
|                 | Parameters                                                                                           |   |
|                 | Type of key to generate:         ● ESA         ● ESA         ● SSH-1 (RSA)                           |   |
|                 | Number of bits in a generated key: 2048                                                              | 1 |

c) Paste the information in the public key text file that you created in 5.a, on page 150 and save the file, giving it a unique file name.

This public key text file will now contain a key that is on a single line of text. You will need the information in this public key text file in the next set of procedures.

- **Note** Do not save the public key using the **Save public key** option in the PuTTY Key Generator. Doing so saves the key in a format that has multiple lines of text, which is not compatible with the Nexus Dashboard deployment process.
- **Step 6** Save the private key.
  - a) Click Save private key.

A screen appears, asking if you want to save the file without a passphrase. Click **Yes** on this screen.

- b) Navigate to a folder on your laptop and save the private key file, giving it a unique file name.
  - **Note** The private key file is not used in the installation process. However, you might need it for other reasons, such as logging into your Nexus Dashboard nodes through SSH.

## **Deploying Nexus Dashboard in Azure**

This section describes how to deploy Cisco Nexus Dashboard cluster in Microsoft Azure.

#### Before you begin

• Ensure that you meet the requirements and guidelines described in Prerequisites and Guidelines, on page 147.

I

| Step 1 | Subscribe to Cisco Nexus Dashboard product in Azure Marketplace.                                                                                                    |
|--------|----------------------------------------------------------------------------------------------------|
|        | a) Log into your Azure account and browse to https://azuremarketplace.microsoft.com                                                                                                    |
|        | b) In the search field, type Cisco Nexus Dashboard and select the option that is presented.                                                                                                    |
|        | You will be re-directed to the Nexus Dashboard Azure Marketplace page.                                                                                                    |
|        | c) Click Get it now.                                                                                                    |
|        | d) In the Select a plan dropdown, select the version and click Create.                                                                                                    |
| Step 2 | Provide <b>Basic</b> information.                                                                                                    |
|        | a) From the <b>Subscription</b> dropdown, select the subscription you want to use for this.                                                                                                    |
|        | b) From the <b>Resource group</b> dropdown, select the resource group you created for this as part of Prerequisites and Guidelines, on page 147.                                                                     |
|        | c) From the <b>Region</b> dropdown, select the region where the template will be deployed.                                                                                                    |
|        | d) In the <b>Password</b> and <b>Confirm Password</b> fields, provide the admin password for the nodes.                                                                                                    |
|        | This password will be used for the Nexus Dashboard's rescue-user login, as well as the initial password for the GUI's admin user.                                                                                    |
|        | <b>Note</b> You must provide the same password for all nodes or the cluster creation will fail.                                                                                                    |
|        | e) In the <b>SSH public key</b> field, paste the public key from the key pair you generated as part of the Prerequisites and Guidelines, on page 147 section.                                                        |
|        | f) Click <b>Next</b> to proceed to the next screen.                                                                                                    |
| Step 3 | Provide <b>ND Settings</b> information.                                                                                                    |
|        | a) Provide the <b>Cluster Name</b> .                                                                                                    |
|        | <ul><li>b) In the Image Version dropdown, verify that the correct version is selected.</li><li>c) In the Virtual Network Name field, provide the name for a VNET that will be created for your cluster.</li></ul>    |
|        | The VNET must not already exist and will be created for you during deployment. If you provide an already existing                                                                                                    |
|        | VNET, the deployment cannot proceed.                                                                                                    |
|        | d) In the <b>Subnet Address Prefix</b> field, provide a subnet within the VNET.                                                                                                    |
|        | The subnet must be a /24 subnet and it must be different from the default VNET subnet you defined when creating the VNET.                                                                                            |
|        | e) In the External Subnets field, provide the external network allowed to access the cluster.                                                                                                    |
|        | For example, 0.0.0/0 to be able to access the cluster from anywhere.                                                                                                    |
|        | f) Click <b>Next</b> to proceed to the next screen.                                                                                                    |
| Step 4 | In the <b>Review + create</b> page, review information and click <b>Create</b> to deploy the cluster.                                                                                                    |
| Step 5 | Wait for the deployment to complete, then start the VMs.                                                                                                    |
| Step 6 | Note down all nodes' public IP addresses.                                                                                                    |
|        | After all instances are deployed, navigate to the Azure console, select each VM, and note down all nodes' public IP addresses. You will provide this information to the GUI bootstrap wizard in the following steps. |
|        | Also note which is the "first" node, which will be indicated by the node's VM name vm-node1- <cluster-name>. You will use this node's public IP address to complete cluster configuration.</cluster-name>            |
| Step 7 | Open your browser and navigate to https:// <first-node-public-ip> to open the GUI.</first-node-public-ip>                                                                                                    |

Note You must use the public IP address of the first node (vm-node1-<cluster-name>) or cluster configuration cannot be completed.

The rest of the configuration workflow takes place from the first node's GUI. You do not need to log in to or configure the other two nodes directly.

Enter the password you provided for the first node and click Login

|  | tiefe<br>State<br>State<br>S |
|--|----------------------------------------------------------------------------------------------------|
|  | Help Terms And Conditions Privacy Statement Cookie Policy                                                                                                    |

**Step 8** Provide the **Cluster Details**.

In the Cluster Details screen of the Cluster Bringup wizard, provide the following information:

| ، ار، ال، ال، Nexus Dashboard<br>cisco |                                  |                                                                                                    | 2        |
|----------------------------------------|----------------------------------|----------------------------------------------------------------------------------------------------|----------|
| Overview                               | Cluster Bringup                  |                                                                                                    |          |
| 🖉 Manage                               | Answer some questions, select th | e services you want to enable and have Nexus Dashboard ready to use in a few minutes.                                                    |          |
| Analyze                                |                                  |                                                                                                    |          |
| a Admin                                | 1 Configuration                  | Configuration<br>Provide the cluster name and configure the DNS, NTP and Proxy to set up Nexus Dashboard and bring up the user Interface |          |
|                                        | 2 Node Details                   | Nexus Dashboard Cluster Name *                                                                                                    |          |
|                                        | 3 Deployment Mode                | a nd-cluster                                                                                                    |          |
|                                        |                                  | b Enable IPv6                                                                                                    |          |
|                                        | 4 Summary                        | DNS                                                                                                    | ~        |
|                                        |                                  |                                                                                                    |          |
|                                        |                                  | DNS Provider IP Address*<br>                                                                                                    | <u> </u> |
|                                        |                                  | Add DNS Provider                                                                                                    | _        |
|                                        |                                  | DNS Search Domain                                                                                                    |          |
|                                        |                                  | Add DNS Search Domain                                                                                                    | -        |
|                                        |                                  |                                                                                                    |          |
|                                        |                                  | NTP                                                                                                    | ~        |
|                                        |                                  |                                                                                                    |          |
|                                        |                                  | The Authentication                                                                                                    |          |
|                                        |                                  | NTP Host* Key ID Preferred                                                                                                    | _        |
|                                        |                                  | 171.68.38.65 true / 1                                                                                                    | 1        |
|                                        |                                  | Add in Frids ( Nalle) Friduless                                                                                                    |          |
|                                        |                                  |                                                                                                    |          |
|                                        |                                  | Proxy Skip Proxy                                                                                                    | ^        |
|                                        |                                  | Ignore Hosts                                                                                                    |          |
|                                        |                                  | Add Ignore Host                                                                                                    | _        |
|                                        |                                  | Proxy Server +                                                                                                    |          |
|                                        |                                  |                                                                                                    |          |
|                                        |                                  | Authentication required for proxy                                                                                                    |          |
|                                        |                                  | Advanced Coldinae                                                                                                    |          |
|                                        |                                  | h Advanced Settings                                                                                                    | ^        |
|                                        |                                  | App Network • ① 172.17.0.1/16                                                                                                    |          |
|                                        |                                  | Service Network * ①                                                                                                    |          |
|                                        |                                  | 100.80.0.0/16                                                                                                    |          |
|                                        |                                  | App Network IPv6 ③                                                                                                    |          |
|                                        |                                  | 2000::/108                                                                                                    |          |
|                                        |                                  | Service Network IPv6 ()<br>3000::/108                                                                                                    |          |
|                                        |                                  |                                                                                                    |          |
|                                        |                                  |                                                                                                    |          |
|                                        | (\$)                             |                                                                                                    | Next     |
|                                        |                                  |                                                                                                    |          |

a) Provide the Cluster Name for this Nexus Dashboard cluster.

The cluster name must follow the RFC-1123 requirements.

- b) (Optional) If you want to enable IPv6 functionality for the cluster, check the Enable IPv6 checkbox.
- c) Click +Add DNS Provider to add one or more DNS servers.

After you've entered the information, click the checkmark icon to save it.

d) (Optional) Click +Add DNS Search Domain to add a search domain.

After you've entered the information, click the checkmark icon to save it.

e) (Optional) If you want to enable NTP server authentication, enable the **NTP Authentication** checkbox and click **Add NTP Key**.

In the additional fields, provide the following information:

- **NTP Key** a cryptographic key that is used to authenticate the NTP traffic between the Nexus Dashboard and the NTP server(s). You will define the NTP servers in the following step, and multiple NTP servers can use the same NTP key.
- **Key ID** each NTP key must be assigned a unique key ID, which is used to identify the appropriate key to use when verifying the NTP packet.
- Auth Type this release supports MD5, SHA, and AES128CMAC authentication types.
- Choose whether this key is Trusted. Untrusted keys cannot be used for NTP authentication.

**Note** After you've entered the information, click the checkmark icon to save it.

For the complete list of NTP authentication requirements and guidelines, see Prerequisites and Guidelines, on page 9.

f) Click +Add NTP Host Name/IP Address to add one or more NTP servers.

In the additional fields, provide the following information:

- NTP Host you must provide an IP address; fully qualified domain name (FQDN) are not supported.
- **Key ID** if you want to enable NTP authentication for this server, provide the key ID of the NTP key you defined in the previous step.

If NTP authentication is disabled, this field is grayed out.

• Choose whether this NTP server is Preferred.

After you've entered the information, click the checkmark icon to save it.

**Note** If the node into which you are logged in is configured with only an IPv4 address, but you have checked **Enable IPv6** in a previous step and provided an IPv6 address for an NTP server, you will get the following validation error:

| NTP Host*                           | Key ID | Preferred |   |   |
|-------------------------------------|--------|-----------|---|---|
| 2001:420:28e:202a:5054:ff:fe6f:b3f6 |        | true      | / | 1 |
| Add NTP Host Name/IP Address        |        |           |   |   |

 $\underline{\mathbb{A}}$  Could not validate one or more hosts Can not reach NTP on Management Network

This is because the node does not have an IPv6 address yet (you will provide it in the next step) and is unable to connect to an IPv6 address of the NTP server.

In this case, simply finish providing the other required information as described in the following steps and click **Next** to proceed to the next screen where you will provide IPv6 addresses for the nodes.

If you want to provide additional NTP servers, click +Add NTP Host again and repeat this substep.

g) Provide a Proxy Server, then click Validate it.

For clusters that do not have direct connectivity to Cisco cloud, we recommend configuring a proxy server to establish the connectivity. This allows you to mitigate risk from exposure to non-conformant hardware and software in your fabrics.

You can also choose to provide one or more IP addresses communication with which should skip proxy by clicking +Add Ignore Host.

The proxy server must have the following URLs enabled:

```
dcappcenter.cisco.com
svc.intersight.com
svc.ucs-connect.com
svc-static1.intersight.com
svc-static1.ucs-connect.com
```

If you want to skip proxy configuration, click Skip Proxy.

- h) (Optional) If your proxy server required authentication, enable **Authentication required for Proxy**, provide the login credentials, then click **Validate**.
- i) (Optional) Expand the Advanced Settings category and change the settings if required.

Under advanced settings, you can configure the following:

Provide custom App Network and Service Network.

The application overlay network defines the address space used by the application's services running in the Nexus Dashboard. The field is pre-populated with the default 172.17.0.1/16 value.

The services network is an internal network used by the Nexus Dashboard and its processes. The field is pre-populated with the default 100.80.0.0/16 value.

If you have checked the **Enable IPv6** option earlier, you can also define the IPv6 subnets for the App and Service networks.

Application and Services networks are described in the Prerequisites and Guidelines, on page 9 section earlier in this document.

- j) Click Next to continue.
- **Step 9** In the **Node Details** screen, provide the node's information.
  - a) Click the Edit button next to the first node.
  - b) Provide the node's Name.

The **Management Network** and **Data Network** information will be already populated from the VNET subnet you have configured before deploying the cluster.

The cluster creates six subnets from the given VNET, from which the data and management networks will be allocated for the cluster's three nodes.

c) Leave IPv6 addresses and VLAN fields blank.

Cloud Nexus Dashboard clusters do not support these options.

- d) Click **Save** to save the changes.
- **Step 10** Click Add Node to add the second node to the cluster.

The Node Details window opens.

a) Provide the node's Name.

b) In the **Credentials** section, provide the node's **Public IP Address** and the password you provided during template deployment, then click **Verify**.

The IP address and password are used to pull that node's **Management Network** and **Data Network** information, which will be populated in the fields below.

c) Ensure that you select Primary for the node type.

Only 3-node clusters are supported for cloud deployments, so all nodes must be Primary.

- d) Click Save to save the changes.
- **Step 11** Repeat the previous step to add the 3rd node.
- **Step 12** In the **Node Details** page, click **Next** to continue.

#### **Step 13** Choose the **Deployment Mode** for the cluster.

a) Choose the services you want to enable.

Prior to release 3.1(1), you had to download and install individual services after the initial cluster deployment was completed. Now you can choose to enable the services during the initial installation.

**Note** Cloud deployments support the Orchestrator service, so you must not select any other deployment modes.

| cisco Nexus Dashboard                                         |                                                                                                    | 2 |
|---------------------------------------------------------------|----------------------------------------------------------------------------------------------------|---|
| <ul> <li>Øverview</li> <li>Manage</li> <li>Analyze</li> </ul> | Cluster Bringup Answer some questions, select the services you want to enable and have Nexus Dashboard ready to use in a few minutes.  Deployment Mode                                                                                                    |   |
| <b>∄</b> ₀ Admin                                              | Configuration Deployment Hode Select Which of these available services you would like to enable. Learn More Node Details  Deployment Mode Select Which of these available services you would like to enable. Learn More  Fabric Controller Automate and manage network connectivity for LAN and SAN Automate and manage network connectivity for LAN and SAN Automate and for the san and for the san and for the san and for the san and for the san and for the | נ |
|                                                               | Orchestrator  Automate Data Center and Goud Interconnect while  centralizing network and policy configurations                                                                                                    |   |
|                                                               | 0                                                                                                    |   |

 b) Click Add Persistent Service IPs/Pools to provide one or more persistent IPs required by Insights or Fabric Controller services.

For more information about persistent IPs, see the Prerequisites and Guidelines, on page 9 section.

- c) Click Next to proceed.
- **Step 14** In the **Summary** screen, review and verify the configuration information, click **Save**, and click **Continue** to confirm the correct deployment mode and proceed with building the cluster.

During the node bootstrap and cluster bring-up, the overall progress as well as each node's individual progress will be displayed in the UI. If you do not see the bootstrap progress advance, manually refresh the page in your browser to update the status.

It may take up to 30 minutes for the cluster to form and all the services to start. When cluster configuration is complete, the page will reload to the Nexus Dashboard GUI.

**Step 15** Verify that the cluster is healthy.

It may take up to 30 minutes for the cluster to form and all the services to start.

After the cluster becomes available, you can access it by browsing to any one of your nodes' management IP addresses. The default password for the admin user is the same as the rescue-user password you chose for the first node. During this time, the UI will display a banner at the top stating "Service Installation is in progress, Nexus Dashboard configuration tasks are currently disabled":

| NTP Host*                           | Key ID | Preferred |   |  |
|-------------------------------------|--------|-----------|---|--|
| 2001:420:28e:202a:5054:ff:fe6f:b3f6 |        | true      | / |  |
| + Add NTP Host Name/IP Address      |        |           |   |  |

#### △ Could not validate one or more hosts Can not reach NTP on Management Network

After all the cluster is deployed and all services are started, you can check the **Overview** page to ensure the cluster is healthy:

|                                            | Welcome, admin Refresh                                                                                                    |
|--------------------------------------------|----------------------------------------------------------------------------------------------------|
| (verview                                   | Platform View Journey: Getting Started                                                                                                    |
| 🖉 Manage                                   |                                                                                                    |
| <ul> <li>Analyze</li> <li>Admin</li> </ul> | Add Nixus Dashboard Cluster                                                                                                    |
| a vuini                                    | Overall System Health<br>Ox Cluster Health Ox Cluster Health Ox Clus |
|                                            | 2 You have 2 services enabled on your platform Fabric Controller (fav19<br>Services                                                                                                    |
|                                            | O sites are currently onboarded on Nexus Dashboard     Site Type       O sites are currently onboarded on Nexus Dashboard     O total                                                                                                    |
|                                            | ifav19 Nodes                                                                                                    |
|                                            | 6 Nodes are currently a part of this cluster. 6 out of 6<br>nodes are healthy. View All<br>Nodes<br>Nodes<br>→                                                                                                    |

Alternatively, you can log in to any one node via SSH as the rescue-user using the password you provided during node deployment and using the acs health command to check the status::

• While the cluster is converging, you may see the following outputs:

```
$ acs health
k8s install is in-progress
$ acs health
k8s services not in desired state - [...]
```

```
$ acs health
k8s: Etcd cluster is not ready
```

• When the cluster is up and running, the following output will be displayed:

```
$ acs health
All components are healthy
```

**Step 16** Update the nodes' security group with required ports.

This step describes how to update the Nexus Dashboard nodes' instances with the required port configuration for on-boarding Cisco NDFC sites. If you do not plan on on-boarding any NDFC sites to your Nexus Dashboard cluster, you can skip this step.

| Dashboard > venkat-nd-rg > nsg-dat |               | 2<br>2   Inbound security    | rules                 |               | Add inbound security rule<br>nsg-data-westus-ins-prod1-2-1-1032 |  |
|------------------------------------|---------------|------------------------------|-----------------------|---------------|-----------------------------------------------------------------|--|
| P Search (Cmd+/)                   | 💧 🖉 Hide defa | ult rules 🜔 Refresh 🗐 Delete | R Give feedback       |               |                                                                 |  |
| 🜍 Overview                         |               |                              |                       |               | Source O<br>Any                                                 |  |
| Activity log                       |               | Port =                       | = all Protocol == all | Source == all |                                                                 |  |
| Access control (IAM)               | Priority 1    | Name 1                       | Port 14               | Protocol 14   | Source port ranges * ① 443                                      |  |
| 🧳 Tags                             | 300           | AllowDataNDCluster           | Any                   | Any           | Destination (0)                                                 |  |
| Diagnose and solve problems        | 320           | 🛕 DenyAliDatainbound         | Any                   | Any           | Any                                                             |  |
|                                    | 65000         | AllowVnetInBound             | Any                   | Any           | Service O                                                       |  |
| Settings                           | 65001         | AllowAzureLoadBalancerIn-    | . Any                 | Any           | Custom                                                          |  |
| 🚊 Inbound security rules < 😋       | 65500         | DenyAllinBound               | Any                   | Any           | Destination port ranges * ()                                    |  |
| Outbound security rules            |               |                              |                       |               | 443                                                             |  |
| Network interfaces                 |               |                              |                       |               | Protocol                                                        |  |
| <ul> <li>Subnets</li> </ul>        |               |                              |                       |               |                                                                 |  |
| Properties                         |               |                              |                       |               | • тср                                                           |  |
| 🔒 Locks                            |               |                              |                       |               |                                                                 |  |
| Monitoring                         |               |                              |                       |               |                                                                 |  |
| I Alerts                           |               |                              |                       |               | Action                                                          |  |
| Diagnostic settings                |               |                              |                       |               | Allow                                                           |  |
| Logs                               |               |                              |                       |               | O Deny                                                          |  |
|                                    |               |                              |                       |               | Priority * 🔘                                                    |  |
| NSG flow logs                      |               |                              |                       |               | 305                                                             |  |
| Automation                         |               |                              |                       |               | Name                                                            |  |
| 📩 Tasks (preview)                  |               |                              |                       |               | Port_8080                                                       |  |
| 📮 Export template                  |               |                              |                       |               | Description                                                     |  |
| Support + troubleshooting          |               |                              |                       |               |                                                                 |  |
| Effective security rules           |               |                              |                       |               |                                                                 |  |
| Rew Support Request                |               |                              |                       |               |                                                                 |  |
|                                    |               |                              |                       |               |                                                                 |  |
|                                    |               |                              |                       |               | Add Cancel                                                      |  |

a) In the Azure portal, navigate to the resource group where you deployed your Nexus Dashboard.

This is the same resource group you selected in Step 2.

b) Select the security group attached to the nodes' data interfaces.

The name of the security group will begin with nsg-data-<region>-....

- c) In the security group's setting navigation bar, select **Inbound security rules**.
- d) Click +Add to add a new inbound security rule, then provide the details to allow inbound communication on port 443.

Provide the following information for the new rule:

- For Source, select Any.
- For Source port ranges, enter 443.
- For Destination, select Any.

- For **Destination port ranges**, enter 443.
- For **Protocol**, choose TCP.
- For Action, choose Allow.
- For Priority, choose a priority between 300 and 320.

For example, 305.

- Provide a Name for the rule.
- e) Click +Add to add a new inbound security rule, then provide the details to allow inbound communication on port 9092.

Repeat the previous substep to add another rule with the following details:

- For Source, select Any.
- For Source port ranges, enter 9092.
- For Destination, select Any.
- For Destination port ranges, enter 9092.
- For **Protocol**, choose TCP.
- For Action, choose Allow.
- For Priority, choose a priority between 300 and 320.

For example, 310.

• Provide a Name for the rule.

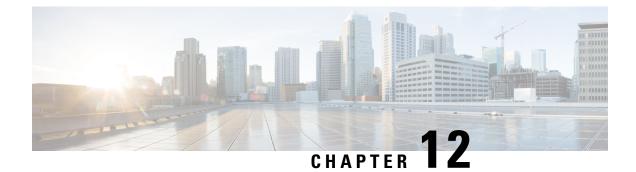

## **Onboarding Fabrics**

- Onboarding ACI Fabrics, on page 161
- Onboarding NDFC Fabrics, on page 162
- Onboarding NX-OS Switches, on page 163

## **Onboarding ACI Fabrics**

This section describes how to onboard one or more ACI fabrics to your Nexus Dashboard.

#### Before you begin

• You can on-board only 1 type of sites (ACI, NDFC, or Standalone NX-OS) within the same cluster.

Onboarding a mix of ACI and NDFC, ACI and NX-OS, or NDFC and NX-OS within the same cluster is not supported.

- Fabric connectivity must be already configured as described in Fabric Connectivity, on page 17.
- EPG/L3Out for Nexus Dashboard data network IP connectivity must be already configured as described in Fabric Connectivity, on page 17.
- IP connectivity from Nexus Dashboard to Cisco APIC in-band IP over the data network must be already configured.
- IP connectivity from Nexus Dashboard to the leaf nodes' and spine nodes' in-band IPs over the data network must be already configured.
- Step 1 Navigate to Manage > Sites.

#### Step 2 Click Add Site.

This starts the site onboarding workflow.

#### Step 3 In the Add Site screen, choose Controller Based Site.

If you don't have the Insights service installed, this selection will not be visible and site onboarding defaults to this option.

**Step 4** Provide site information.

• Host Name/IP Address — provide the IP address used to communicate with the Cisco APIC.

- Note When providing the address, do not include the protocol (http://or https://) as part of the URL string or site onboarding will fail.
- User Name and Password login credentials for a user with admin privileges on the site you are adding.
- (Optional) Login Domain if you leave this field empty, the site's local login is used.
- (Optional) Validate Peer Certificate allows Nexus Dashboard to verify that the certificates of hosts to which it connects (such as site controllers) are valid and are signed by a trusted Certificate Authority (CA).
- **Note** You must have the certificate for this site already imported into your Nexus Dashboard before you can add a site using this option. If you have not yet added the certificates, cancel the onboarding workflow and follow the instructions described in the "Administrative Tasks" article in the Nexus Dashboard *documentation library*; then after you have imported the certificates, add the site as described here. If you enable the Verify Peer Certificate option but don't import the valid certificate, site onboarding will fail.
- (Optional) Enable the **Use Proxy** option if connectivity to this site's controller requires the proxy.

The proxy must be already configured in the Nexus Dashboard's Admin Console.

#### **Step 5** Provide additional site **Details**.

- Name a descriptive name for the site.
- Location site's geographical location. This option is available only for on-premises sites.
- **Step 6** In the **Summary** page, verify the information and click **Save** to finish adding the site.

## **Onboarding NDFC Fabrics**

This section describes how to onboard one or more NDFC fabrics to your Nexus Dashboard.

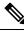

Note

After the cluster is deployed, ensure that you configure the NDFC deployment persona by navigating to **Fabric Controller** > **System Settings** > **Feature Management** and selecting one of the supported modes.

When you create fabrics in your NDFC service, they are automatically added as sites to the Nexus Dashboard. The following steps are only required if you are on-boarding sites from a different Nexus Dashboard cluster for Fabric Controller and Insights co-location use case where each service is deployed in separate clusters.

#### Before you begin

• You can on-board only 1 type of sites (ACI, NDFC, or Standalone NX-OS) within the same cluster.

Onboarding a mix of ACI and NDFC, ACI and NX-OS, or NDFC and NX-OS within the same cluster is not supported.

- Fabric connectivity must be already configured as described in Fabric Connectivity, on page 17.
- Layer 3 connectivity to the fabric and switches must be already configured.

• If your cluster is deployed in AWS or Azure, you must configure inbound rules on the data interface.

**Step 1** Navigate to **Manage** > **Sites**.

#### Step 2 Click Add Site.

This starts the site onboarding workflow.

#### Step 3 In the Add Site screen, choose Controller Based Site.

- **Step 4** Provide site information.
  - Host Name/IP Address provide the IP address used to communicate with the Cisco NDFC.
    - Note For NDFC sites, this must be the in-band IP address of NDFC.

When providing the address, do not include the protocol (http://or https://) as part of the URL string or site onboarding will fail.

- User Name and Password login credentials for a user with admin privileges on the site you are adding.
- (Optional) Login Domain if you leave this field empty, the site's local login is used.
- (Optional) Validate Peer Certificate allows Nexus Dashboard to verify that the certificates of hosts to which it connects (such as site controllers) are valid and are signed by a trusted Certificate Authority (CA).
- **Note** You must have the certificate for this site already imported into your Nexus Dashboard before you can add a site using this option. If you have not yet added the certificates, cancel the onboarding workflow and follow the instructions described in the "Administrator" article in the Nexus Dashboard *documentation library*; then after you have imported the certificates, add the site as described here. If you enable the Verify Peer Certificate option but don't import the valid certificate, site onboarding will fail.

#### **Step 5** Provide additional site **Details**.

- Name a descriptive name for the site.
- Location site's geographical location. This option is available only for on-premises sites.
- **Step 6** In the **Summary** page, verify the information and click **Save** to finish adding the site.

## **Onboarding NX-OS Switches**

This section describes how to onboard one or more standalone NX-OS switches to your Nexus Dashboard.

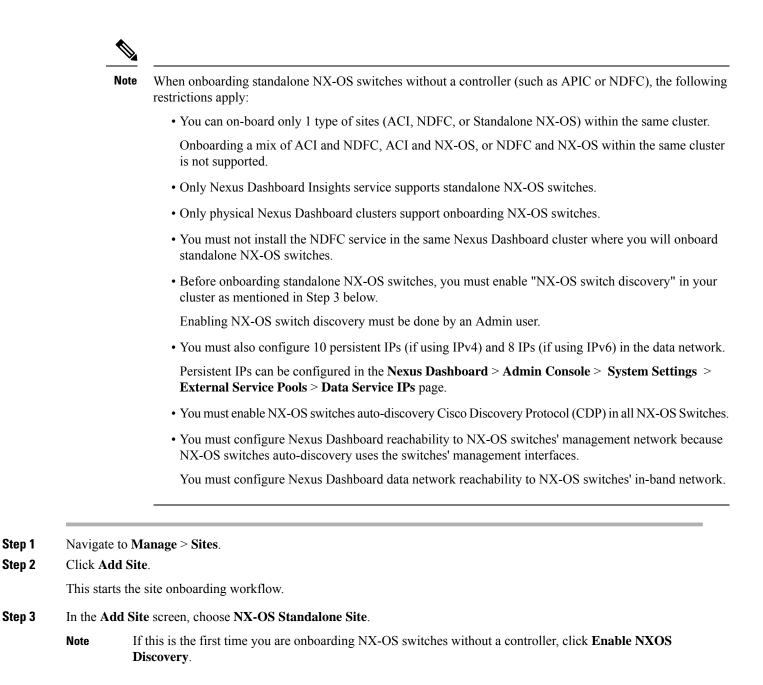

**Step 4** Provide site information.

| 1 Add Site         | Add Site<br>Add your site's host name/IP and login information below to fetch your site and add it to Nexus Dashboard. |
|--------------------|----------------------------------------------------------------------------------------------------|
| 2 Details          | Controller Based Site NX-OS Standalone Site                                                                            |
| 3 Switch Selection | Seed Switch IP Address *           172.28.243.115                                                                      |
| 4 Summary          | Username •                                                                                                    |
|                    | Password *                                                                                                    |
|                    | Authentication Protocol MD5 ~                                                                                          |

- Seed Switch IP Address provide the IP address of the seed switch used to discover other switches in the site.
- Username and Password login credentials on the seed switch.
- **Step 5** Provide additional site **Details**.
  - Name a descriptive name for the site.
  - Location site's geographical location. This option is available only for on-premises sites.
- **Step 6** In the **Switch Selection** page, select one or more switches to add to the site.

By default, the switch discovery process will show switches that are 2 hops away from the seed switch. You can change the default setting using the **Number of Hops** dropdown and clicking **Rediscover Switches**.

| Add Site         | Nama                           |                      | Seed Switch     |                   | Туре              |             |
|------------------|--------------------------------|----------------------|-----------------|-------------------|-------------------|-------------|
| Details          |                                |                      | 172.28.243.115  |                   | NX-OS             |             |
| Switch Selection | Number of Hops                 |                      |                 |                   |                   |             |
| Summary          | 2                              | ✓ Rediscover :       | Switches        |                   |                   |             |
|                  | Discovered Switches            |                      |                 | Switches to be Ad | lded to Fabric    |             |
|                  | Filter by attributes           | Filter by attributes |                 |                   |                   |             |
|                  | Name                           | IP Address           | Manageable      | Name              | IP Address        | Switch Role |
|                  | EOR                            | 172.28.243.112       | •               | nd76vg-Lea        | f 172.28.243.113  | Leaf        |
|                  | nd91-n7k-<br>tbmix121-<br>n3k1 | 0.0.0.0              | Add/Edit routes | nd77vg-Lea        | f 172.28.243.114  | Leaf        |
|                  | nd94vg-Leaf                    | 172.28.243.117       | 0               | nd85vg-SP         | 172.28.243.115    | Spine       |
|                  | 3 items found Rows             | per page 10 🗸        | ) < 1 >         | nd86vg-SP         | 172.28.243.116    | Spine       |
|                  |                                |                      |                 | 4 items found R   | ows per page 10 ~ |             |

After the switches are discovered, simply select all the switches you want to add to the site from the list on the left and click on the right arrow to move them to right-hand list.

The switches are added with the default Leaf role, but you can change it to other roles as required, then click **Next** to continue.

- **Step 7** In the **Summary** page, verify the information and click **Save** to finish adding the site.
- **Step 8** (Optional) Add switches to an existing standalone NX-OS site.

After you first add the site, you can Add Switches by selecting the site in the GUI:

| OS<br>eral | -SANFRA         |               |               |                  |                |             |                 | fresh Actio<br>Edit Site<br>Add Switches |
|------------|-----------------|---------------|---------------|------------------|----------------|-------------|-----------------|------------------------------------------|
| Filter     | r by attributes |               |               |                  |                |             |                 |                                          |
|            | Name/ID         | Serial Number | Config Status | Discovery Status | IP Address     | Switch Role | Software Versio | 'n                                       |
|            | nd76vg-Leaf     | FD0230118MH   | Pending       | ok               | 172.28.243.113 | Leaf        | 10.4(2)         |                                          |
|            | nd77vg-Leaf     | FD0230118TV   | Pending       | ok               | 172.28.243.114 | Leaf        | 10.4(2)         |                                          |
|            | nd85vg-SP       | FDO22330L1E   | Pending       | ok               | 172.28.243.115 | Spine       | 10.4(2)         |                                          |
|            | nd86vg-SP       | FDO22342LBF   | Pending       | ok               | 172.28.243.116 | Spine       | 10.4(2)         |                                          |
| item       | s found         |               |               |                  |                | Rows per    | page 10 🗸       | < 1 >                                    |

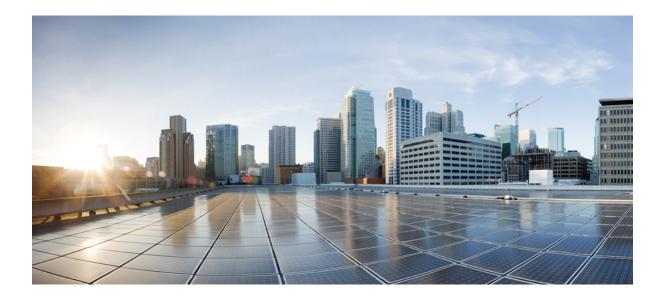

# PART

# **Upgrading or Migrating to This Release**

- Upgrading Existing ND Cluster to This Release, on page 169
- Migrating From DCNM to NDFC, on page 179

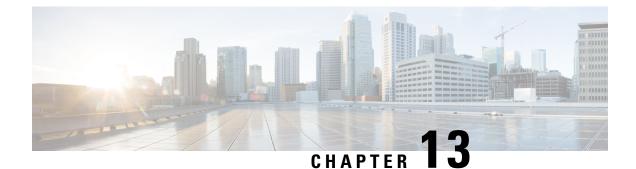

# **Upgrading Existing ND Cluster to This Release**

- Prerequisites and Guidelines, on page 169
- Upgrading Nexus Dashboard, on page 172
- Troubleshooting Upgrades, on page 176

## **Prerequisites and Guidelines**

Before you upgrade your existing Nexus Dashboard cluster:

- Ensure that you have read the target release's *Release Notes* for any changes in behavior, guidelines, and issues that may affect your upgrade.
- Ensure that you have read the *Release Notes* for any services you have enabled in the existing cluster for service-specific changes in behavior, guidelines, and issues that may affect your upgrade.

You can find the service-specific *Release Notes* at the following links:

- Nexus Dashboard Fabric Controller Release Notes
- Nexus Dashboard Insights Release Notes
- Nexus Dashboard Orchestrator Release Notes
- After you upgrade to this release, you can no longer change the number of services enabled in your cluster.

Beginning with release 3.1.1, each cluster has a "deployment mode" which defines the combination of enabled services and cannot be changed after the cluster is deployed or upgraded. In other words, you will not be able to add or remove services after upgrading to this release without redeploying the cluster. If you were planning to add or remove services in your cluster, we recommend doing so before upgrading to release 3.1.1.

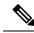

**Note** In some cases, a deployment mode supported in release 3.1.1 may have not been supported in a prior release (for example, cohosting Insights and Orchestrator is not supported in virtual clusters in release 3.0.1). In this case, if you have a single service (such as Insights) deployed in your current cluster but you plan to add another service (such as Orchestrator) after the upgrade:

- 1. Disable existing Insights service in your current cluster.
- 2. Install the additional Orchestrator service in your current cluster.
- 3. Enable the Orchestrator service in your current cluster.

At this point you would have both Insights and Orchestrator in your current cluster with Insights disabled and Orchestrator enabled. Note that you must not enable both services at the same time if it is not a supported configuration in your current release.

- 4. Disable the Orchestrator service and proceed with the upgrade.
- If you are running Nexus Dashboard Insights service in a 4-node or 5-node physical cluster, you can simply upgrade the cluster and the service to this release as you typically would and continue using the 4-node or 5-node cluster.

Nexus Dashboard release 3.1(1) with Nexus Dashboard Insights supports only 3-node and 6-node profiles for greenfield deployments. However, if you are upgrading an existing 4-node or 5-node cluster from an earlier release without changing your current scale, you can continue using it with release 3.1(1).

 If you are upgrading a physical Nexus Dashboard cluster, ensure that the nodes have the minimum supported CIMC version for the target Nexus Dashboard release.

Supported CIMC versions are listed in the Nexus Dashboard Release Notes for the target release.

CIMC upgrade is described in detail in the "Troubleshooting" article in the Nexus Dashboard *documentation library*.

• If you are upgrading a virtual Nexus Dashboard cluster deployed in Linux KVM, you must enable the Copy host CPU configuration option in the Virtual Machine Manager UI.

This release supports CentOS 7.9 or Red Hat Enterprise Linux 8.6 with the following Kernel and KVM versions:

- For CentOS 7.9, Kernel version 3.10.0-957.el7.x86\_64 and KVM version libvirt-4.5.0-23.el7\_7.1.x86\_64
- For RHEL 8.6, Kernel version 4.18.0-372.9.1.el8.x86\_64 and KVM version libvert 8.0.0
- If you are upgrading a virtual Nexus Dashboard cluster deployed in VMware ESX, ensure that the ESX version is still supported by the target release.

This release supports VMware ESXi 7.0, 7.0.1, 7.0.2, 7.0.3, 8.0.

**Note** If you need to upgrade the ESX server, you must do that before upgrading your Nexus Dashboard. ESX upgrades are outside the scope of this document, but in short:

- 1. Upgrade one of the ESX hosts as you typically would with your existing Nexus Dashboard node VM running.
- 2. After the host is upgraded, ensure that the Nexus Dashboard cluster is still operational and healthy.
- 3. Repeat the upgrade on the other ESX hosts one at a time.
- **4.** After all ESX hosts are upgraded and the existing Nexus Dashboard cluster is healthy, proceed with upgrading your Nexus Dashboard to the target release as described in this document.
- You must be running Nexus Dashboard release 2.3(2) or later to upgrade directly to release 3.1(1).

If you are running an earlier version of Nexus Dashboard, we recommend first upgrading it to release 2.3(2) or 3.0(1) as described in the respective deployment guide.

While upgrading ND version 2.3.2b to version 3.1.1k, verification of the current ND deployment fails with an error: + NDO + NDI is not a valid deployment mode - please check ND product documentation for supported configurations

Contact TAC or raise a support case for assistance on further course of action.

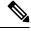

Note

Any service version compatible with and deployed in your existing Nexus Dashboard release 2.3(2) or later cluster will be upgraded along with the cluster to the target release.

• Ensure that your current Nexus Dashboard cluster is healthy.

You can check the system status on the **Overview** page of the Nexus Dashboard's **Admin Console** or by logging in to one of the nodes as rescue-user and ensuring that the acs health command returns All components are healthy.

• You must disable all services running in the cluster before upgrading to this release.

**Note** Because of the unified installation image in this release, all of your existing services will be automatically upgraded to the version compatible with this Nexus Dashboard release while preserving their configuration. The services will also be automatically re-enabled after the upgrade is completed.

Ensure that any existing services which you want to retain and upgrade to the target release have been enabled at least once. If you have any services that were installed but never enabled in your existing cluster, the upgrade validation will fail and you can either delete the unactivated services or activate them before re-trying the upgrade.

- You must perform configuration backups of your Nexus Dashboard and services before the upgrade to safeguard data and minimize any potential risk before proceeding with the upgrade.
- Ensure that no configuration changes are made to the cluster, such as adding secondary or standby nodes, while the upgrade is in progress.
- Nexus Dashboard does not support platform downgrades.

If you want to downgrade to an earlier release, you will need to deploy a new cluster and reinstall the services.

## **Upgrading Nexus Dashboard**

This section describes how to upgrade an existing Nexus Dashboard cluster.

**Note** The following steps illustrate the upgrade workflow from Nexus Dashboard release 3.0(1). If you are upgrading from release 2.3(x), the UI may differ slightly but the upgrade workflow and functionality remains the same.

#### Before you begin

Ensure that you have completed the prerequisites described in Prerequisites and Guidelines, on page 169

**Step 1** Download the Nexus Dashboard image.

a) Browse to the Software Download page.

https://software.cisco.com/download/home/286327743/type/286328258

- b) Choose the Nexus Dashboard version you want to download.
- c) Download the Nexus Dashboard image for your target release.
  - Note The upgrade process is the same for all Nexus Dashboard form factors and uses the Nexus Dashboard ISO image (nd-dk9.<version>.iso). In other words, even if you used the virtual form factors (such as the ESX .ova) or a cloud provider's marketplace for initial cluster deployment, you must still use the .iso image for upgrades.

d) Host the image on a web server in your environment.

We recommend hosting the image on a server in your environment. When you upload the image to your Nexus Dashboard cluster, you will have an option to provide a direct URL to the image, which can significantly speed up the process.

- Step 2 Log in to your current Nexus Dashboard's Admin Console as an Administrator user.
- **Step 3** Disable any existing services installed in the cluster.
  - **Note** You must disable all services before you upgrade the cluster. You must not delete any services after disabling them. The disabled services will be automatically re-activated once the upgrade process is complete.
  - a) From the main navigation menu, select Services (release 2.3.2) or Operate > Services (release 3.0.1 or later).
  - b) In the service's tile, click the actions (...) menu and choose **Disable**.
  - c) Repeat this step for all services deployed in the cluster.
- **Step 4** Delete any existing upgrade images from your cluster.

If this is the first time you're upgrading your cluster, you can skip this step.

If you had previously upgraded your cluster to your current version, you must delete all previous upgrade images.

Note In release 2.3.2, this page is located under **Operations** > **Firmware Management** instead.

| رابدان، Nexus Dashboard                      | 着o Admin Console 🗸           |              |               | 👤 🕐 🐥     |
|----------------------------------------------|------------------------------|--------------|---------------|-----------|
|                                              | Admin > Software Manageme    | at           |               |           |
| : Overview                                   | Softwar <mark>b</mark> lanag | ement        |               | Refresh   |
| <ul> <li>Operate</li> <li>Analyze</li> </ul> | Updates Images               |              |               |           |
|                                              |                              |              |               |           |
| 20 Admin                                     | Admin                        |              |               |           |
| a                                            | Software Management 🗸        |              |               | Add Image |
|                                              | Backup & Restore             | Status       | Version       |           |
|                                              | Authentication -             |              |               |           |
|                                              | Users                        | Ø Downloaded | 3.1.0.94      |           |
|                                              | Security                     |              | Rows per page | nage      |
|                                              | System Settings              |              |               |           |
|                                              | Intersight                   |              |               |           |
|                                              | App Infra Services           |              |               |           |

- a) Navigate to Admin > Software Management.
- b) Select the **Images** tab.
- c) From the actions menu (...) next to an existing upgrade image, choose Delete Image.
- d) Repeat this step for all existing upgrade images.
- **Step 5** Upload the new image to the cluster.
  - a) In the Admin > Software Management page's Images tab, click Add Image.
  - b) In the Add Software Image window, select whether the image is Local on your machine or Remote on a web server.
  - c) Click Choose file or provide the URL to the image you downloaded in the first step.
  - d) Click Upload to add the image.
  - e) Wait for the image status to change to Downloaded.

The image will be uploaded to the Nexus Dashboard cluster, unpacked, processed, and made available for the upgrade. The whole process may take several minutes and you will be able to see the status of the process in the **Images** tab.

**Step 6** Set up the upgrade.

a) Navigate to Admin > Software Management.

**Note** In release 2.3.2, this page is located under **Operations** > **Firmware Management** instead.

- b) Select the **Updates** tab.
- c) Click Set Up Update.
  - **Note** If you had upgraded your cluster before, the page shows the previous upgrade's details instead. In that case, click the **Modify Details** button in the top right of the page to provide new upgrade information.

The Firmware Update screen opens.

- d) In the **Setup** > **Version selection** screen, select the firmware version you uploaded and click **Next**.
- e) In the Setup > Confirmation screen, verify the details and click Validate.

The setup goes through a number of preparation and validation stages to ensure successful upgrade. This may take several minutes to complete.

f) After the validation is complete, click Install.

The installation progress window is displayed. You can navigate away from this screen while the update is in progress. To check on the update status at a later time, navigate to the **Software Management** screen and click **Continue**.

This step may take up to 20 minutes, during which the upgrade will set up the required Kubernetes images and services but will not switch the cluster to the new version. The cluster will continue to run the existing version until you activate the new image in the next step.

**Step 7** Activate the new image.

If you never navigated away from the upgrade screen, simply click **Activate** to activate the new image, otherwise:

a) Navigate back to the Admin > Software Management screen.

In release 2.3.2, this page is located under **Operations** > **Firmware Management** instead.

- b) In the Last Update Status tile, click Continue.
- c) In the Firmware Update > Install screen, click Activate.

After you click **Activate**, the cluster will bring down the background services, which may take several minutes, and then restart. Note that all nodes will restart simultaneously during the activation stage and it may take up to 20 additional minutes for all the cluster services to start and the GUI to become available after the nodes restart:

| cisco Nexus Dashboard |                                                                                          |
|-----------------------|------------------------------------------------------------------------------------------|
|                       | Cluster Bringup                                                                          |
| : Overview            |                                                                                          |
| 🖉 Manage              | սիսին                                                                                    |
| 🕘 Analyze             | cisco                                                                                    |
| 20 Admin              | Nexus Dashboard                                                                          |
|                       | Version: 3.1.1k                                                                          |
|                       | Bootstrap ( Cluster Deployment                                                           |
|                       | Setup ND Cluster                                                                         |
|                       | About 8 minutes remaining                                                                |
|                       |                                                                                          |
|                       | ifav19-sn1                                                                               |
|                       | About 8 minutes remaining Installed Inactive                                             |
|                       |                                                                                          |
|                       | Initialize System  O Completed successfully (1 second) Completed successfully (1 second) |

You can check the **Overview** page for the progress and service status:

| ið Overview | Services are installing. Configuration is not available. |                                      |                                                              |
|-------------|----------------------------------------------------------|--------------------------------------|--------------------------------------------------------------|
| Manage      | Welcome, admin                                           |                                      | Refresh                                                      |
| 🕘 Analyze   | Platform View Journey: Getting Started                   |                                      |                                                              |
| .∥₀ Admin   |                                                          |                                      | Add Nexus Dashboard Cluster                                  |
|             | Overall System Health                                    | Cluster Health                       | Connectivity to Intersight<br>Not Connected Setup Intersight |
|             |                                                          |                                      |                                                              |
|             | You have 1 service enabled on your platform              | Fabric Controller ifav19<br>Healthy  | Processing                                                   |
|             |                                                          |                                      |                                                              |
|             | O sites are currently onboarded on Nexus Dashboard       | Site Connectivity to Nexus Dashboard | Site Type<br>0<br>Tota                                       |
|             | ifav19 Nodes                                             |                                      |                                                              |
|             | 6                                                        | Haudo and Kosta                      | Iford0 and tests                                             |

Once the upgrade is finalized, any existing services will show as Healthy in the Overview page:

| (i) Overview         | Welcome, admin                                                                       |                                      | Refresh                                                      |
|----------------------|--------------------------------------------------------------------------------------|--------------------------------------|--------------------------------------------------------------|
| Manage               | Platform View Journey: Getting Started                                               |                                      |                                                              |
| O Analyze            |                                                                                      |                                      | Add Nexus Dashboard Cluster                                  |
| â <sub>o</sub> Admin | Overall System Health                                                                | Cluster Health                       | Connectivity to Intersight<br>Not Connected Setup Intersight |
|                      | 2 You have 2 services enabled on your platform Services                              | Fabric Controller (19v19<br>Healthy  | Healthy                                                      |
|                      | 0 sites are currently onboarded on Nexus Dashboard<br>Sites                          | Site Connectivity to Nexus Dashboard | Site Type<br>0<br>Total                                      |
|                      | ifav19 Nodes                                                                         |                                      |                                                              |
|                      | 6 Nodes are currently a part of this cluster. 6 out of 6 nodes are healthy. View All | ifav19-snt irav19<br>Healthy         | ifav19-sn2 i/av19<br>Healthy →                               |

**Step 8** (Optional) Migrate to the new UCS-C225-M6 hardware.

**Note** If you do not plan to replace your Nexus Dashboard nodes with the new UCS-C225-M6 servers, you can skip this step.

To migrate your existing Nexus Dashboard cluster deployed using UCS-C220-M5 hardware, you can simply add a new UCS-C225-M6 node as a stadby node to the existing cluster and fail over one of the older nodes. Then repeat the process one node at a time for the remaining nodes of the older cluster. Adding and using stadby nodes is described in detail in the "Infrastructure Management" article in the Nexus Dashboard *documentation library*.

## **Troubleshooting Upgrades**

After all the nodes restart during new image activation stage described in the previous section, you may log in to the GUI to check the status of the upgrade workflows. Initially, you can see the bootstrap process similar to the initial cluster deployment and once the nodes come up, you can see additional information about service activation in the GUI's **Overview** page.

In case the upgrade fails for any reason, the GUI will display the error and additional workaround steps. However, if you are unable to resolve the issues through the GUI, you can re-try the upgrade manually by logging in to the nodes as the rescue-user and running the commands described in this section.

**Step 1** Log in to all of your Nexus Dashboard cluster nodes as the rescue-user.

You will need to perform recovery commands on all nodes simultaneously, so log in to each node before continuing with the next step.

- **Step 2** Ensure that you are logged in to all nodes as the rescue-user.
- **Step 3** Run the required commands depending on the specific scenarios.

If upgrade failed where one or more nodes did not reboot and are still running a older release:

- a) On all nodes that did not restart, run the acs installer update -f <iso> command.
- b) On all nodes in parallel, run the acs reboot command.

**Note** After the failed nodes update in Step 3a, you must restart all nodes in the cluster simultaneously.

If upgrade fails after all nodes have rebooted, the failure can come from different upgrade stages and the UI will display the recommended troubleshooting commands:

- If the bootstrap or cluster bring-up phase failed, the UI will indicate that all nodes should be rebooted simultaneously using the acs reboot command.
- If the failure is due to one or more Infra services, the UI will indicate that you need to run the acs upgrade recover <StageName> command from one of the nodes:

| cisco Nexus Dashboard | Åo Admin Console ∨                                                                                                    | 0 A S             |
|-----------------------|----------------------------------------------------------------------------------------------------|-------------------|
| iê: Overview          | Service Installation is in progress, Nexus Dashboard configuration tasks are currently disabled.                                                                                                    |                   |
| Se Manage             | Failed to activate Upgrade failed while activating one or infra service: Operation Timedout Please login to one of the master nodes as 'rescue-user' and follow the steps provided by the upgrade recovery helper by invoking following command: 'acs upgrade recover infraServiceActivate' |                   |
| a Admin               | Manage > Software Management                                                                                                    |                   |
|                       | Software Management                                                                                                    | Refresh Add Image |
|                       | Nexus Dashboard Releases       3.1.1d     • Failed To Activate       What's new?     Details                                                                                                    |                   |
|                       | Current Software Version Node Status Deptoyment Mode                                                                                                    | Last Update<br>-  |
|                       |                                                                                                    |                   |

The following acs upgrade recover options are supported:

```
# acs upgrade recover -h
usage: recover [-h]
{FirmwareInstall,AppDisable,ClusterShutdown,BootInstall,InfraServiceActivate,AppActivate,BootstrapFailed}
```

positional arguments:

{FirmwareInstall,AppDisable,ClusterShutdown,BootInstall,InfraServiceActivate,AppActivate,BootstrapFailed}

| FirmwareInstall:      | recover failed firmware install stage       |
|-----------------------|---------------------------------------------|
| AppDisable:           | recover failed app disable stage            |
| ClusterShutdown:      | recover failed cluster shutdown stage       |
| BootInstall:          | recover failed boot install stage           |
| InfraServiceActivate: | recover failed infra service activate stage |
| AppActivate:          | recover failed app activate stage           |
| BootstrapFailed:      | recover failed bootstrap stage              |

- **Step 4** Wait for the installer to finish on all nodes.
- **Step 5** Restart all nodes simultaneously using the acs reboot command.

After the nodes restart, you can log into the UI to see the bootstrap progress similar to regular UI-based upgrades.

Step 6After the node upgrade tasks are completed, verify that the nodes are healthy and you can log into the UI.Once the bootstrap process completes, you can view the Nexus Dashboard UI as you typically would.

You can check the **Overview** page for overall system health and the **Manage** > **Software Management** page to see the current Running version.

In addition, verify the services' status in the **Analyze** > **Service Status** page.

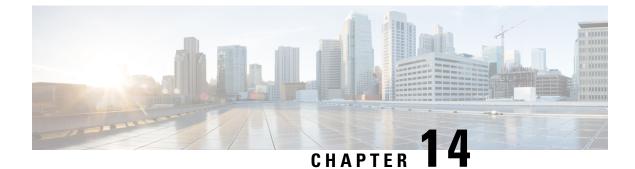

# **Migrating From DCNM to NDFC**

- Prerequisites and Guidelines, on page 179
- Migrate Existing DCNM Configuration to NDFC, on page 181

# **Prerequisites and Guidelines**

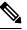

**Note** If you are already running Nexus Dashboard with Fabric Controller service, skip this section and upgrade as described in Upgrading Existing ND Cluster to This Release, on page 169 instead.

Upgrading from DCNM 11.5(4) consists of the following workflow:

- 1. Ensure you complete the prerequisites and guidelines described in this section.
- 2. Back up your existing configuration using a migration tool specific to the target NDFC release.
- 3. Deploy a brand new Nexus Dashboard cluster with Fabric Controller (NDFC) service.

Note that unlike in previous releases where you had to install the service and enable it after the cluster was already deployed, in this release you enable the service during initial cluster deployment due to the introduction of the unified installation.

4. Restore the configuration backup you created in step 1.

**Note** Before you proceed with the upgrade, validate each fabric's credentials.

For LAN fabrics, navigate to the **Web UI** > **Administration** > **Credentials Management** > **LAN Credentials** page, select each fabric, and choose **Validate** to validate credentials.

For SAN fabrics, navigate to the **Web UI** > **Administration** > **Credentials Management** > **SAN Credentials** page, select each fabric, and choose **Validate** to validate credentials.

### **Persona Compatibility**

By using the appropriate Upgrade Tool, you can restore data that is backed up from DCNM Release 11.5(4) on a newly deployed Nexus Dashboard Fabric Controller for the personas as mentioned in the following table:

| Backup from DCNM 11.5(4)                            | Persona Enabled in NDFC After Upgrade          |
|-----------------------------------------------------|------------------------------------------------|
| DCNM 11.5(4) LAN Fabric Deployment on<br>OVA/ISO/SE | Fabric Controller + Fabric Builder             |
| DCNM 11.5(4) PMN Deployment on OVA/ISO/SE           | Fabric Controller + IP Fabric for Media (IPFM) |
| DCNM 11.5(4) SAN Deployment on OVA/ISO/SE           | SAN Controller                                 |
| DCNM 11.5(4) SAN Deployment on Linux                | SAN Controller                                 |
| DCNM 11.5(4) SAN Deployment on Windows              | SAN Controller                                 |

### Feature Compatibility Post Upgrade

The following table lists caveats associated with features that are restored from DCNM 11.5(4) backup after upgrading.

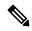

Note

SAN Insights and VMM Visualizer features are not enabled after restore; you can choose to enable them in the **Settings** > **Feature Management** page of the Nexus Dashboard Fabric Controller UI.

| Feature in DCNM 11.5(4)                                         | Upgrade Support               |
|-----------------------------------------------------------------|-------------------------------|
| Nexus Dashboard Insights configured                             | Supported                     |
| Refer to Cisco Nexus Dashboard User Guide for more information. |                               |
| Container Orchestrator (K8s) Visualizer                         | Supported                     |
| VMM Visibility with vCenter                                     | Supported                     |
| Nexus Dashboard Orchestrator configured                         | Not Supported                 |
| Preview features configured                                     | Not supported                 |
| LAN switches in SAN installations                               | Not supported                 |
| Switches discovered over IPv6                                   | Not supported                 |
| DCNM Tracker                                                    | Not supported                 |
| Fabric Backups                                                  | Not supported                 |
| Report Definitions and Reports                                  | Not supported                 |
| Switch images and Image Management policies                     | Not supported                 |
| SAN CLI templates                                               | Not carried over from 11.5(4) |
| Switch images/Image Management data                             | Not carried over from 11.5(4) |
| Slow drain data                                                 | Not carried over from 11.5(4) |

| Feature in DCNM 11.5(4)        | Upgrade Support                                                                                                    |  |  |
|--------------------------------|----------------------------------------------------------------------------------------------------|--|--|
| Infoblox configuration         | Not carried over from 11.5(4)                                                                                                    |  |  |
| Endpoint Locator configuration | You must reconfigure Endpoint Locator (EPL) post upgrade.<br>However, historical data is retained up to a maximum size<br>of 500 MB.                                       |  |  |
| Alarm Policy configuration     | Not carried over from 11.5(4)                                                                                                    |  |  |
| Performance Management data    | CPU/Memory/Interface statistics up to 90 days is restored post upgrade.                                                                                                    |  |  |
| Temperature data               | Temperature data is not saved in the backup and as a result<br>is not restored after the migration. You must re-enable<br>temperature data collection after the migration. |  |  |

# **Migrate Existing DCNM Configuration to NDFC**

This section describes how to back up your existing DCNM 11.5(4) configuration, deploy a new Nexus Dashboard cluster, and restore the configuration to finish the migration.

### **Step 1** Download the upgrade tool.

a) Navigate to the NDFC download page..

https://software.cisco.com/download/home/281722751/type/282088134/

- b) In the Latest Releases list, choose the target release.
- c) Download the upgrade tool appropriate for your deployment type.

| DCNM 11.5(4) deployment type | Upgrade Tool File Name                       |  |
|------------------------------|----------------------------------------------|--|
| ISO/OVA                      | DCNM_To_NDFC_12_2_1_Upgrade_Tool_OVA_ISO.zip |  |
| Linux or Windows             | DCNM_To_NDFC_12_2_1_Upgrade_Tool_LIN_WIN.zip |  |

d) Copy the upgrade tool image to your existing DCNM 11.5(4) server using the sysadmin account.

**Step 2** Extract the archive and validate the signature for Linux/Windows deployments.

**Note** If you are using the ISO/OVA archive, skip to the next step.

a) Ensure that you have Python 3 installed.

\$ python3 --version
Python 3.9.6

b) Extract the downloaded archive.

```
# unzip DCNM_To_NDFC_12_2_1_Upgrade_Tool_LIN_WIN.zip
Archive: DCNM_To_NDFC_12_2_1_Upgrade_Tool_LIN_WIN.zip
extracting: DCNM_To_NDFC_Upgrade_Tool_LIN_WIN.zip
extracting: DCNM_To_NDFC_Upgrade_Tool_LIN_WIN.zip.signature
```

```
inflating: ACI_4070389ff0d61fc7fbb8cdfdec0f38f30482c22e.PEM
inflating: cisco_x509_verify_release.py3
```

c) Validate signature.

Inside the ZIP archive, you will find the upgrade tool as well as the signature file. Use the following commands to validate the upgrade tool:

```
# 1s -1
total 4624
-rw-rw-r-- 1 root root 1422 Aug 11 2023 ACI_4070389ff0d61fc7fbb8cdfdec0f38f30482c22e.PEM
-rwxr-xr-x 1 root root 16788 Feb 26 15:57 cisco_x509_verify_release.py3
-rw-r--r-- 1 root root 2344694 Feb 27 07:51 DCNM_To_NDFC_12_2_1_Upgrade_Tool_OVA_ISO.zip
-rwxr-xr-x 1 root root 2359065 Feb 2 09:19 DCNM_To_NDFC_Upgrade_Tool_OVA_ISO
-rw-rw-r-- 1 root root 256 Feb 26 16:54 DCNM To NDFC Upgrade Tool_OVA_ISO.signature
```

```
# ./cisco_x509_verify_release.py3 -e ACI_4070389ff0d61fc7fbb8cdfdec0f38f30482c22e.PEM -i
DCNM_To_NDFC_Upgrade_Tool_LIN_WIN.zip -s DCNM_To_NDFC_Upgrade_Tool_LIN_WIN.zip.signature -v dgst
-sha512
```

Retrieving CA certificate from https://www.cisco.com/security/pki/certs/crcam2.cer ... Successfully retrieved and verified crcam2.cer. Retrieving SubCA certificate from https://www.cisco.com/security/pki/certs/innerspace.cer ... Successfully retrieved and verified innerspace.cer. Successfully verified root, subca and end-entity certificate chain. Successfully fetched a public key from ACI\_4070389ff0d61fc7fbb8cdfdec0f38f30482c22e.PEM. Successfully verified the signature of DCNM\_To\_NDFC\_Upgrade\_Tool\_LIN\_WIN.zip using ACI\_4070389ff0d61fc7fbb8cdfdec0f38f30482c22e.PEM

d) Once the validation script signature is verified, extract the script itself.

#### # unzip DCNM\_To\_NDFC\_Upgrade\_Tool\_LIN\_WIN.zip

```
Archive: DCNM To NDFC Upgrade Tool LIN WIN.zip
  creating: DCNM To NDFC Upgrade Tool LIN WIN/
  inflating: DCNM_To_NDFC_Upgrade_Tool_LIN_WIN/log4j2.properties
  inflating: DCNM To NDFC Upgrade Tool LIN WIN/DCNMBackup.sh
  inflating: DCNM To NDFC Upgrade Tool LIN WIN/DCNMBackup.bat
  creating: DCNM To NDFC Upgrade Tool LIN WIN/jar/
  inflating: DCNM_To_NDFC_Upgrade_Tool_LIN_WIN/jar/jarchivelib-0.7.1-jar-with-dependencies.jar
  inflating: DCNM_To_NDFC_Upgrade_Tool_LIN_WIN/jar/bcprov-jdk15on-1.68.jar
  inflating: DCNM To NDFC Upgrade Tool LIN WIN/jar/not-going-to-be-commons-ssl-0.3.20.jar
  inflating: DCNM_To_NDFC_Upgrade_Tool_LIN_WIN/jar/jnm.jar
  inflating: DCNM To NDFC Upgrade Tool LIN WIN/jar/slf4j-simple-1.7.21.jar
  inflating: DCNM To NDFC Upgrade Tool LIN WIN/jar/log4j.properties
  inflating: DCNM_To_NDFC_Upgrade_Tool_LIN_WIN/jar/dcnmbackup.jar
  inflating: DCNM_To_NDFC_Upgrade_Tool_LIN_WIN/jar/sequences.info.oracle
  inflating: DCNM To NDFC Upgrade Tool LIN WIN/jar/tables.info.postgres
  inflating: DCNM To NDFC Upgrade Tool LIN WIN/jar/sequences.info.postgres
  inflating: DCNM To NDFC Upgrade Tool LIN WIN/jar/tables.info.oracle
```

**Step 3** Extract the archive and validate the signature for ISO/OVA deployments.

**Note** If you are using the Linux/Windows archive, skip to the next step.

a) Extract the downloaded archive.

```
# unzip DCNM_To_NDFC_12_2_1_Upgrade_Tool_OVA_ISO.zip
Archive: DCNM_To_NDFC_12_2_1_Upgrade_Tool_OVA_ISO.zip
inflating: DCNM_To_NDFC_Upgrade_Tool_OVA_ISO
extracting: DCNM_To_NDFC_Upgrade_Tool_OVA_ISO.signature
inflating: ACI_4070389ff0d61fc7fbb8cdfdec0f38f30482c22e.PEM
inflating: cisco_x509_verify_release.py3
```

b) Validate signature.

Inside the ZIP archive, you will find the upgrade tool as well as the signature file. Use the following commands to validate the upgrade tool:

\$ ./cisco\_x509\_verify\_release.py3 -e ACI\_4070389ff0d61fc7fbb8cdfdec0f38f30482c22e.PEM -i DCNM\_To\_NDFC\_Upgrade\_Tool\_OVA\_ISO -s DCNM\_To\_NDFC\_Upgrade\_Tool\_OVA\_ISO.signature -v dgst -sha512

```
Retrieving CA certificate from https://www.cisco.com/security/pki/certs/crcam2.cer ...
Successfully retrieved and verified crcam2.cer.
Retrieving SubCA certificate from https://www.cisco.com/security/pki/certs/innerspace.cer ...
Successfully retrieved and verified innerspace.cer.
Successfully verified root, subca and end-entity certificate chain.
Successfully fetched a public key from ACI_4070389ff0d61fc7fbb8cdfdec0f38f30482c22e.PEM.
Successfully verified the signature of DCNM_To_NDFC_Upgrade_Tool_OVA_ISO using
ACI 4070389ff0d61fc7fbb8cdfdec0f38f30482c22e.PEM
```

**Step 4** Back up existing configuration.

The backup tool collects last 90 days Performance Management data.

- a) Log in to your DCNM Release 11.5(4) appliance console.
- b) Create a screen session.

The following command creates a session which allows you to execute additional commands:

dcnm# screen

Note that the commands continue to run even when the window is not visible or if you get disconnected.

c) Gain super user (root) access.

```
dcnm# su
Enter password: <root-password>
[root@dcnm]#
```

d) For OVA and ISO, enable execution permissions for the upgrade tool.

[root@dcnm] # chmod +x ./DCNM\_To\_NDFC\_Upgrade\_Tool\_OVA\_ISO

e) Run the upgrade tool you downloaded in the previous step.

#### • For Windows:

Do you want to export operational data also? [y/N]:  ${\boldsymbol{y}}$ 

Sensitive information will be encrypted using an encryption key. This encryption key will have to be provided when restoring the backup file generated by this tool. Please enter the encryption key: Enter it again for verification: 2024-02-26 17:57:32,247 [main] INFO DCNMBackup - Creating final tar.gz file.... 2024-02-26 17:57:32,649 [main] INFO DCNMBackup - Final tar.gz elapsed time: 402 in ms 2024-02-26 17:57:32,650 [main] INFO DCNMBackup - Backup done. 2024-02-26 17:57:32,657 [main] INFO DCNMBackup - Log file: backup.log 2024-02-26 17:57:32,658 [main] INFO DCNMBackup - Backup file: backup11 win57 20240226-172247.tar.gz • For Linux: # ./DCNMBackup.sh Enter DCNM root directory [/usr/local/cisco/dcm]: Initializing, please wait ... Welcome to DCNM-to-NDFC Upgrade Tool for Linux/Windows. This tool will analyze this system and determine whether you can move to NDFC 12.2.1 or not. If upgrade to NDFC 12.2.1 is possible, this tool will create files to be used for performing the upgrade. Thank vou! This tool will backup config data. Exporting Operational data like Performance(PM) might take some time. Do you want to export operational data also? [y/N]: y \*\*\*\*\* Sensitive information will be encrypted using an encryption key. This encryption key will have to be provided when restoring the backup file generated by this tool. Please enter the encryption key: Enter it again for verification: 2024-02-27 07:53:46,562 [main] INFO DCNMBackup - Inside init() method 2024-02-27 07:53:46,564 [main] INFO DCNMBackup - Loading properties.... 2024-02-27 07:53:46,649 [main] INFO DCNMBackup - Inside checkLANSwitches... 2024-02-27 07:53:46,732 [main] INFO fms.db - set database url as:jdbc:postgresgl://localhost:5432/dcmdb 2024-02-27 07:53:46,887 [main] INFO DCNMBackup - LAN Switch count: 0 2024-02-27 07:53:46,889 [main] INFO DCNMBackup - Inside exportDBTables... 2024-02-27 07:53:46,892 [main] INFO DCNMBackup - Exporting -----> statistics 2024-02-27 07:53:46,903 [main] INFO DCNMBackup - Exporting -----> sequence 2024-02-27 07:53:46,964 [main] INFO DCNMBackup - Exporting -----> clustersequence 2024-02-27 07:53:46,965 [main] INFO DCNMBackup - Exporting -----> logicsvr fabric 2024-02-27 07:53:49,147 [main] INFO DCNMBackup - Creating final tar.gz file....

2024-02-27 07:53:49,183 [main] INFO DCNMBackup - Final tar.gz elapsed time: 35 in ms 2024-02-27 07:53:49,183 [main] INFO DCNMBackup - Backup done. 2024-02-27 07:53:49,183 [main] INFO DCNMBackup - Log file: backup.log 2024-02-27 07:53:49,183 [main] INFO DCNMBackup - Backup file: backup11 onefiveseven.cisco.com 20240227-72149.tar.gz • For OVA: # ./DCNM\_To\_NDFC\_Upgrade\_Tool\_OVA\_ISO Welcome to DCNM-to-NDFC Upgrade Tool for OVA/ISO. This tool will analyze this system and determine whether you can move to NDFC 12.2.1 or not. If upgrade to NDFC 12.2.1 is possible, this tool will create files to be used for performing the upgrade. NOTE: Only backup files created by this tool can be used for upgrading, older backup files created with 'appmgr backup' CAN NOT be used for upgrading to NDFC 12.2.1 Thank you! Continue? [y/n]: y Collect operational data (e.g. PM, EPL)? [y/n]: y Does this DCNM 11.5(4) have DCNM Tracker feature enabled on any switch on any fabric? [y/n]: n Sensitive information will be encrypted using an encryption key. This encryption key will have to be provided when restoring the backup file generated by this tool. Please enter the encryption key: Enter it again for verification: Adding backup header Collecting DB table data Collecting DB sequence data Collecting stored credentials Collecting Custom Templates Collecting CC files Collecting L4-7-service data Collecting CVisualizer data Collecting EPL data Collecting PM data - WARNING: this will take a while! Collecting AFW app info Decrypting stored credentials Adjusting DB tables Creating backup file Done. Backup file: backup11 host108 20240227-153940.tar.gz

**Step 5** Deploy a brand new Nexus Dashboard cluster as described in one of the earlier chapters in this document.

Ensure that you complete all guidelines and prerequisites for the Nexus Dashboard platform, the Fabric Controller service, and the specific form factor listed in the deployment chapters above.

- Note
- You must provide the required number of Persistent IP addresses in the Nexus Dashboard Fabric Controller UI before proceeding with restoring your DCNM configuration..
- If your existing configuration used smart licensing with direct connectivity to Cisco Smart Software Management (CSSM), you must ensure that your new Nexus Dashboard has the routes required to reach the CSSM website.

Ensure that subnets for IP addresses on https://smartreceiver.cisco.com are added to the route table in the Nexus Dashboard's Admin > System Settings > Routes page for the Nexus Dashboard management network.

You can ping https://smartreceiver.cisco.com to find the most recent subnet, for example:

\$ ping smartreceiver.cisco.com PING smartreceiver.cisco.com (146.112.59.81): 56 data bytes 64 bytes from 146.112.59.81: icmp\_seq=0 ttl=52 time=48.661 ms 64 bytes from 146.112.59.81: icmp\_seq=1 ttl=52 time=44.730 ms 64 bytes from 146.112.59.81: icmp\_seq=2 ttl=52 time=48.188 ms

In addition, because NDFC is considered a new product instance, you must re-establish trust. If you took the backup with an expired Trust Token, you must manually run the Smart Licensing Configuration wizard and enter a valid token after the upgrade.

- **Step 6** Restore the configuration backup in the new cluster.
  - a) Log in to your Nexus Dashboard using an admin account.
  - b) From the dropdown menu at the top, choose Fabric Controller.
  - c) From the left navigation menu, choose Admin > Backup and Restore.
  - d) In the main pane, click Restore.
  - e) In the Restore Now window, provide the details.
    - Choose **Config Only** or **Full** based on the backup that you created in the previous step.
    - Choose the **Source** where the backup file is located, then upload the file or provide the remote server location and path.
    - Enter the Encryption Key you provided during configuration backup.
    - Ensure that the Ignore External Service IP Configuration option is unchecked.
  - f) Click Next, verify the information, and proceed to Restore the configuration.

The UI is locked while the restore is in progress; the time required to restore depends on the data in the backup file.

Once the restore process is completed, click the x icon in the **Restore Now** pop-up window to close it.

After successful restoration, click **Reload the page** or refresh the browser page to complete restore and begin using you Nexus Dashboard Fabric Controller.

- **Step 7** Complete the post-upgrade tasks.
  - a) If you are using the SAN Controller persona:

After restoring the data from backup, all the server-smart licenses are **OutofCompliance**.

You can migrate to Smart Licensing using Policy from the **Operations** > **License Management** > **Smart** page in the UI and establish trust with CCSM using SLP.

b) If you are using the Fabric Controller persona:

The following features are not carried over when you upgrade from DCNM 11.5(4):

- Endpoint Locator must be reconfigured
- IPAM Integration must be reconfigured
- Alarm Policies must be reconfigured
- Custom topologies must be recreated and saved
- PM collection must be re-enabled on fabrics
- Temperature data collection must be re-enabled to start collecting data
- Switch images must be uploaded

| Deployment Type in<br>Release 11.5(4) | In 11.5(4), trap IP address is collected from | LAN Device<br>Management<br>Connectivity | Trap IP address after<br>upgrade        | Result                                                                                                    |
|---------------------------------------|-----------------------------------------------|------------------------------------------|-----------------------------------------|----------------------------------------------------------------------------------------------------|
| LAN Fabric<br>Media Controller        | eth1 (or vip1 for HA<br>systems)              | Management                               | Belongs to<br>Management subnet         | Honored<br>There is no<br>configuration<br>difference. No further<br>action required.                                                                                                    |
| LAN Fabric<br>Media Controller        | eth0 (or vip0 for HA<br>systems)              | Management                               | Does not belong to<br>Management subnet | Ignored, another IP<br>from the Management<br>pool will be used as<br>trap IP.<br>Configuration<br>difference is created.<br>On the <b>Web UI</b> ><br><b>LAN &gt; Fabrics &gt;</b><br><b>Fabrics</b> , double click<br>on the Fabric to view<br><b>Fabric Overview</b> .<br>From <b>Fabrics</b><br><b>Actions</b> drop-down<br>list, select<br><b>Recalculate Config</b> .<br>Click <b>Deploy Config</b> . |
| LAN Fabric<br>Media Controller        | eth0 (or vip0 for HA systems)                 | Data                                     | Belongs to Data<br>subnet               | Honored<br>There is no<br>configuration<br>difference. No further<br>action required.                                                                                                    |

I

| Deployment Type in<br>Release 11.5(4) | In 11.5(4), trap IP address<br>is collected from                                                                                                    | LAN Device<br>Management<br>Connectivity | Trap IP address after<br>upgrade  | Result                                                                                                    |
|---------------------------------------|----------------------------------------------------------------------------------------------------|------------------------------------------|-----------------------------------|----------------------------------------------------------------------------------------------------|
| LAN Fabric<br>Media Controller        | eth0 (or vip0 for HA<br>systems)                                                                                                    | Data                                     | Does not belong to<br>Data subnet | Ignored, another IP<br>from the Data pool<br>will be used as trap<br>IP.<br>Configuration<br>difference is created.<br>On the <b>Web UI</b> ><br><b>LAN &gt; Fabrics &gt;</b><br><b>Fabrics</b> , double click<br>on the Fabric to view<br><b>Fabric Overview</b> .<br>From <b>Fabrics</b><br><b>Actions</b> drop-down<br>list, select<br><b>Recalculate Config</b> .<br>Click <b>Deploy Config</b> . |
| SAN Management                        | <ul> <li>OVA/ISO –</li> <li>trap.registaddress<br/>(if set)</li> <li>eth0 (if<br/>trap.registaddress<br/>is not set)</li> <li>Windows/Linux –</li> <li>trap.registaddress<br/>(if set)</li> <li>Interface based on<br/>event-manager<br/>algorithm (if<br/>trap.registaddress<br/>is not set</li> </ul> | Not applicable                           | Belongs to Data<br>subnet         | Honored<br>There is no<br>configuration<br>difference. No further<br>action required.<br>Ignored, another IP<br>from the Data pool<br>will be used as trap<br>IP.                                                                                                    |